# El módulo de proyectos (PM)

# Guía del usuario

Versión 1.2

Última actualización: Febrero 2023

# Table of Contents

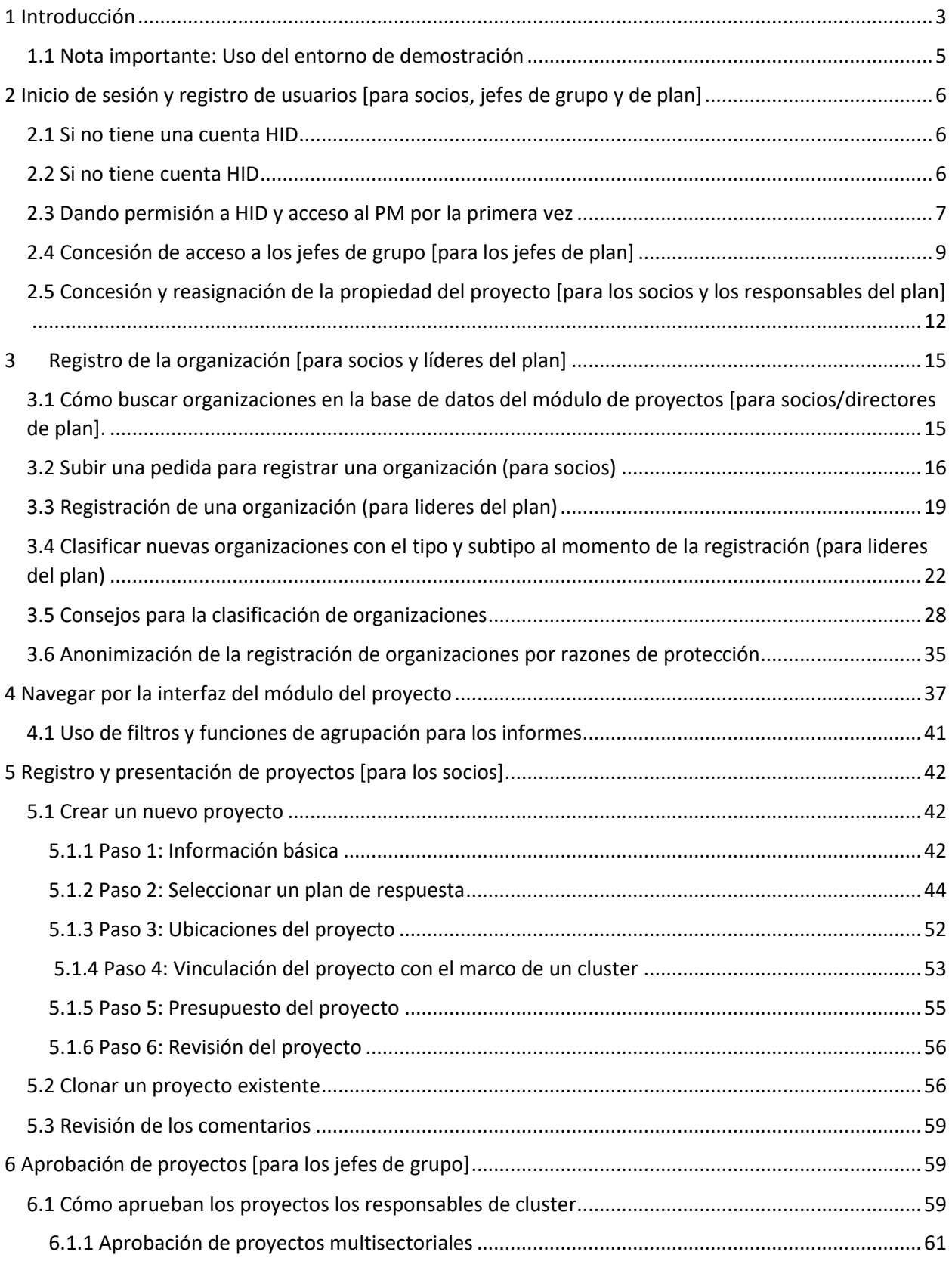

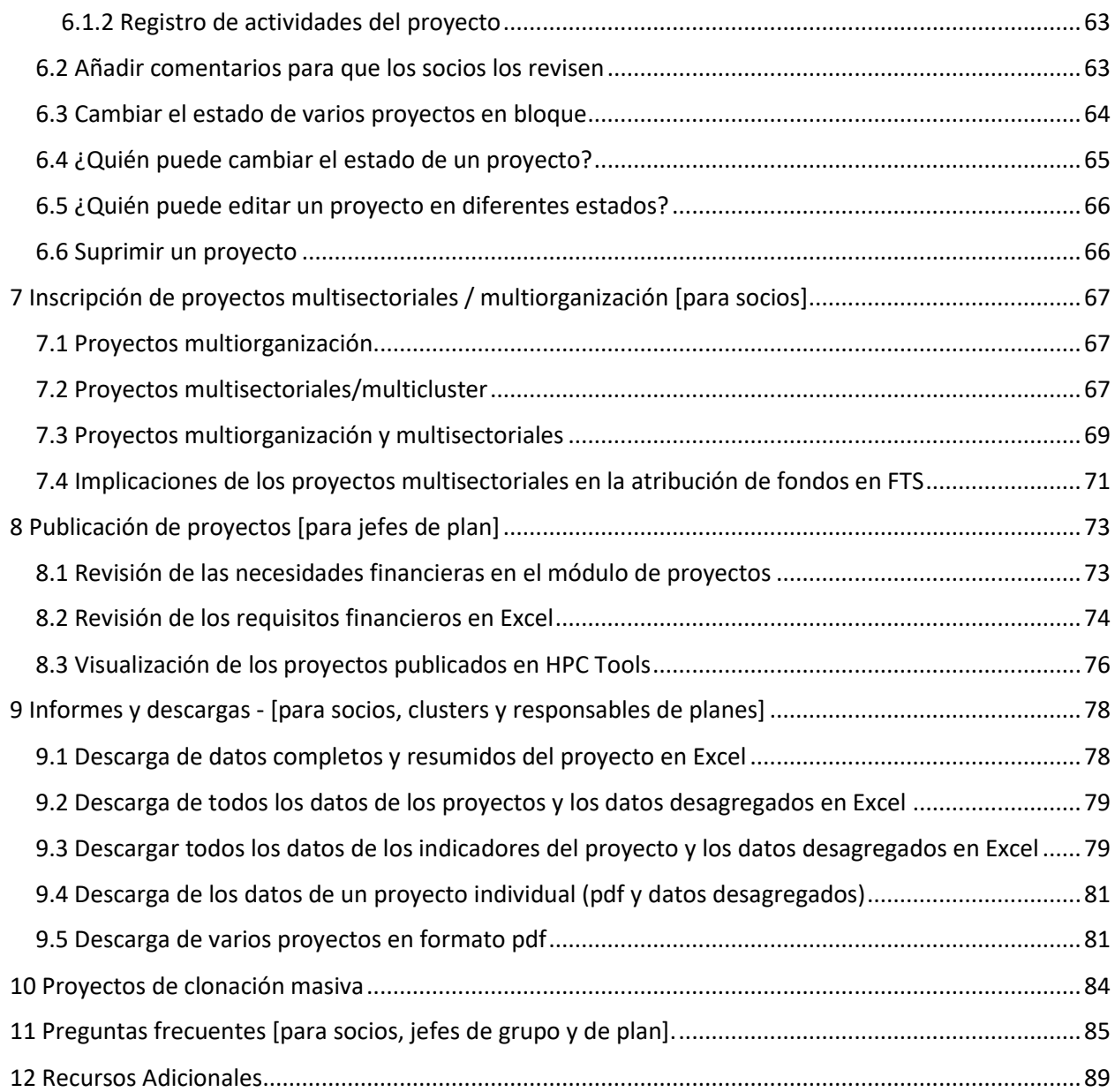

# <span id="page-3-0"></span>1 Introducción

Bienvenido a la Guía del Usuario del Módulo de Proyectos. En esta guía hemos recopilado todas las funciones, tareas, requisitos y preguntas frecuentes relacionadas con el Módulo de Proyectos HPC y el uso de la plataforma. Las secciones han sido etiquetadas de acuerdo con su relevancia para actores específicos (Ejemplo: Inicio de sesión y registro de usuarios [para socios, líderes de clusters y planes]). El paréntesis junto a una sección siempre indicará para quién es relevante el contenido. Además, todas las instrucciones de este documento van acompañadas de imágenes para ayudar a demostrar los procesos y las instrucciones.

El módulo de proyectos [\(https://projects.hpc.tools\)](https://projects.hpc.tools/) forma parte de las herramientas más amplias de HPC. Permite a los socios crear proyectos (propuestas) y presentarlos para su revisión y aprobación para su inclusión en los planes de respuesta. Las actividades e indicadores de los clusters están integrados en el Módulo de Proyectos. De este modo, los socios pueden presentar sus proyectos en función de los objetivos de los indicadores de los clusters. Incluir un proyecto en el HRP no es una garantía de financiación. Sin embargo, la ventaja de tener proyectos en un PRH es que los donantes probablemente considerarán que el proyecto está bien coordinado.

Todos los proyectos son elaborados por los socios de los clusters, luego son revisados por los líderes de los clusters y, finalmente, son aceptados por los líderes del plan o por un coordinador humanitario (HC).

El diagrama de la página siguiente muestra en detalle cómo se integra el Módulo de Proyectos con las demás herramientas del HPC, es decir, RPM, FTS y Humanitarian Insight:

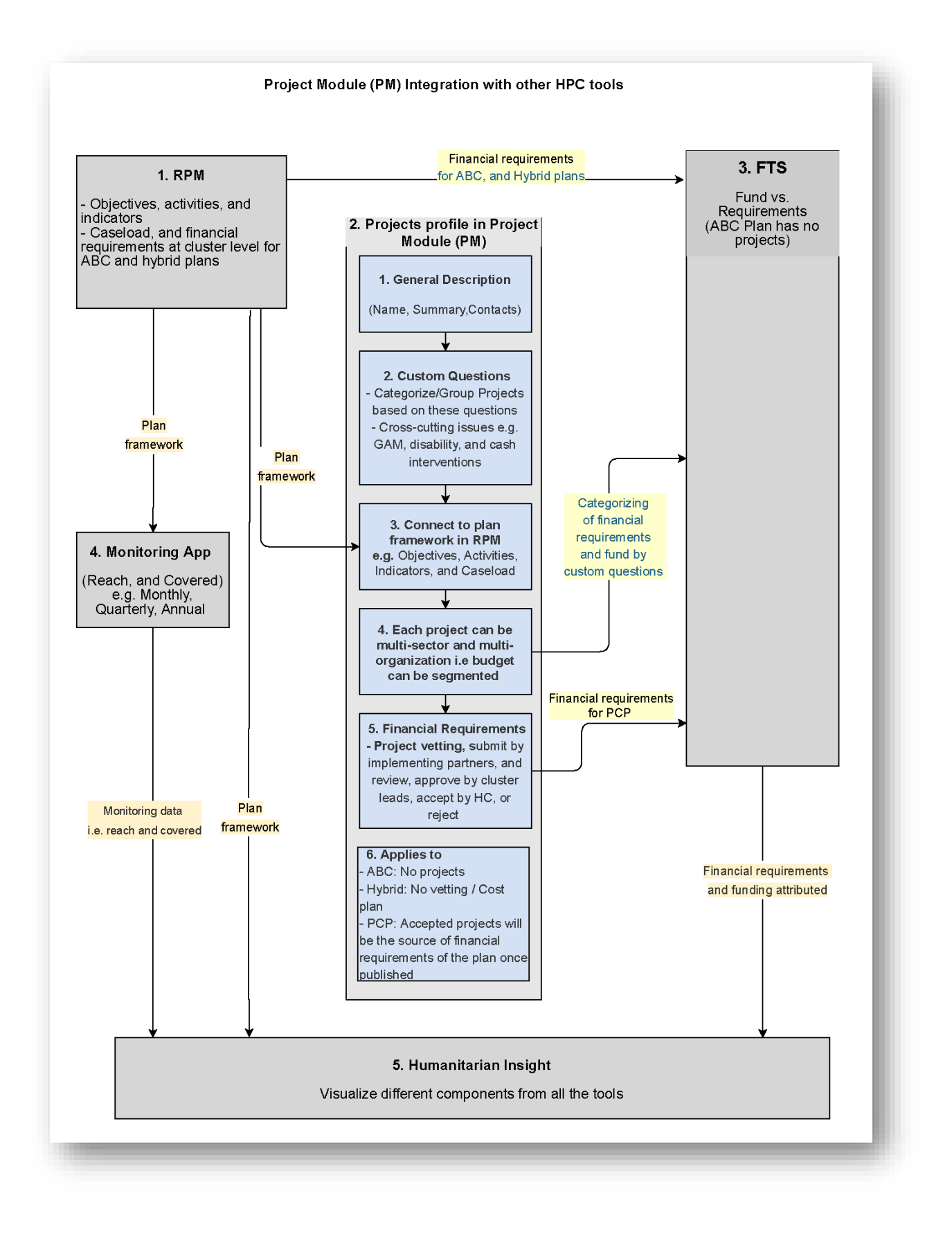

# <span id="page-5-0"></span>1.1 Nota importante: Uso del entorno de demostración

Si no está familiarizado con alguna de las herramientas HPC, le recomendamos encarecidamente que utilice el entorno de demostración en lugar del entorno de producción para probar el registro y la aprobación de proyectos. El entorno de demostración existe como una plataforma de espacio seguro para probar cosas nuevas y familiarizarse con todos los aspectos de la herramienta. Como tal, el sitio de demostración se comporta de forma idéntica al entorno de producción y los datos se copian diariamente del sitio web de producción del Módulo de Proyectos. Por lo tanto, todos los pasos y procesos discutidos en esta guía se pueden intentar en el entorno de demostración. Se puede acceder al entorno de demostración del Módulo de Proyectos a través del siguiente enlace[: https://demo.projects](https://demo.projects-hpc-tools.ahconu.org/map)[hpc-tools.ahconu.org/map.](https://demo.projects-hpc-tools.ahconu.org/map) Puede acceder al sitio de demostración de Project Module utilizando el nombre de usuario y la contraseña [ochaphase2/ochaphase2] y luego iniciar sesión con sus credenciales HID.

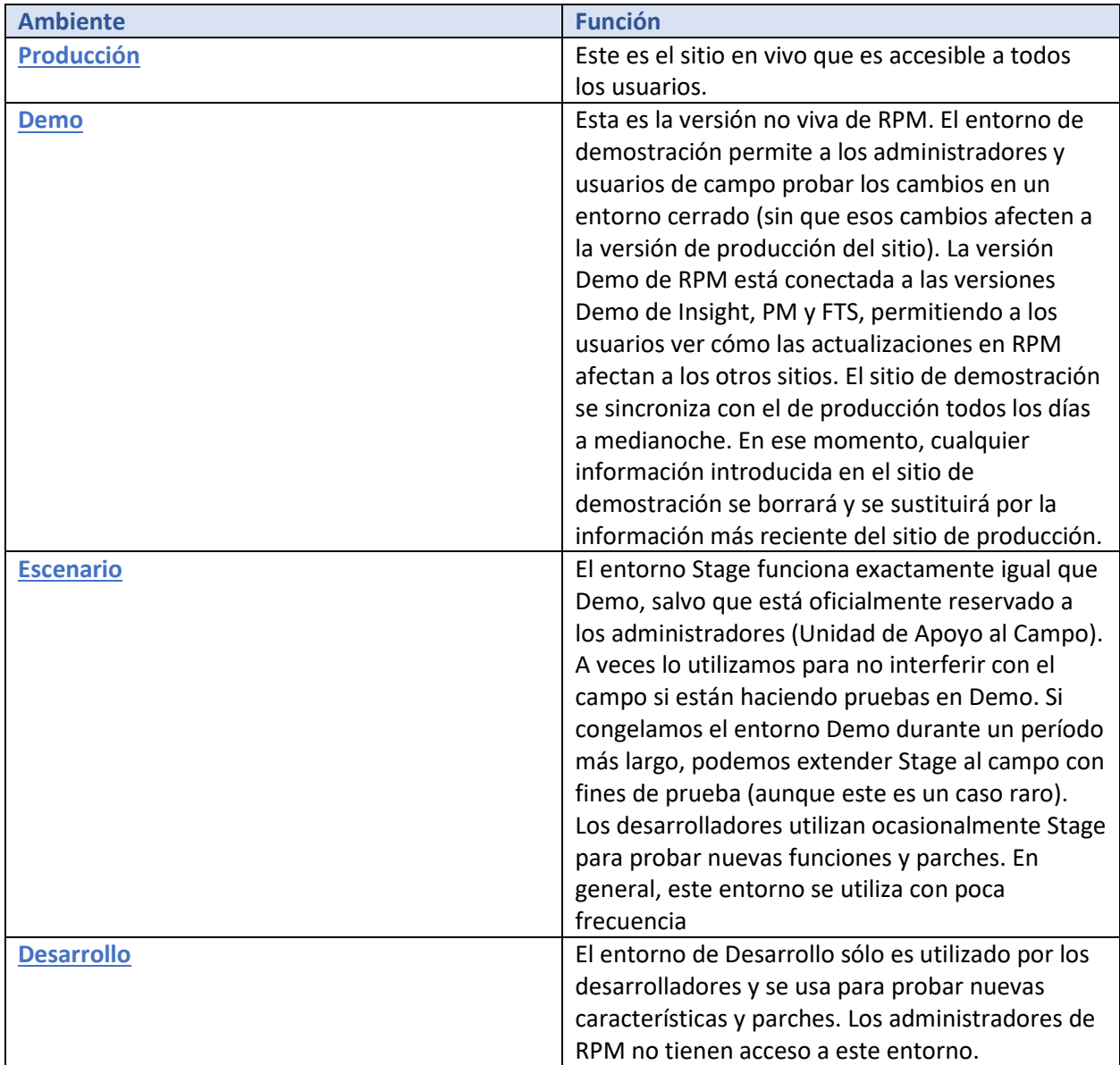

# <span id="page-6-0"></span>2 Inicio de sesión y registro de usuarios [para socios, jefes de grupo y de plan]

Todos los usuarios del módulo de proyectos deben iniciar sesión en la aplicación con una cuenta de identificación humanitaria (HID). Por favor, asegúrese de activar su cuenta HID antes de iniciar sesión en el PM.

### <span id="page-6-1"></span>2.1 Si no tiene una cuenta HID

1. Haga clic en el inicio de sesión y, a continuación, en Registrar una nueva cuenta de identificación humanitaria.

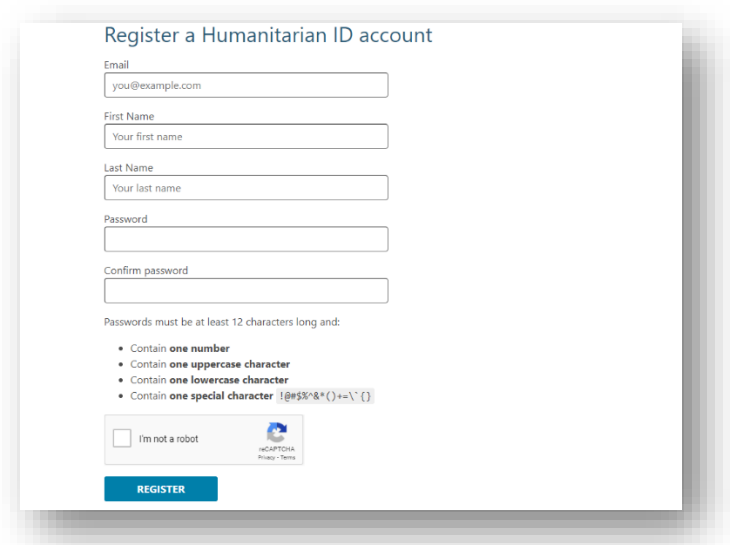

2. Rellene los datos y haga clic en [Registro]. A continuación, recibirá un correo electrónico de confirmación de HID para verificar su dirección.

3. Abra el correo electrónico y haga clic en el enlace.

4. 4. Vuelva al Módulo de Proyectos, inicie sesión e introduzca su correo electrónico y contraseña para finalizar el proceso de registro.

#### <span id="page-6-2"></span>2.2 Si no tiene cuenta HID

1. Haga clic en [iniciar sesión].

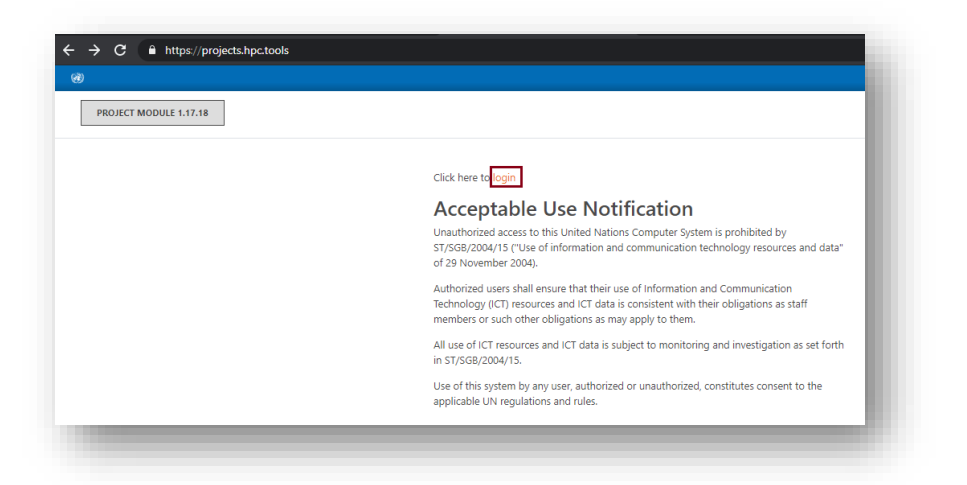

2. Tras hacer clic en el botón de inicio de sesión, se le dirigirá automáticamente a HID para que introduzca sus datos:

3. El botón de inicio de sesión le redirigirá de nuevo al módulo de proyectos.

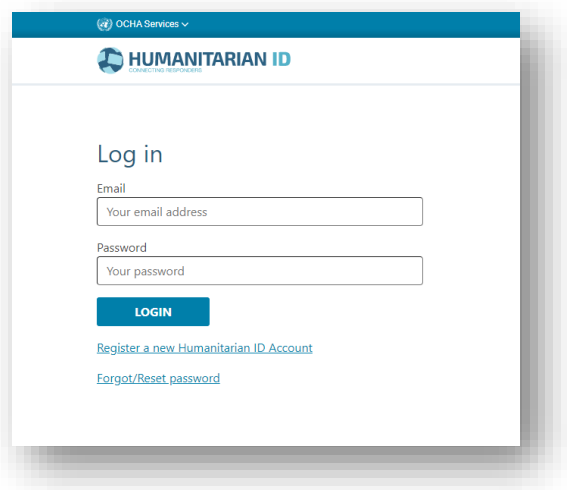

### <span id="page-7-0"></span>2.3 Dando permisión a HID y acceso al PM por la primera vez

1. Después de iniciar la sesión en PM por primera vez, se le preguntará si desea permitir que el Módulo de Proyectos HPC acceda a sus datos HID. Haga clic en [Permitir].

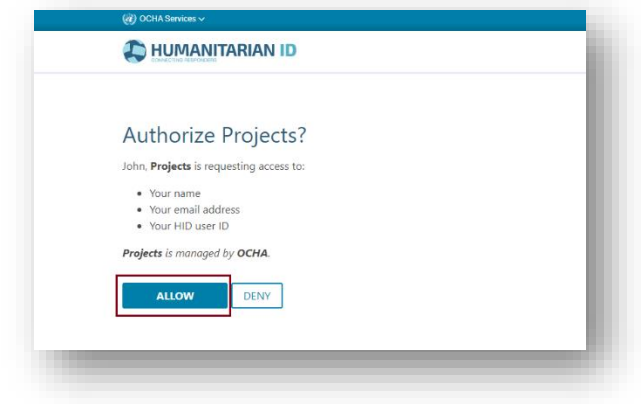

2. Ahora verá la pantalla de Perfil de Usuario. Debe rellenar su organización y el país en el que trabaja. Comience a escribir en la casilla y el sistema tratará de encontrar una coincidencia para su organización y país. Tenga en cuenta que puede seleccionar más de un país. Cuando haya terminado, haga clic en [guardar y continuar] y será dirigido a la pantalla del mapa.

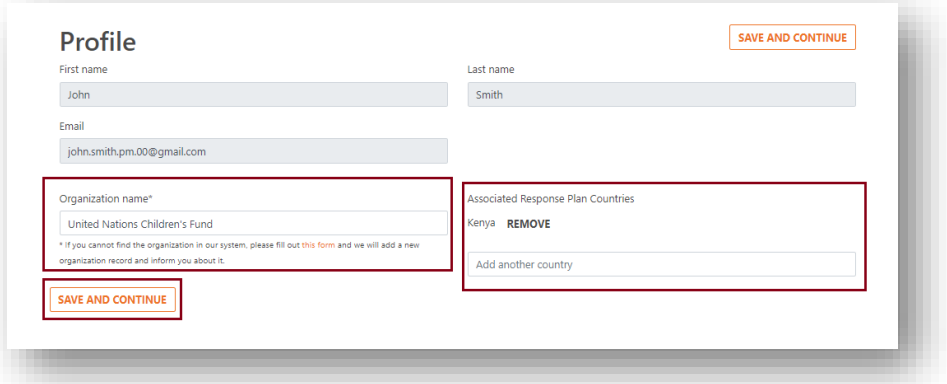

3. Si no encuentra la organización que busca, haga clic en el enlace que aparece en el círculo de abajo, donde se le dirigirá a un formulario que deberá rellenar.

**Nota:** La base de datos de HPC Tools/Project Module cuenta con más de 12.000 organizaciones registradas, que operan en todo el mundo, tanto a nivel local como internacional. Por favor, realice siempre una búsqueda exhaustiva de su organización en la base de datos HPC/Project Module, antes de enviar una nueva solicitud de registro. Los posibles parámetros de búsqueda se explican con más detalle en la sección *Registro de organizaciones.*

**Nota:** Si usted es un líder de clúster pero aún no ha sido asignado como tal para un plan, por favor contacte con un líder de plan de ese país. Ellos le añadirán. Este proceso se explica detalladamente en la sección *"Conceder acceso a los jefes de grupo".*

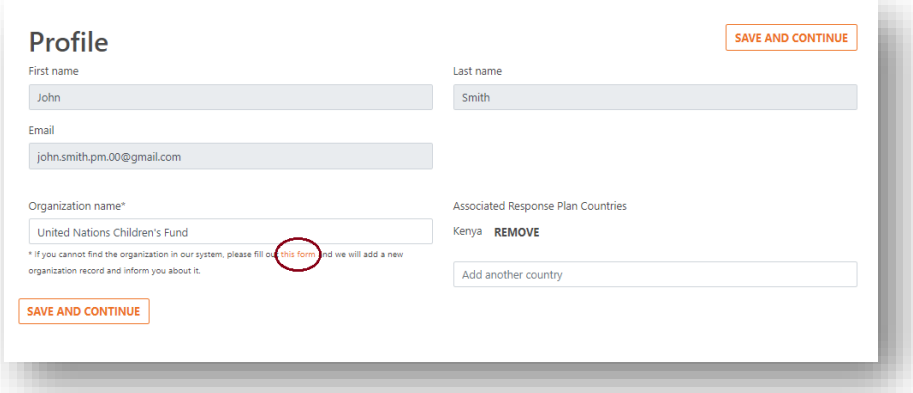

4. La Oficina de Campo de la OCHA revisará su presentación, añadirá la organización por usted y le informará por correo electrónico. No podrá continuar hasta que haya añadido esta organización. Esto significa que tendrá que volver al Módulo de Proyectos HPC después de haber recibido esta confirmación.

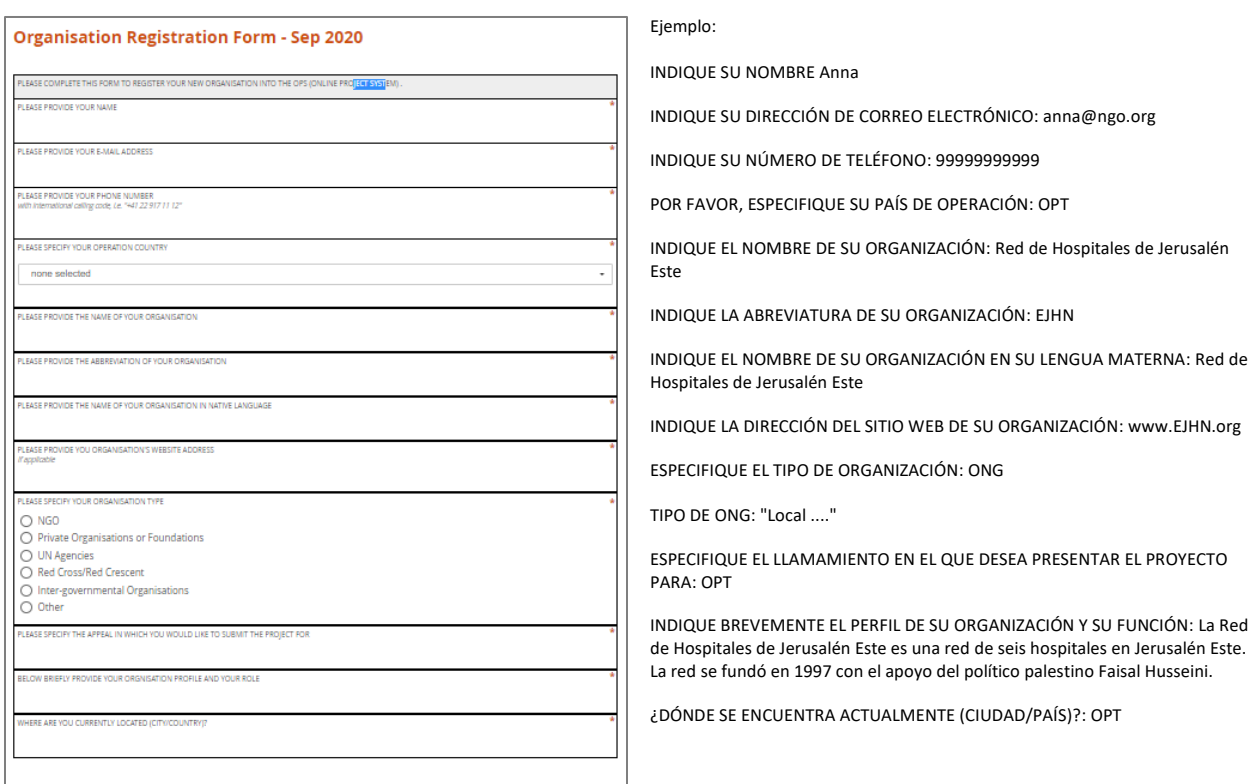

# <span id="page-9-0"></span>2.4 Concesión de acceso a los jefes de grupo [para los jefes de plan]

Los Jefes de Clúster pueden aprobar/rechazar/devolver para su edición los proyectos que corresponden a su clúster. Además, los jefes de grupo pueden editar la información del marco de su grupo en RPM. Primero, sin embargo, los Líderes del Plan necesitan conceder acceso a nivel de Líder de Cluster a los respectivos coordinadores de cluster y OMIs de cluster. Para ello, siga estos pasos:

1. Vaya al Módulo de Proyectos y haga clic en Admin.

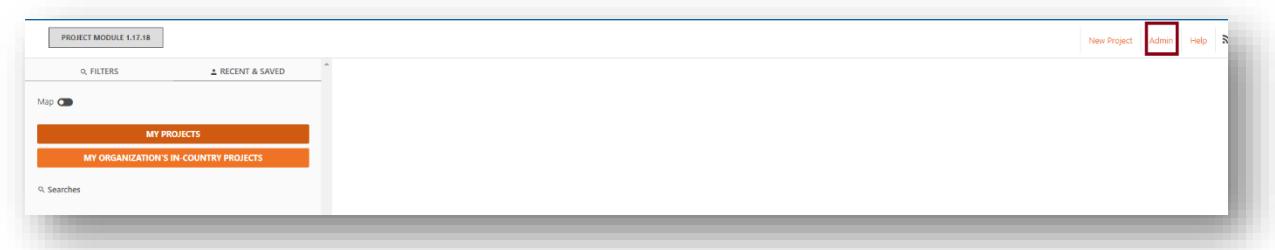

2. A continuación, haga clic en Gestionar usuarios.

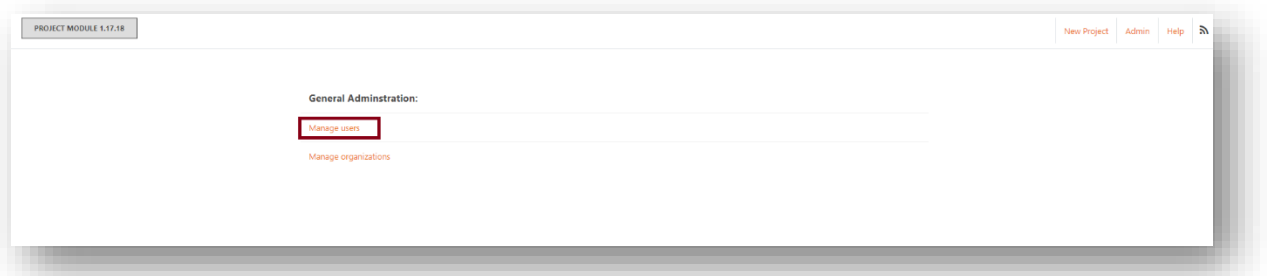

3. En el recuadro Introducir correo electrónico, escriba la dirección de correo electrónico de la persona a la que desea conceder acceso a los líderes del clúster y haga clic en Buscar.

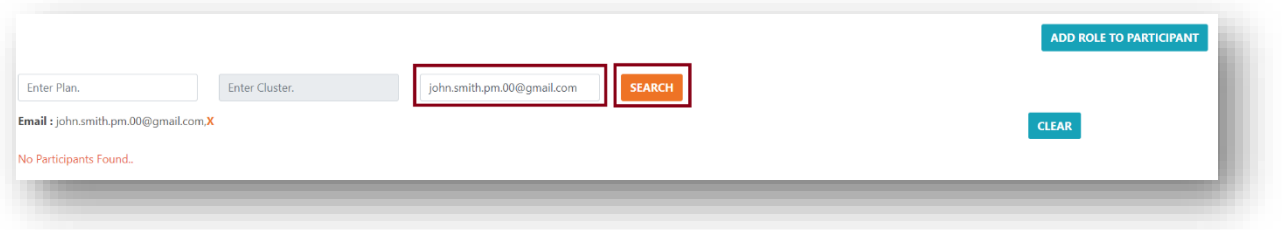

4. Si no se encuentra ningún resultado, haga clic en Añadir función al participante.

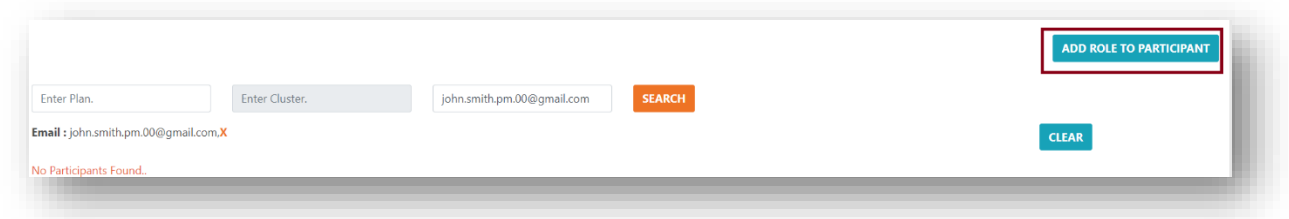

5. Escriba la dirección de correo electrónico y haga clic en Buscar.

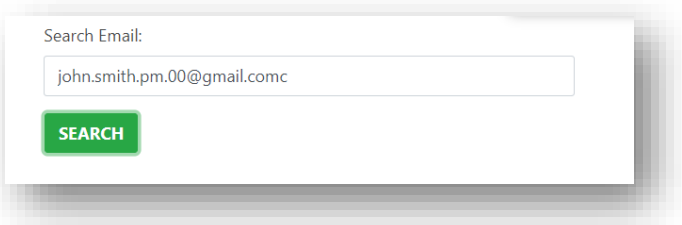

6. Si la dirección de correo electrónico no está asociada a una cuenta HID, aparecerá un mensaje de error. En este caso**: Informe al usuario de que debe crear una cuenta HID e iniciar sesión en HPC Tools (PM) para que el sistema reconozca el HID recién registrado.** Si este es el caso, siga los pasos indicados en *Inicio de sesión y registro de usuarios*.

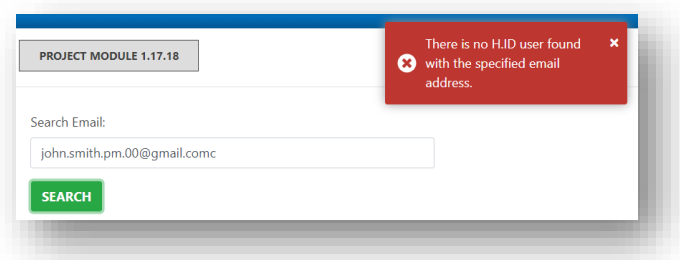

7. De lo contrario, aparecerá un mensaje para confirmar la edición de los roles de los participantes, haga clic en Aceptar.

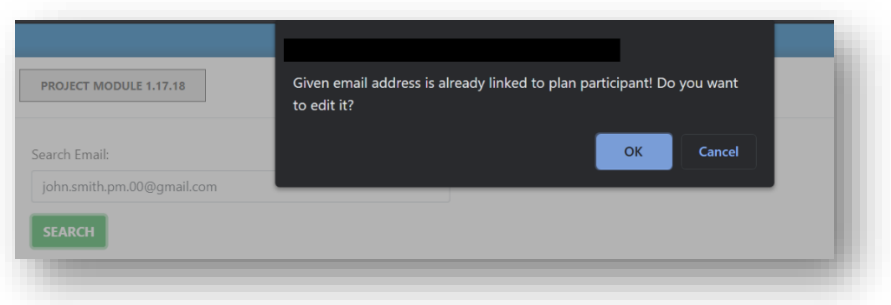

8. Se le redirigirá a la página de edición de participantes. En esta página, haga clic en Roles.

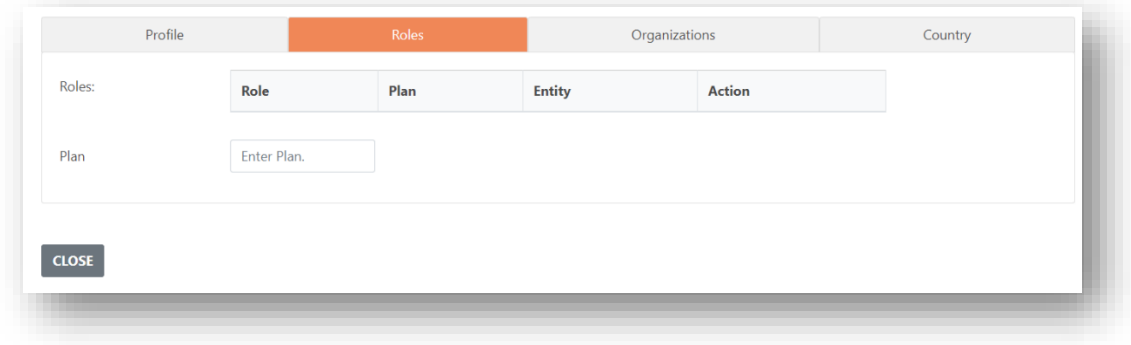

9. Introduzca el nombre de su plan, seleccione el clúster adecuado y haga clic en Añadir función de líder de clúster.

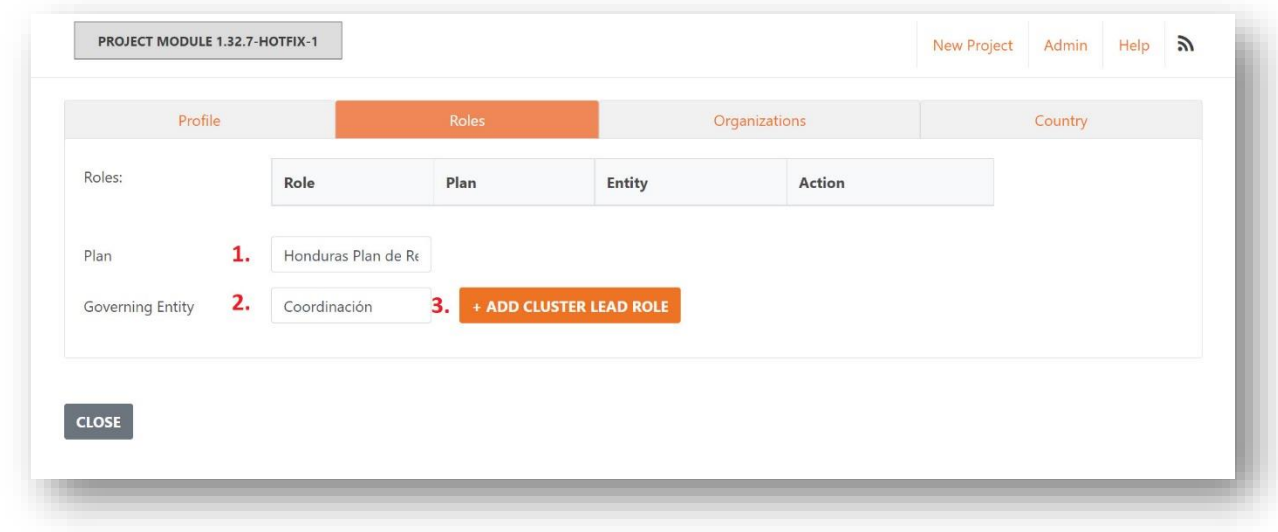

10. Debería recibir un mensaje que diga: "Cuenta actualizada". Informe al nuevo Jefe de Clúster de que su función ya ha sido asignada. Finalmente, haga clic en Cerrar.

**Nota:** Si no se ha encontrado un contacto al intentar conceder el acceso, hay dos posibles razones por las que esto puede ser así. Por lo tanto, hay dos maneras de resolver el problema. Estas son:

1. Por favor, compruebe con la persona que ha creado un HID con el correo electrónico que está buscando. Si no ha creado un HID, siga los pasos indicados en la *sección Inicio de sesión y registro de usuarios*. Si han creado un HID con una dirección de correo electrónico diferente, pídale que le proporcione la dirección de correo electrónico correcta.

2. Si ha creado un HID y le ha proporcionado la dirección de correo electrónico correcta, pregúntele si ha iniciado la sesión en el módulo de proyectos con su HID. Sólo después de iniciar la sesión en PM y aprobar la plataforma para utilizar su HID, la cuenta y el correo electrónico asociado se añadirán a la lista de PM. Si no han iniciado la sesión en el Módulo de Proyectos después de crear su HID, pídales que inicien la sesión. Después debería poder asignar el estatus de líder de grupo.

# <span id="page-12-0"></span>2.5 Concesión y reasignación de la propiedad del proyecto [para los socios y los responsables del plan]

Los socios y los responsables del plan pueden conceder y reasignar los derechos de propiedad de un proyecto. Los derechos de propiedad son necesarios para editar, presentar o clonar un proyecto. Si un punto focal va a partir pronto la organización, debe compartir los derechos de propiedad a un/a colega, así que la organización retiene su acceso al proyecto. Si un socio ha tenido una rotación de personal y el propietario original de un proyecto ya no trabaja con la organización o agencia, los socios deben ponerse en contacto con un responsable del plan y especificar el ID del proyecto al que no pueden acceder y la dirección de correo electrónico de la persona que será el nuevo propietario del proyecto. El

responsable del plan puede entonces conceder la propiedad. La concesión de la propiedad es bastante simple y los pasos son los mismos para los responsables del plan y los socios.

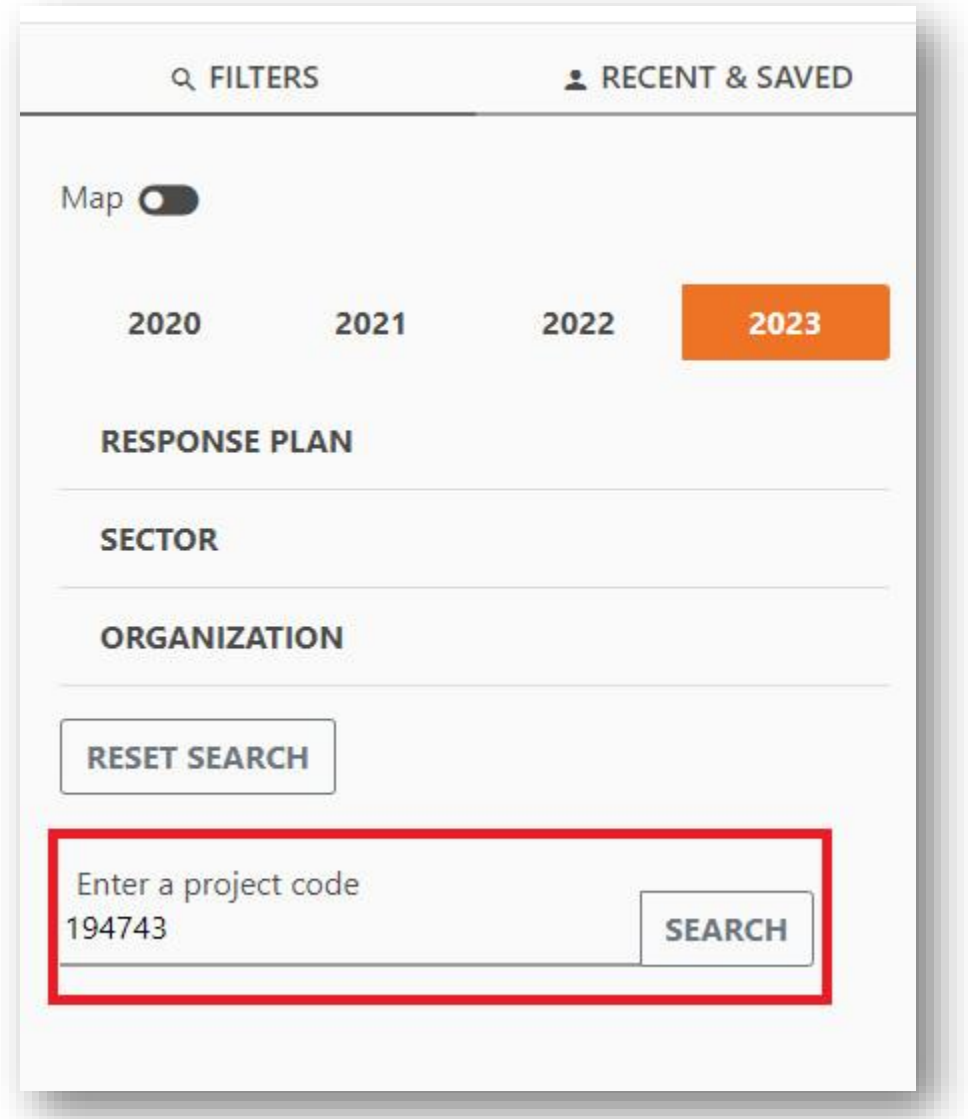

1. Busque el proyecto en la pestaña "Filtros" del Módulo de Proyectos utilizando el ID del proyecto.

- 2. Una vez que haya localizado el proyecto en cuestión, abra el proyecto en la página de revisión. En la página de revisión del proyecto, haga clic en los tres pequeños puntos situados en la parte superior derecha de la barra negra.
- 3. Se abrirá automáticamente un menú desplegable. Seleccione la opción "Añadir nuevo propietario".

# RBGD23-HEA-194743-1 **Test**

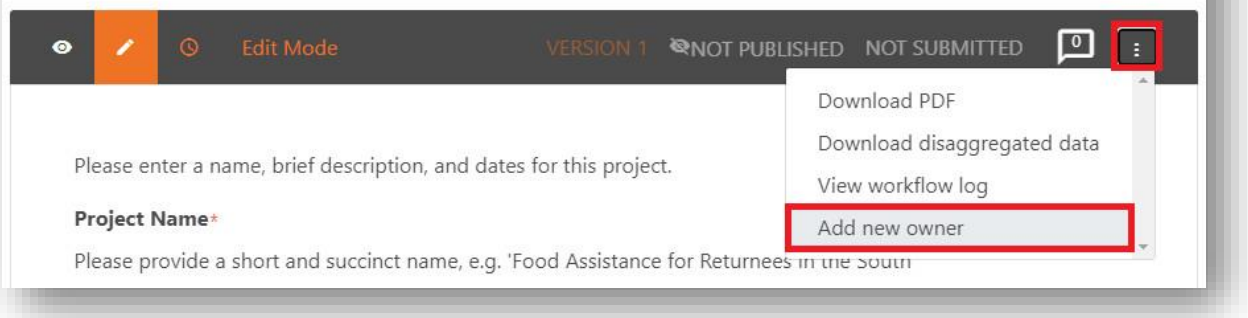

- 4. Ahora sólo queda introducir la dirección de correo electrónico del nuevo propietario del proyecto y hacer clic en el botón naranja "Añadir propietario" para confirmar estos cambios.
- 5. **Nota:** El campo de texto para la introducción de la dirección de correo electrónico distingue entre mayúsculas y minúsculas, por lo que es fundamental que introduzca la dirección de correo electrónico exactamente como se especifica en el campo. Si se escribe una sola letra en mayúscula que no debe ir en mayúscula, se concederá la titularidad del proyecto a una dirección de correo electrónico incorrecta y el socio no podrá acceder al proyecto.

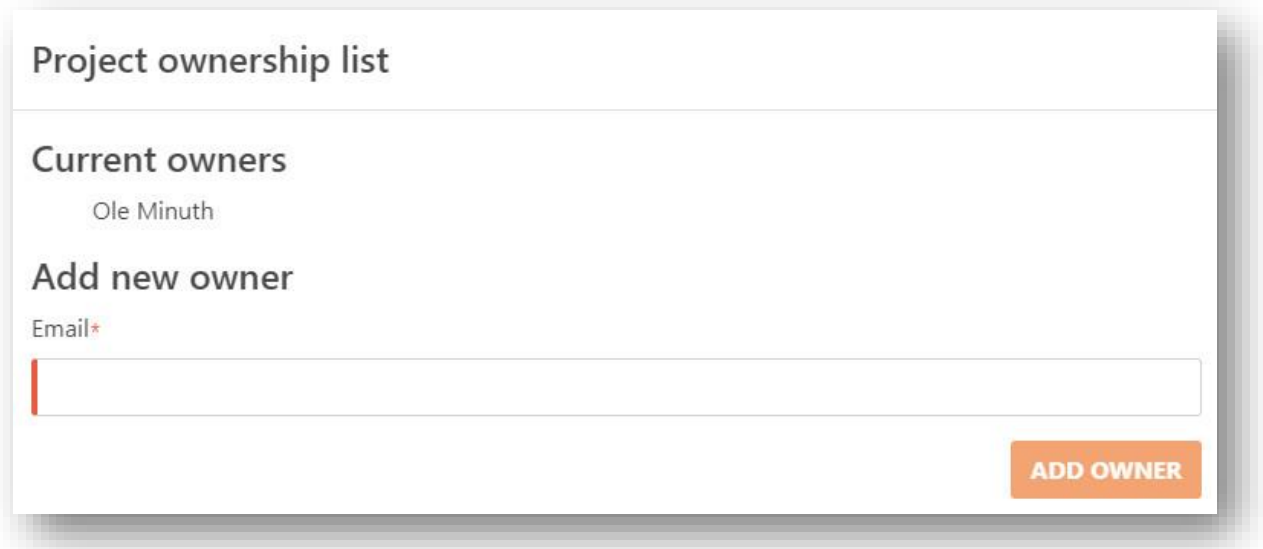

6. Después de añadir la dirección de correo electrónico, el socio podrá volver a realizar cambios en el proyecto, enviarlo para su revisión o clonarlo.

# <span id="page-15-0"></span>3 Registro de la organización [para socios y líderes del plan]

Esta sección se divide en 4 (cuatro) partes.

- 1. **Cómo buscar organizaciones:** Esta parte da instrucciones a los Socios y Responsables de Planes sobre cómo buscar organizaciones en la Base de Datos/Lista HPC antes de registrar un nuevo proyecto o registrar un nuevo actor que no se ha podido encontrar en la lista HPC.
- **2. Presentación de una solicitud de registro de una nueva organización [para Socios/Jefes de Planes].**
- **3. Registro de una nueva organización [para responsables de planes]**
- 4. **Clasificación de nuevas organizaciones con tipo y subtipo en el registro [para responsables/administradores del plan].**

Esta sección ofrece a los responsables/administradores del plan las definiciones de los marcadores de localización de Grand Bargain para clasificar las organizaciones con los tipos y subtipos correctos enumerados en el módulo de proyectos. La sección también ofrece instrucciones sobre cómo aplicar las definiciones de los marcadores de localización a los actores que se están registrando y sugerencias a tener en cuenta para casos difíciles de organizaciones que los líderes del plan puedan encontrar.

La base de datos del Módulo de Proyectos HPC tiene registradas más de 12.000 organizaciones que trabajan a nivel local e internacional. Por lo tanto, las nuevas organizaciones deben registrarse una sola vez y los nombres deben reutilizarse de un año a otro. Al registrarse, los responsables de los planes y los administradores deben asegurarse de introducir todos los detalles sobre la organización que se solicitan en el módulo de registro.

El registro y la clasificación correctos de las organizaciones permiten comprender mejor quién presta ayuda humanitaria y realizar un seguimiento correcto y coherente de los flujos financieros destinados a las organizaciones adecuadas en todo el mundo. Permite a la comunidad humanitaria mundial hacer un seguimiento de su compromiso de localización para asignar el 25% de la financiación humanitaria a los actores locales y nacionales en todo el mundo y ayuda a transformar la arquitectura humanitaria en una más inclusiva y justa. La sede de la OCAH trabajará en estrecha colaboración con las oficinas de la OCAH en los países para garantizar que se refuerce el registro de las organizaciones.

El registro incorrecto de las organizaciones en las herramientas HPC causa dificultades en el seguimiento financiero a los clusters, donantes, socios y otras partes interesadas que utilizan los datos HPC para la toma de decisiones. La atribución de los flujos de financiación por parte del equipo de los Servicios de Seguimiento Financiero (FTS) resulta imposible cuando los proyectos se registran en organizaciones erróneas.

# <span id="page-15-1"></span>3.1 Cómo buscar organizaciones en la base de datos del módulo de proyectos [para socios/directores de plan].

Al registrar proyectos en el Módulo de Proyectos, los Socios deben hacer una búsqueda exhaustiva de sus nombres correctos en la base de datos, antes de enviar una nueva solicitud de registro.

Al recibir una solicitud de registro del socio, la función del Responsable/Administrador del Plan es comprobar dos veces la solicitud antes de registrarla en la base de datos, para evitar registros dobles o incorrectos que podrían obstaculizar el objetivo de registrar actores en el HPC.

Los socios y los Directores/Administradores del Plan deben aplicar los siguientes criterios en las diferentes etapas, para encontrar el nombre de la organización en la base de datos del HPC:

- 1. Utilice el nombre oficial de la organización según los estatutos legales de la misma.
- 2. Asegúrese de realizar la búsqueda con la ortografía correcta y sin errores en el nombre.
- 3. Busque la organización utilizando su nombre completo.
- 4. Busca acotando el nombre con palabras clave.
- 5. Para nombres en francés, español, portugués, etc., prueba a escribir el nombre con o sin acentos.
- 6. Buscar utilizando otro idioma si el nombre en el primer idioma utilizado no da resultados (francés, inglés, español).
- 7. En casos excepcionales, busque la organización aplicando su acrónimo. Hay que tener en cuenta que la base de datos cuenta con más de 12.000 actores registrados en ella, algunos de los cuales tienen siglas similares.
- 8. La mayoría de las organizaciones internacionales ya están en la base de datos HPC, si no se obtienen resultados, hacer una búsqueda avanzada para confirmar, aplicando los criterios anteriores.
- 9. En caso de cualquier confusión o duda sobre los registros de su organización en el Módulo de Proyectos, póngase en contacto con el punto focal de OCHA.
- 10. Asegúrese de seleccionar el nombre correcto de la organización para registrar los proyectos.
- 11. Una vez agotados los criterios de búsqueda sin obtener resultados, envíe una solicitud de registro a través del formulario de usuario de Kobo.

#### <span id="page-16-0"></span>3.2 Subir una pedida para registrar una organización (para socios)

Tras una búsqueda exhaustiva de su organización sin encontrarla en la base de datos, el socio deberá solicitar que sea añadida por un Jefe de Plan.

Para ello, el socio deberá rellenar un breve formulario KoBo. Por favor, siga este enlace (https://ee.humanitarianresponse.info/x/2UPucHLH) que les guiará hasta el formulario.

Tras rellenar el formulario y enviarlo, la solicitud del socio será revisada por el responsable del plan asignado a la apelación para la que el socio desea presentar un proyecto.

El responsable del plan decidirá si acepta o rechaza su solicitud. Cuando uno rellene el formulario, los socios debe seguir cada paso y proveer lo más información posible para permitir al jefe de plan de identificar correctamente y verificar la organización que pide participar en el plan humanitario. Cuando el formulario está relleno, el socio va a *Subir* o *Guardar como borrador* para entregarlo más tarde. El

imagen abajo muestra la información pedida de los socios a través del formulario de pedida de registración.

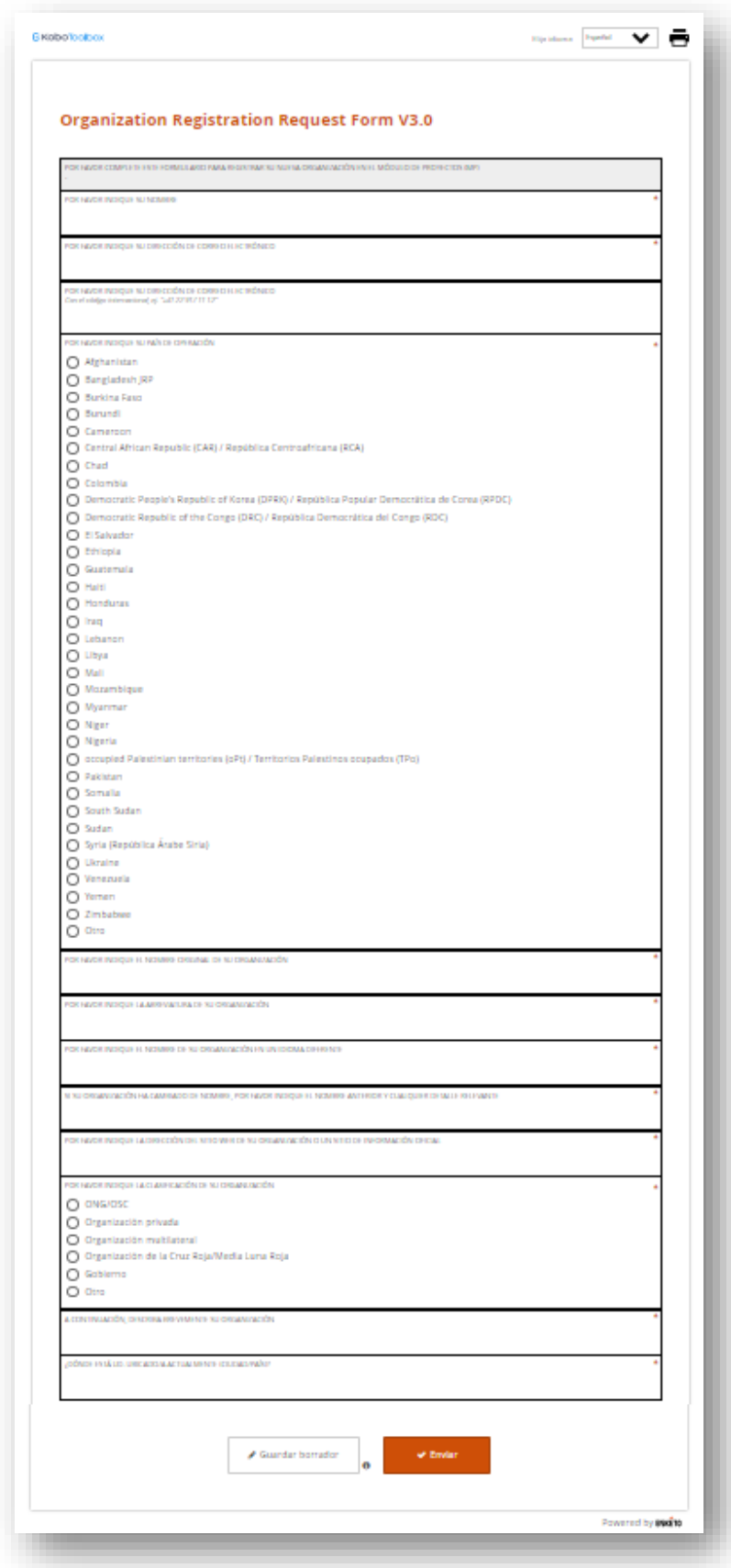

### <span id="page-19-0"></span>3.3 Registración de una organización (para lideres del plan)

Una vez cumplimentada la solicitud de registro de una organización, el responsable del plan debe revisar la solicitud y confirmar si las organizaciones solicitantes pueden registrarse en el sistema o no. Para ello, los responsables del plan deben seguir estos pasos para completar el proceso de registro.

1. Abra el archivo Organization Registration Kobo Data.xlsx en modo de escritorio. Observará que las columnas de la hoja de cálculo se han codificado por colores según su función.

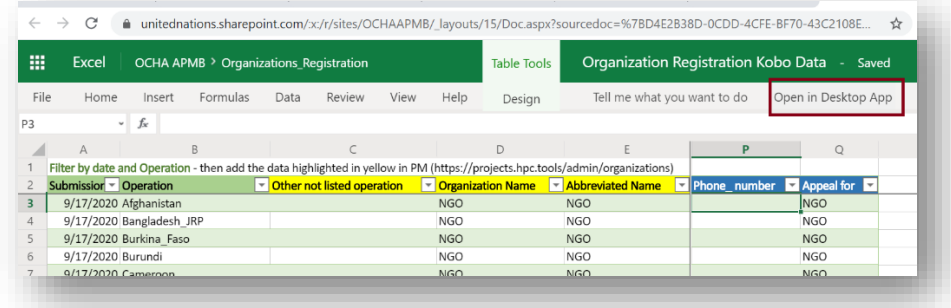

- Las columnas verdes incluyen información sobre cuándo se presentó la solicitud de inscripción y para qué plan.

- Las columnas amarillas contienen los datos de la organización, incluidos el nombre, la ubicación y el tipo de organización (entre otros)

- Las columnas azules contienen los datos de contacto de la persona que presentó la solicitud

Nota: Por favor, pida a la sede del HPC (OCHA Ginebra) que le conceda acceso a esta hoja si el enlace anterior no funciona para usted como responsable del plan.

- 2. Actualice los datos de la hoja de cálculo haciendo clic con el botón derecho del ratón en cualquier celda y seleccionando Actualizar.
- 3. Una vez que la hoja de cálculo haya terminado de actualizarse, filtre por Fecha de presentación y Operación para ver qué organizaciones han presentado recientemente solicitudes de inscripción para su plan.
- 4. Para añadir una nueva organización a la base de datos de HPC Tools o para verificar si la organización solicitada ya existe dentro de la base de datos, deberá utilizar ahora el Módulo de Proyectos.
- 5. Una vez que haya abierto el Módulo de Proyectos, haga clic en la pestaña Admin en la esquina superior derecha [\(https://projects.hpc.tools/admin/\)](https://projects.hpc.tools/admin/).

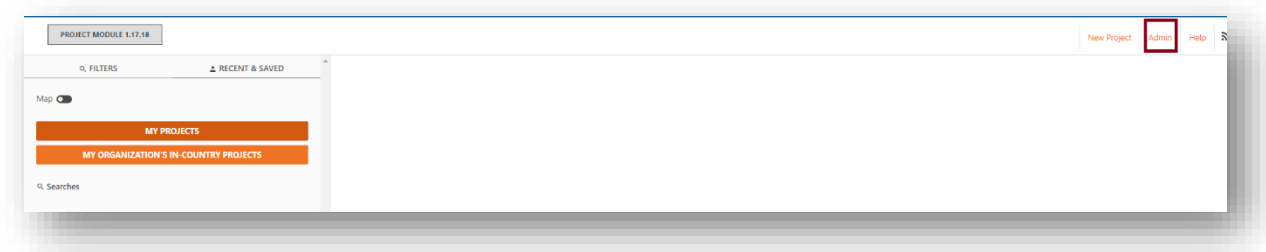

6. Haga clic en *Manage organizations*

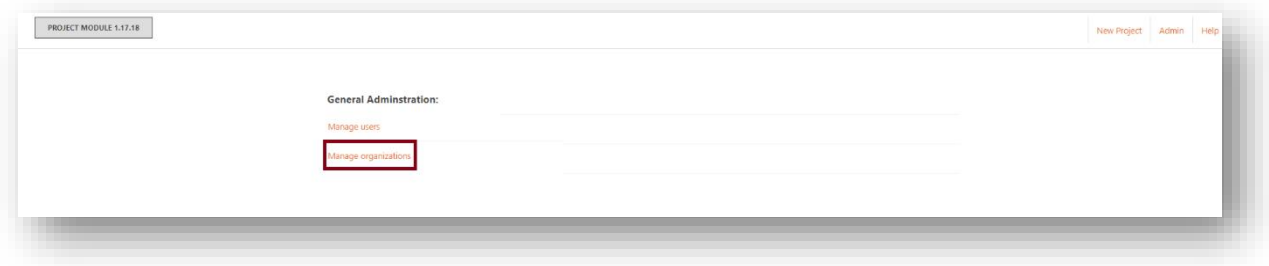

7. Escriba el nombre o la abreviatura y haga clic en el botón [Buscar].

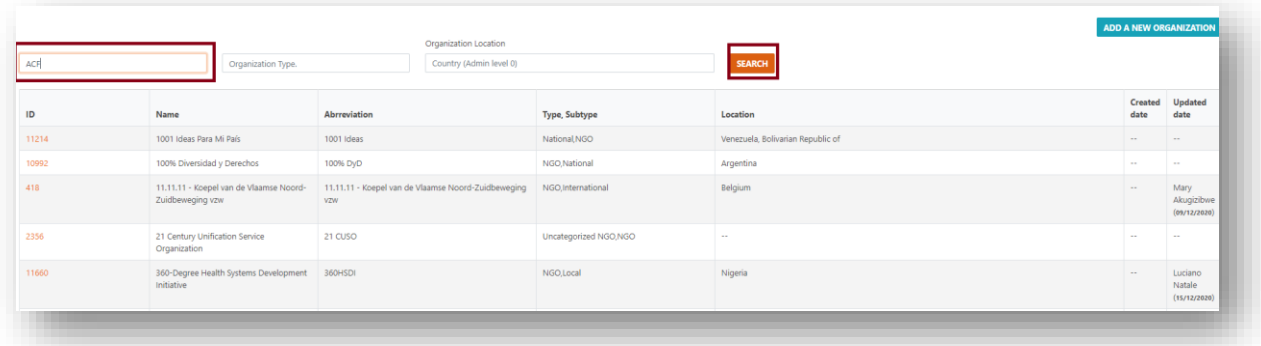

- 8. Si la organización existe, informe al socio y facilítele el nombre registrado.
- 9. Si el nombre de la organización asociada ha cambiado ligeramente, entonces pida a HPC HQ que lo actualice.
- 10. Si la organización no existe en el sistema, haga clic en [Añadir nueva organización].

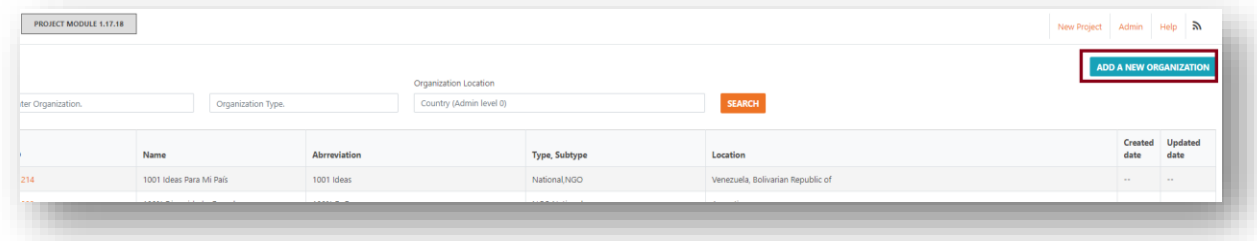

- 11. Una vez en el panel Añadir organización, rellene los datos de la organización utilizando las columnas amarillas de la hoja Excel que exportó desde el sitio web de Kobo. Sigue los siguientes pasos:
	- a. Introduce el "Nombre de la organización".
	- b. Indique el "Nombre abreviado" de la organización.
	- c. Indique el "Nombre de la organización en lengua nativa".
	- d. "Ubicación de la organización". La ubicación de la organización es el nivel 0 de administración del país. Se puede añadir más de un país.
	- e. 5. Indique la "URL del sitio web de la organización" si está disponible.
	- f. A continuación, seleccione el "Tipo de organización". Los tipos disponibles incluyen Gobiernos, Organizaciones Multilaterales, ONGs, Organizaciones Privadas, Organizaciones de la Cruz Roja/Media Luna Roja, otros.
- g. Para determinados tipos de organización, es necesario el subtipo. Por favor, seleccione el "Subtipo de Organización" apropiado cuando sea necesario..
- h. Cuando se selecciona un tipo y subtipo de organización en particular, el sistema generará automáticamente una agrupación bajo la cual se encuadra la categoría seleccionada, de acuerdo con las normas del Gran Convenio. Las agrupaciones automáticas son a) Actores estatales nacionales y subnacionales, b) Actores no estatales locales y nacionales, d) Actores internacionales.
- i. A continuación, escriba la "Organización matriz", si está disponible.
- j. Por último, indique una breve "Descripción de la Organización".
- k. Una vez hecho esto, haga clic en Guardar para que se cree su organización y se añada a la lista de organizaciones. Vea a continuación la ilustración del proceso paso a paso

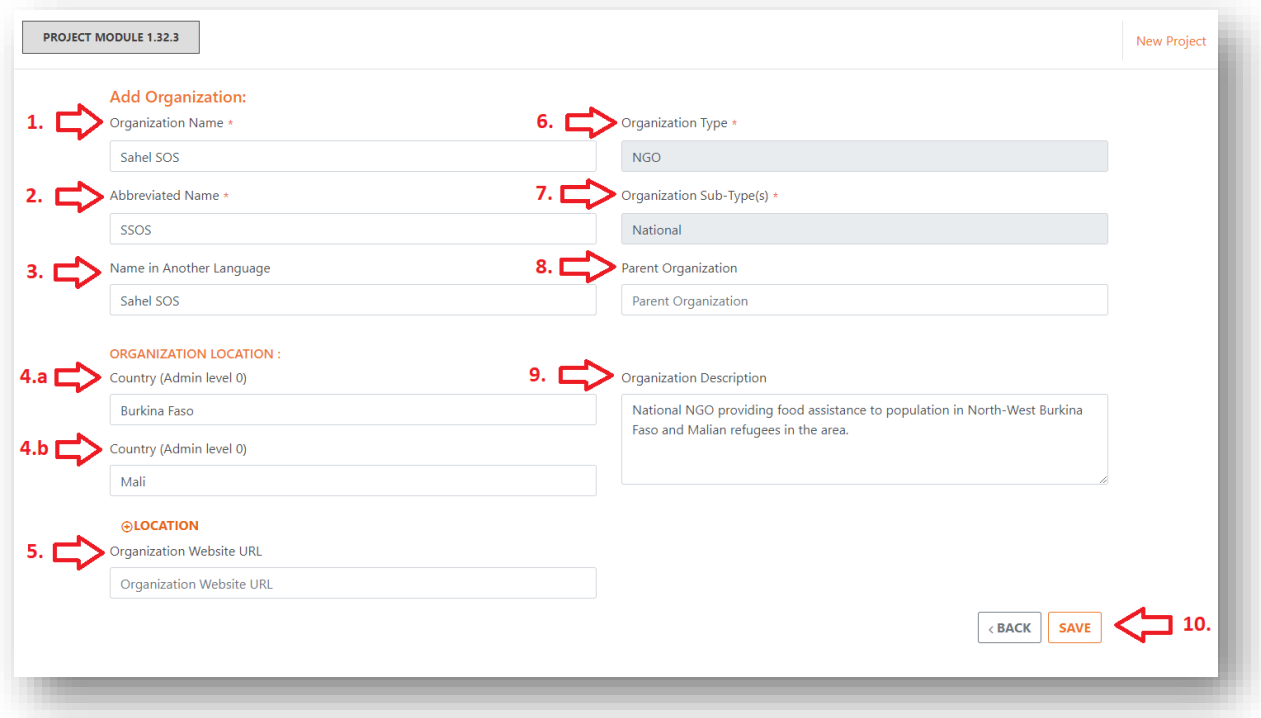

l. Antes de guardarlo, revise el formulario y asegúrese de que todos los datos se han introducido correctamente. Preste especial atención al "Tipo y Subtipo de Organización", ya que tendrán importantes implicaciones en el Módulo de Proyectos de las Herramientas HPC, en Acción Humanitaria y en los Servicios de Seguimiento Financiero (FTS), a favor o en contra de un seguimiento financiero preciso y coherente por parte de los actores humanitarios globales y los donantes, y del registro de proyectos. Si no está seguro del tipo o subtipo de organización, consulte al equipo de la sede central de HPC para obtener orientación. A continuación se presenta el documento principal que guía la clasificación de las organizaciones con los tipos y subtipos correctos:

# <span id="page-22-0"></span>3.4 Clasificar nuevas organizaciones con el tipo y subtipo al momento de la registración (para lideres del plan) Documento de referencia para clasificación

Comité Permanente entre Organismos (IASC) - (HFTT) Localization Marker definiciones del Grand Bargain. Las definiciones de los marcadores orientan el registro y la clasificación de los intervinientes humanitarios y se derivan del compromiso del Gran Acuerdo de apoyar la medida de financiación directa e indirecta a los intervinientes locales y nacionales.

La aplicación de estas definiciones es, por tanto, un paso clave en el proceso de registro. Al seleccionar el subtipo de organización correcto, la comunidad humanitaria está capacitada para comprender a los participantes en los HRP/Solicitudes y realizar un seguimiento correcto de los flujos de financiación hacia los actores locales y nacionales a nivel mundial, con el fin de hacer realidad la agenda de localización. En la tabla presentada se resumen los diferentes subtipos de organizaciones que deben seleccionarse en el Módulo de Proyectos de HPC Tools en el momento del registro, con sus definiciones.

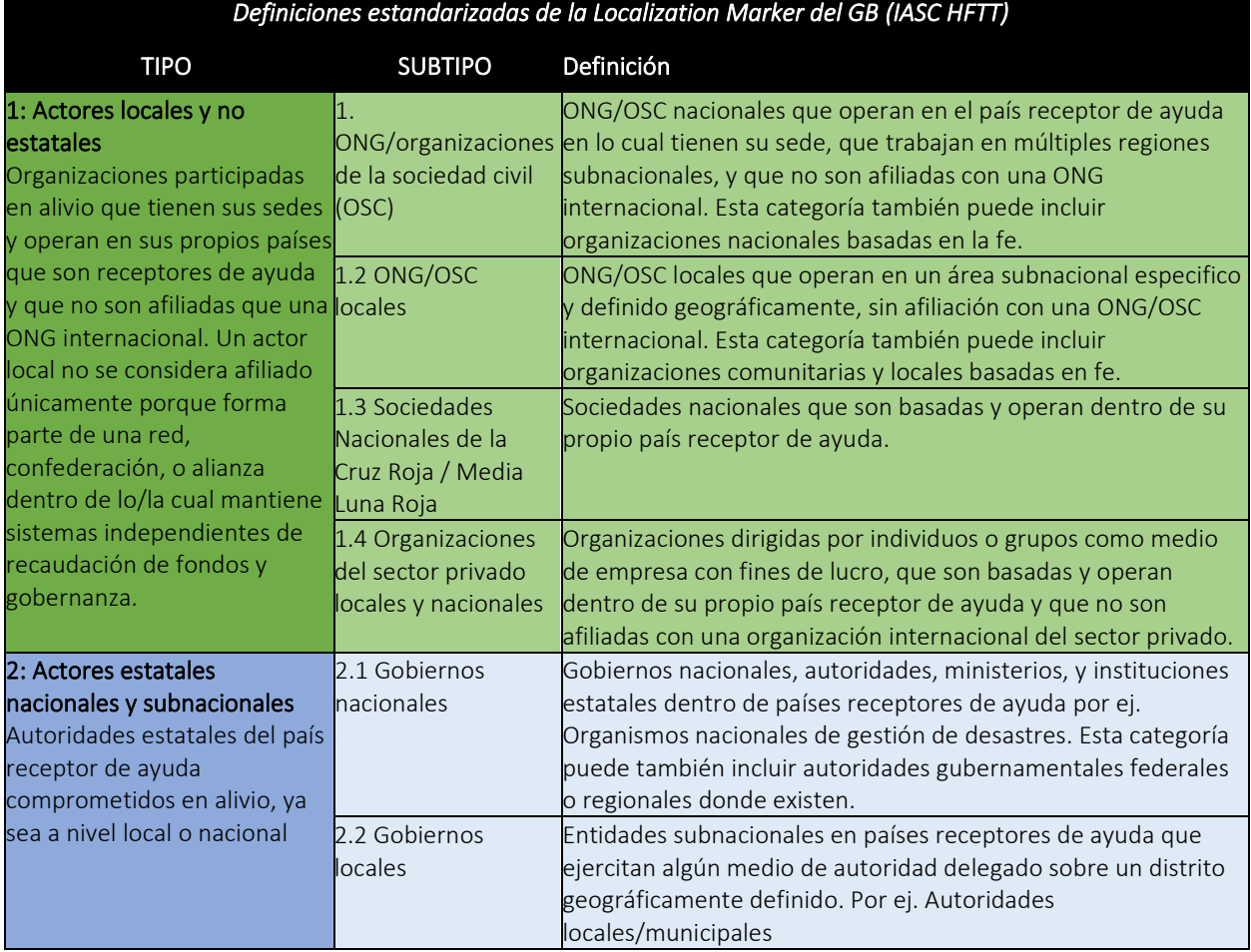

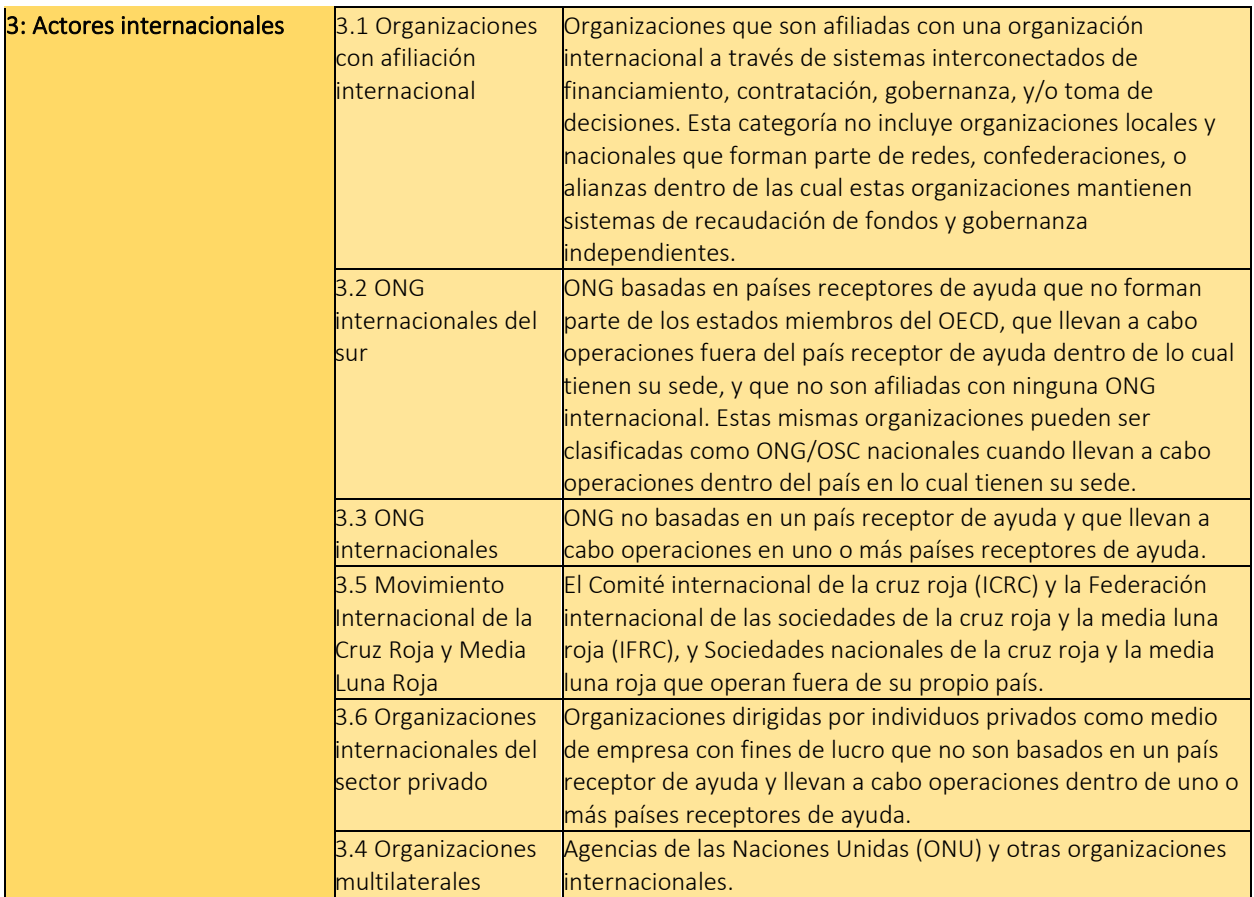

#### Aplicación de la clasificación del Grand Bargain Localization Maker

El objetivo de esta sección es ilustrar al personal de OCHA con imágenes, tablas y ejemplos cómo decidir qué subtipo de organización debe seleccionarse en el módulo de registro de OCHA al registrar una nueva organización y aplicar las normas del Grand Bargain. Para casos especiales de organizaciones, consulte las sugerencias que se ofrecen en la siguiente sección.

#### Actores no estatales nacionales y locales

4. 1.1 ONG/organizaciones de la sociedad civil (OSC) nacionales: ONG/OSC nacionales que operan en el país receptor de ayuda en lo cual tienen su sede, que trabajan en múltiples regiones subnacionales, y que no son afiliadas con una ONG internacional. Esta categoría también puede incluir organizaciones nacionales basadas en la fe.

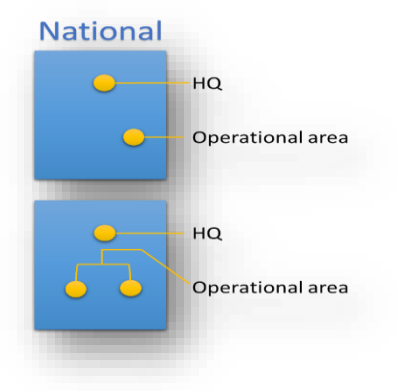

5. ONG/OSC Locales: ONG/OSC locales que operan en un área subnacional especifico y definido geográficamente, sin afiliación con una ONG/OSC internacional. Esta categoría también puede incluir organizaciones comunitarias y locales basadas en fe.

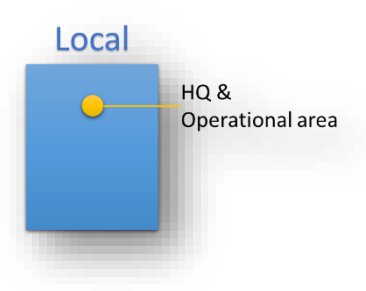

#### *Notas clave sobre las categorías 1.1 y 1.2*

**ONG/OSC locales y nacionales cuyos nombres contienen palabras como "Internacional" o "Mundial":** Suelen autodeclararse ONG internacionales cuando envían solicitudes de registro a la OCAH. Es importante cotejar el sitio web de la organización y aplicar la categoría correcta de local o nacional. Una aspiración a convertirse en internacional no convierte a una ONG en internacional.

**ONG locales y nacionales cuyo nombre contenga la palabra "Fundación":** A veces, este tipo de organizaciones pueden marcarse erróneamente bajo el tipo/subtipo Organización privada/Fundación. Tener el nombre con la palabra Fundación no implica automáticamente que la organización sea una organización privada. Es pertinente remitirse al sitio web de la organización y a las definiciones de los marcadores para aclararlo.

4.1.3 Sociedades Nacionales de la Cruz Roja/Media Luna Roja: Sociedades Nacionales que tienen su sede y trabajan en sus propios países receptores de ayuda.

Ejemplos: Cruz Roja de Angola que opera en Angola, Cruz Roja de Kenia que opera en Kenia, Cruz Roja de Venezuela que opera en Venezuela

*Nota clave sobre categoría 1.3*

Una Sociedad Nacional de la Cruz Roja/Media Luna Roja que lleve a cabo operaciones en el extranjero y en su propio país de sede será considerada y categorizada como Internacional. Por ejemplo, la Cruz Roja Belga que opera en múltiples países receptores de ayuda.

4.1.4 Organizaciones locales y nacionales del sector privado: Organizaciones dirigidas por individuos o grupos privados como medio de empresa con fines de lucro, que tienen su sede y trabajan dentro de sus propios países receptores de ayuda y no están afiliadas a una organización internacional del sector privado.

Ejemplos: corporaciones, cooperativas, empresas comerciales o empresas y fundaciones filantrópicas asociadas y organizaciones benéficas directamente financiadas y/o gobernadas por empresas, hospitales y centros médicos privados, institutos académicos privados y universidades.

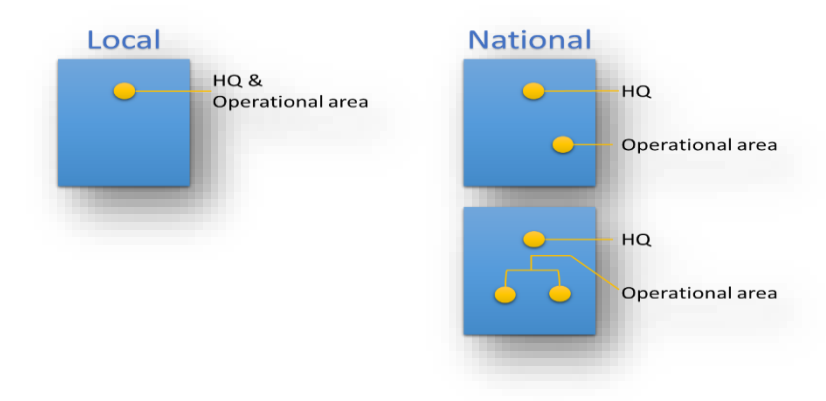

#### *Notas claves sobre categoría 1.4*

A veces, las ONG/OSC locales y nacionales con la palabra "Fundación" en su nombre pueden ser marcadas erróneamente bajo el tipo/subtipo Organización privada.

La palabra "Fundación" en el nombre de una organización no implica automáticamente que la organización sea una entidad del sector privado. En tales casos, es pertinente consultar el sitio web de la organización y las definiciones de los marcadores para obtener aclaraciones.

#### 4. 2. Actores estatales nacionales y subnacionales:

Autoridades estatales del país receptor de ayuda afectado que participan en la ayuda, ya sea a nivel local o nacional. Esto incluye:

4. 2.1 Gobiernos nacionales: Agencias gubernamentales nacionales, autoridades, ministerios competentes e instituciones estatales de los países receptores de ayuda, por ejemplo, las Agencias Nacionales de Gestión de Desastres (NDMA, por sus siglas en inglés). Esta categoría también puede incluir autoridades gubernamentales federales o regionales en los países donde existan.

Ejemplos: Gobierno de Sudáfrica, Gobierno de Bélgica, Agencia Noruega de Cooperación al Desarrollo, USAID, FCDO.

4.2.2 Gobiernos locales: Entidades gubernamentales subnacionales de los países receptores de ayuda que ejercen cierto grado de autoridad descentralizada sobre una circunscripción geográfica específicamente definida, por ejemplo, autoridades locales/municipales.

Ejemplos: Municipio metropolitano de Keyseri (Turquía), Gobernación de Sırnak (Turquía)

#### 4.3 Actores internacionales

4.3.1 Organizaciones afiliadas internacionalmente: Organizaciones afiliadas a una organización internacional a través de sistemas interrelacionados de financiación, contratación, gobernanza y/o toma de decisiones. Esta categoría no incluye a las organizaciones locales y nacionales que forman parte de redes, confederaciones o alianzas en las que dichas organizaciones mantienen sistemas de financiación y gobernanza independientes.

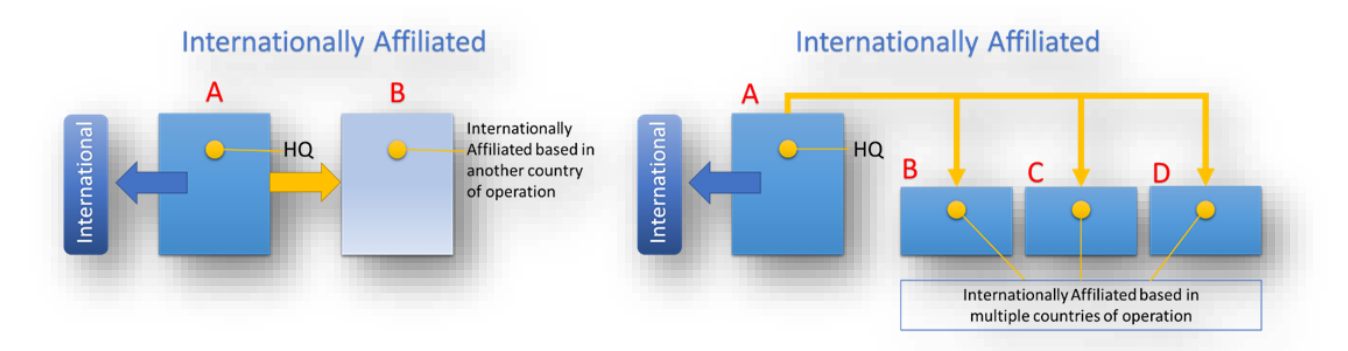

4.3.2 ONG internacionales: ONG que no tienen su sede en un país receptor de ayuda y realizan operaciones en uno o más países receptores de ayuda.

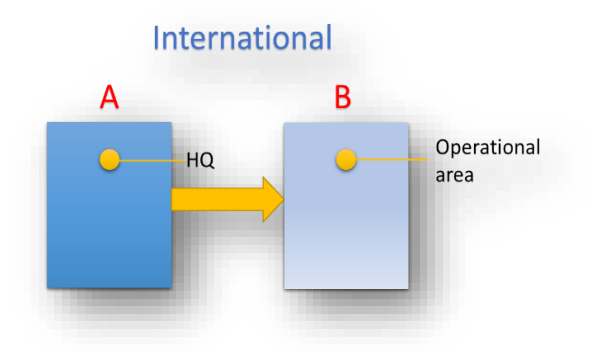

#### *Nota clave sobre categoría 3.1*

Las categorías "ONG internacional" y "ONG afiliada internacionalmente" pueden aplicarse de forma diferente a algunas organizaciones en función de la estructura jurídica y de gobierno de cada organización, y de los acuerdos formales iniciales alcanzados entre la sede central de una organización con los servicios de OCHA. (Véanse las cuatro formas de clasificación en el Anexo 1).

4.3.3 Organismos de las Naciones Unidas (ONU) y otras organizaciones internacionales.

Esta categoría hace referencia a todas las OIG/organizaciones multilaterales creadas por tratado, en las que participan dos o más naciones, para trabajar de buena fe, en asuntos de interés común. En ausencia de un tratado, una OIG/organización multilateral no existe en sentido jurídico. Tales entidades pueden ser Agencias de la ONU u otras organizaciones multilaterales.

Ejemplos de Agencias de la ONU: Fondo de las Naciones Unidas para la Infancia (UNICEF), Alto Comisionado de las Naciones Unidas para los Refugiados (ACNUR), Organización de las Naciones Unidas para la Agricultura y la Alimentación (FAO), Programa Mundial de Alimentos (PMA).

Ejemplos de otras organizaciones internacionales/multilaterales a las que se hace referencia aquí son: Comisión Europea, Unión Africana, Banco Mundial, Banco Africano de Desarrollo, Banco Asiático de Desarrollo, etc.

En HPC Tools, el Tipo: Organizaciones Multilaterales, con los subtipos 1) Agencias de la ONU 2) Otras Organizaciones Multilaterales.

4.3.4 Movimiento Internacional de la Cruz Roja y de la Media Luna Roja: El Comité Internacional de la Cruz Roja (CICR) y la Federación Internacional de Sociedades de la Cruz Roja y de la Media Luna Roja (FICR), así como las Sociedades Nacionales de la Cruz Roja/Media Luna Roja que trabajan fuera de su propio país.

4.3.5 Organizaciones internacionales del sector privado: Organizaciones dirigidas por individuos o grupos privados como medio de empresa con ánimo de lucro, que no tienen su sede en un país receptor de ayuda y que llevan a cabo operaciones en uno o más países receptores de ayuda.

Ejemplos: Corporaciones multinacionales, cooperativas, empresas comerciales o negocios y fundaciones filantrópicas asociadas y organizaciones benéficas directamente financiadas y/o gobernadas por empresas, hospitales y centros médicos privados, institutos académicos privados y universidades.

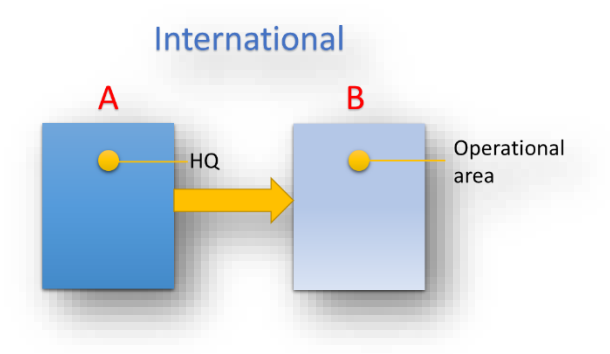

#### 4. 5. Fondos comunes

Esta categoría se aplica a HPC Tools/FTS, y suele aplicarse cuando se registran fondos mancomunados que aportan financiación e incluyen:

4. 5.1 Fondos comunes globales: Por ejemplo, el Fondo Central de Ayuda de Emergencia (CERF)

4.5.2. Fondos comunes regionales: Por ejemplo, Burkina Faso, Fondo Común Regional para África Central y Occidental.

4.5.3. Fondos mancomunados nacionales (CBPF): Por ejemplo, Fondo Humanitario de Nigeria, Fondo Humanitario de Etiopía, Fondo Humanitario de Afganistán.

### <span id="page-28-0"></span>3.5 Consejos para la clasificación de organizaciones

En vista de la experiencia por la que ha pasado la base de datos HPC para revisar y categorizar 12.000 entidades según la definición del Grand Bargain, se sugiere que las oficinas nacionales y los responsables de los planes tengan en cuenta lo siguiente cuando el personal se encuentre con casos complicados de organizaciones, para identificar y aplicarles el subtipo de organización o la categoría correctos del Grand Bargain:

#### 1. Organizaciones locales y nacionales en los países donantes

Los sistemas de OCHA realizan un seguimiento de los flujos de financiación de las fuentes y los receptores de los fondos de respuesta humanitaria. El primer registro de organizaciones en la base de datos del HPC incluye a todas las organizaciones que suministran y/o reciben financiación humanitaria. Las definiciones del Grand Bargain se aplican tanto a las fuentes como a los receptores de financiación.

En segundo lugar, hay organizaciones que trabajan en los países donantes dentro de un área subnacional específica definida geográficamente o en múltiples áreas subnacionales de ese país donante, sin ninguna afiliación a una organización internacional ni operaciones fuera del país donante.

Normalmente, estas organizaciones atienden las necesidades de los inmigrantes y otras personas necesitadas dentro de sus comunidades en el país donante. Se clasifican como ONG/OSC locales o nacionales u organizaciones del sector privado locales/nacionales, en función de la cobertura geográfica de sus operaciones dentro del país en el que tienen su sede.

#### 2. Formas de ONG internacionales y afiliadas internacionalmente

La siguiente tabla ofrece una descripción de las diferentes formas de organizaciones internacionales y afiliadas internacionalmente y sugiere cómo se les aplica la clasificación del Grand Bargain.

La aplicación de las categorías "ONG internacionales" y "ONG afiliadas internacionalmente" no suele ser sencilla.

Antes de registrar y clasificar una organización en cualquiera de las dos categorías, hay que investigar, revisar y comprender la gobernanza y las estructuras de cada organización internacional. También hay que revisar los precedentes de organizaciones similares en las bases de datos de la OCHA y cómo se aplicaron las definiciones/clasificaciones.

En función de la gobernanza, las estructuras y los precedentes en las bases de datos, la clasificación de las organizaciones internacionales y afiliadas internacionalmente se aplicará de una de las 4 maneras siguientes.

#### I. Organizaciones internacionales con una estructura centralizada.

La mayoría de las organizaciones internacionales registrarán un único nombre/oficina para representar todas sus múltiples operaciones/presencia tanto en el país de la sede como en el país receptor de la ayuda. En este caso, la oficina de su sede se registrará como la oficina central de la organización.

Ninguna oficina nacional se registrará independientemente de la sede central.

En consecuencia, todos los registros de financiación y proyectos en los múltiples países de actuación de la organización utilizarán el nombre de esa sede central en las bases de datos de la OCHA.

Algunos ejemplos de este tipo de organizaciones son: El Consejo Noruego para los Refugiados, el Comité Internacional de Rescate, Save the Children.

Se clasifican como Organizaciones Internacionales.

La mayoría de las organizaciones internacionales utilizan esta estructura en el HPC

*Figura 7*

HQ+Operations

Save the Children

II. Organizaciones internacionales con sede central y otras oficinas independientes múltiples en un país no beneficiario de la ayuda que realizan directamente operaciones en múltiples países beneficiarios de la ayuda

Sólo se registrarán las sedes centrales y las oficinas independientes de estas organizaciones en los países no receptores de ayuda.

Sus oficinas operativas en los países receptores de ayuda no se registrarán, a menos que la estructura jurídica de dicha organización estipule claramente lo contrario, y con el acuerdo de la Sede Central de dicha organización.

La sede central y las oficinas independientes en un país donante se clasificarán como ONG internacionales siguiendo las definiciones del marcador.

Algunos ejemplos de organizaciones con este tipo de estructura son Oxfam, International Medica Corps (IMC), Handicap International - Humanity and Inclusion y War Child.

*Figura 8*

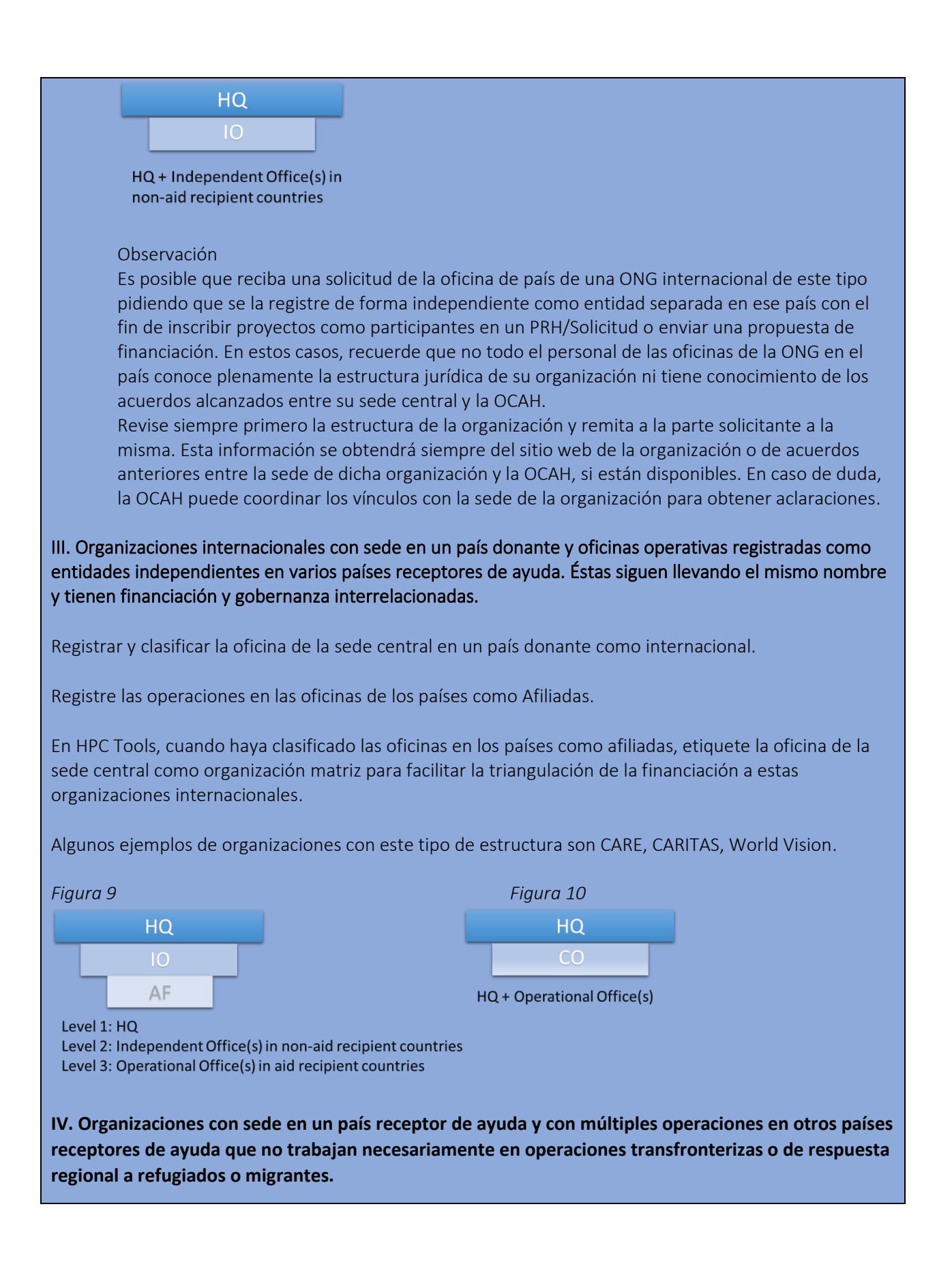

Estas organizaciones han sido definidas por el Gran Acuerdo como Organizaciones Internacionales del Sur. Sin embargo, OCHA mantiene una única clasificación de "Organizaciones Internacionales" para referirse a las organizaciones que trabajan en más de un país. Por lo tanto, la OCHA clasifica a estas organizaciones como internacionales.

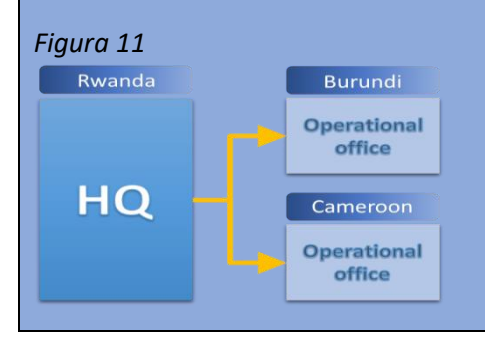

#### 3. Asociaciones o consorcios de organizaciones acordados bilateralmente para proyectos conjuntos o solicitudes conjuntas de financiación en un HRP/Appeal.

Estas asociaciones o consorcios suelen acordarse al inicio de un ciclo de programa humanitario con el fin de ejecutar proyectos conjuntos en el HRP/Appeal y/o para la presentación conjunta de una propuesta de proyecto para su financiación; por ejemplo, ACNUR, un organismo de las Naciones Unidas, envía para su registro un proyecto conjunto con el Comité Internacional de Rescate (IRC). Es posible que ambas organizaciones ya estén registradas en las bases de datos de OCHA.

La primera vez que se registre una solicitud conjunta de este tipo, aparecerá como ACNUR/CIR. Este tipo de registro es difícil de clasificar y crea dificultades en el seguimiento financiero. Estos registros conjuntos de organizaciones no están permitidos.

La unión de dos organizaciones independientes no constituye la creación o el registro de una entidad formal o jurídica y, por lo tanto, no debe registrarse en las bases de datos de la OCAH. Las bases de datos sólo admitirán entidades jurídicas.

Aunque se recomiendan los proyectos conjuntos o los llamamientos conjuntos, en el momento del registro de las partes participantes en el HRP/Apelación o en la solicitud de subvención, deberá facilitarse un desglose de las necesidades financieras en el marco de un proyecto conjunto y cada organización deberá registrarse de forma independiente. Por ejemplo, ACNUR para el proyecto XYZ tiene el 50% y su socio IRC el 50% según lo acordado mutuamente entre las partes.

En HPC Tools/FTS, este principio también se aplica a los donantes que financian conjuntamente un proyecto/actividad dentro de un plan de respuesta determinado. Se debe informar y registrar un desglose de la financiación de cada parte con respecto a cada entidad individual.

Cada organización de la asociación o consorcio debe registrarse independientemente de la otra en la(s) base(s) de datos y clasificarse según las definiciones del Marcador de Localización del Gran Acuerdo.

El registro de organizaciones conjuntas no sólo limita la clasificación, sino también el seguimiento financiero de cada organización.

#### 4. Iniciativas y programas de organizaciones internacionales:

No están registrados como entidades independientes ni clasificados independientemente de las organizaciones que los implementan. Además, no existe una definición del Gran Acuerdo que respalde las iniciativas, programas o proyectos, sino sus organizaciones ejecutoras.

#### 5. Organizaciones que cambiaron de nombre a lo largo de los años:

Actualice los nombres de las organizaciones en la base de datos si hay algún cambio o consulte con la organización si los proyectos o registros financieros anteriores deben mantenerse con el nombre antiguo y si los nuevos registros deben registrarse con un nuevo nombre.

#### 6. Fusión de organizaciones:

A+B=AB. Por ejemplo, The Achelis Foundation + The Bodman Foundation formaron The Achelis & Bodman Foundation. Ambas estaban en la base de datos HPC como entidades separadas, y tienen financiación atribuida previamente.

Consulte con estas organizaciones si prefieren que sus datos históricos figuren con los nombres anteriores a la fusión o si deben combinarse.

Si los dos nombres anteriores deben combinarse, HPC Tools permite una fusión técnica de los datos de la organización. Una vez completada la fusión técnica, actualice el nombre antiguo con el nuevo nombre de la organización y la clasificación, haciendo referencia a las definiciones de los marcadores de localización.

#### 7. Ampliación de la presencia operativa de la organización

Las organizaciones pueden desarrollar y ampliar su presencia operativa dentro de un país y/o fuera de él. Corresponde a las organizaciones que participan en un HPC informar a la OCAH de su ampliación para que se revisen sus datos organizativos y se reclasifiquen de una categoría a otra con arreglo a las definiciones del Grand Bargain.

El personal de la OCAH también puede actualizar los datos de la organización si tiene conocimiento de los cambios de la organización a través de fuentes creíbles antes de que las organizaciones hayan informado a la OCAH de los cambios que se han producido. El personal de OCHA puede solicitar confirmación por escrito a la organización en cuestión.

#### 8. Los miembros de la Alianza ACT

Las organizaciones miembros de la Alianza ACT incluyen organizaciones nacionales, locales e internacionales en todo el mundo. El enfoque de la Alianza ACT es único con respecto a otras organizaciones internacionales y redes o Afiliados a organizaciones internacionales descritas por las definiciones de los marcadores de localización del Grand Bargain.

Los miembros de la Alianza ACT utilizan la marca compartida con el nombre Alianza ACT de acuerdo con la política de marca compartida de la organización.

Por ejemplo, ACT Alianza/Canadian Lutheran World Relief, ACT Alianza/DanChurchAid, ACT Alianza/Comisión Cristiana para el Desarrollo en Bangladesh.

En el momento del registro, las organizaciones miembros de la Alianza ACT que tengan operaciones en múltiples países receptores de ayuda adoptarán un solo nombre para representar todas las operaciones múltiples en varios países.

Dichas organizaciones se clasificarán como Internacionales.

En las Herramientas HPC, el secretariado de la Alianza ACT será etiquetado como organización matriz para facilitar la triangulación de los flujos de financiación hacia estas organizaciones.

Ejemplo: ACT Alliance/Canadian Lutheran World Relief

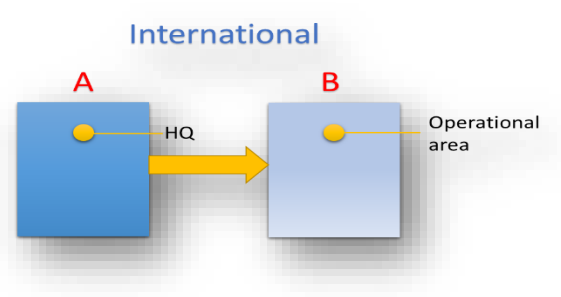

Por otro lado, miembros de la ACT Alliance que tienen su sede y trabajan en un país serán tratados como afiliados internacionalmente debido a su gobernanza y financiamiento interconectado con la ACT Alliance en Suiza.

Por ejemplo: ACT Alliance/Christian Commission for Development in Bangladesh es afiliado internacionalmente a ACT Alliance.

#### 9. Organizaciones que trabajan en la respuesta regional y transfronteriza

Estas organizaciones pueden ser clasificadas como nacional o internacional dependiendo de su naturaleza. Por lo tanto, en casos excepcionales durante el registro de organizaciones en contextos de respuesta regional como el Plan de respuesta regional de Siria, el Siria Cross-Border, el Somalia Cross-Border, Sudán del Sur, y el Plan de respuesta regional de Venezuela, las consideraciones siguientes deben ser consideradas y los criterios siguientes aplicados:

*Figura 12*

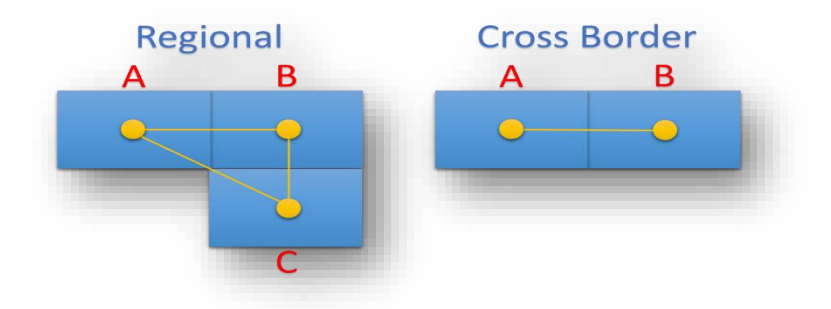

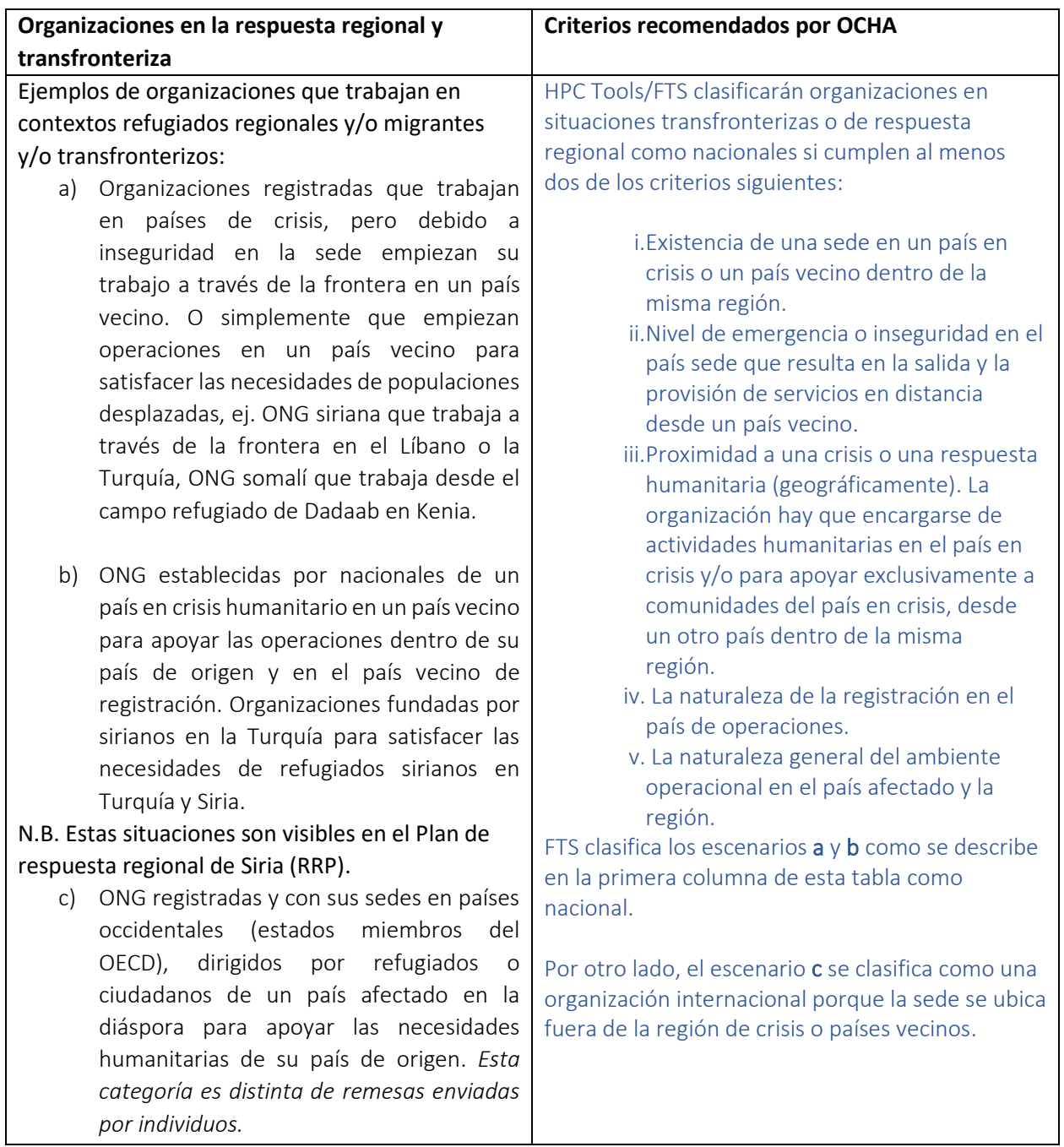

**Nota**: Los criterios para clasificar a las organizaciones en organizaciones regionales y transfronterizas se crearon tras un amplio estudio de las organizaciones en la respuesta transfronteriza de Siria, en colaboración con la oficina de OCHA en Siria y el punto focal de Localización, la respuesta regional de Venezuela, la respuesta de Sudán del Sur y la respuesta de Somalia. Se tuvieron en cuenta las normas de las ONG de a) la Plataforma de ONG Humanitarias de Siria y la Liga de Redes Sirias para las organizaciones de la respuesta transfronteriza, b) los Términos de Referencia del Comité Directivo de la Asociación para las organizaciones miembros de la respuesta transfronteriza de Siria

# <span id="page-35-0"></span>3.6 Anonimización de la registración de organizaciones por razones de protección **Antecedentes**

La base del Plan de Respuesta Humanitaria (HRP) son los "proyectos" individuales presentados por las organizaciones humanitarias, en los que se esboza lo que esperan hacer el año siguiente para satisfacer las necesidades identificadas en el plan de respuesta de acuerdo con la estrategia de respuesta desarrollada en cada sector. Estos proyectos se cargan en el Módulo de Proyectos del HPC, y su financiación se controla a través del Servicio de Seguimiento Financiero (FTS). Estos sistemas son importantes para la rendición de cuentas a las personas afectadas en cada plan de respuesta, a los donantes y a la comunidad humanitaria mundial, y también se utilizan para la recaudación de fondos, la promoción y la planificación estratégica. Estos sistemas son públicos y pueden consultarse en línea.

Si bien la divulgación pública de los proyectos en las Herramientas HPC - Módulo de Proyectos y FTS, es un requisito para garantizar la plena rendición de cuentas y una planificación eficiente, se reconoce que en algunos casos excepcionales, la divulgación pública puede ser una fuente legítima de preocupaciones de protección para algunas organizaciones que operan en algunos contextos altamente políticos como el transfronterizo de Siria, Venezuela, Somalia, Territorio Palestino Ocupado, y otros.

Cuando estos socios puedan argumentar de forma convincente que no pueden divulgar públicamente sus proyectos pero que, no obstante, les gustaría formar parte del PRH, pueden ser anonimizados.

Estos socios deben comprometerse a divulgar la información de sus proyectos de forma totalmente confidencial dentro de los grupos sectoriales/sectores de su región subnacional y a nivel nacional, con el fin de examinar, supervisar y realizar el seguimiento financiero de los proyectos, así como con el punto focal de seguimiento financiero de la OCAH, con el fin de realizar el seguimiento financiero en el FTS.

Los responsables humanitarios también tendrán acceso a esta información si así lo desean, ya que son los responsables de la operación humanitaria en cada país/contexto. A continuación, se cargará un proyecto anónimo en el módulo de proyectos del HPC con un sistema de codificación que permitirá vincular el proyecto anónimo con el socio a efectos de seguimiento financiero.

La regla general es que la anonimización sólo se activará en casos excepcionales por motivos de seguridad a los que se enfrente una organización que lleve a cabo labores humanitarias en un país o contexto transfronterizo. Hasta 2022, Siria y Venezuela habían sido los únicos países que habían considerado la anonimización de proyectos para los planes de respuesta humanitaria, aunque los actores humanitarios trabajan en muchas situaciones que son igualmente inseguras.

#### **¿Cómo debe decidirse la anonimización a nivel nacional?**
Las organizaciones de llamamiento que deseen incluir proyectos anónimos requieren la aprobación de la dirección humanitaria, que debe obtenerse antes de la presentación del proyecto dependiendo de dónde se encuentren; no puede concederse en el último momento. La única razón aceptable para anonimizar un proyecto debe ser la preocupación por la seguridad/protección.

#### **¿Qué información puede ser anonimizada?**

La única información que puede ser anonimizada para un proyecto específico es el nombre de la organización y/o la ubicación específica del proyecto.

#### **¿Cómo se anonimiza la información?**

Una vez que la dirección humanitaria de cada contexto haya accedido a la solicitud de un socio para anonimizar un proyecto, el socio informará al punto focal de OCHA para recibir instrucciones sobre cómo registrar el proyecto para ser anonimizado.

A continuación, los proyectos anonimizados se registrarán y se mostrarán en el Módulo de Proyectos HPC, Acción Humanitaria y en los Servicios de Seguimiento Financiero (FTS) con uno de los siguientes nombres, dependiendo del Tipo, Subtipo al que pertenezca la organización que anonimiza:

- 1. 1. ONG internacionales (confidencial)
- 2. 2. ONG nacionales (confidencial)
- 3. Sociedades de la Cruz Roja/Media Luna Roja (Confidencial)
- 4. 5. Agencias de la ONU (Confidencial)

#### **¿Puede una organización tener proyectos anonimizados y normales?**

Sí, la anonimización se basa en los proyectos, no en los actores. Sólo los proyectos que cumplen los criterios pueden ser anonimizados. Por tanto, una misma organización puede tener proyectos anonimizados y proyectos no anonimizados.

#### **¿Cuándo se produce la anonimización?**

La anonimización se produce cuando las organizaciones solicitantes presentan proyectos en el módulo de proyectos HPC. La anonimización debe concederse antes de la presentación de un proyecto - no puede aplicarse con carácter retroactivo.

La información del proyecto no es anónima, ya que es necesaria para el proceso de revisión y para que los coordinadores sectoriales a nivel subnacional, regional o nacional comprendan el desglose completo de los requisitos del proyecto en su sector. Sólo se anonimiza cuando los proyectos finales aprobados se cargan en el módulo de proyectos HPC.

Es importante señalar que las organizaciones con proyectos anonimizados en el Módulo de Proyectos HPC siguen teniendo la obligación de proporcionar información de forma proactiva y continua sobre el estado de financiación de ese proyecto al coordinador del sector y/o a la OCHA a nivel subnacional, regional o nacional. Esto garantizará que el estado de financiación de ese proyecto se indique correctamente en el FTS.

Al final del registro de los proyectos, el responsable del plan proporcionará una lista de todos los proyectos anonimizados al punto focal de OCHA en Ginebra para garantizar que el estado de financiación de los proyectos anonimizados se indique correctamente en FTS. Esta información será tratada con confidencialidad por los puntos focales de OCHA Ginebra.

#### **¿Quién tiene acceso a la información anonimizada?**

La información anonimizada estará a disposición de los coordinadores de grupo sectorial/sectorial a nivel subnacional, regional y nacional para el sector bajo el cual la organización solicitante presenta el proyecto, la dirección humanitaria y el personal de OCHA que apoya el seguimiento financiero (con base en las oficinas de país o en Ginebra).

Los coordinadores de clusters/sectores tienen acceso a la información porque es un aspecto fundamental de su labor de coordinación que no pueden realizar de otro modo. Los responsables humanitarios la necesitan, ya que son los responsables últimos de la operación humanitaria. Los puntos focales de seguimiento financiero de la OCAH la necesitan para hacer un seguimiento de la financiación humanitaria en cada contexto, lo que es necesario a efectos de rendición de cuentas, recaudación de fondos y planificación.

La información sobre los proyectos que se ejecutan en las áreas de trabajo de cada organización también debe estar disponible para el Grupo de Coordinación Interagencial (ICCG) con fines operativos, según los protocolos de intercambio de información acordados en cada contexto

## 4 Navegar por la interfaz del módulo del proyecto

Una vez que haya iniciado la sesión en el Módulo de Proyectos, la aplicación mostrará automáticamente los proyectos que haya creado. Esta es su "pantalla de inicio". La pantalla principal está dividida en dos áreas verticales. A la izquierda, hay varias opciones para filtrar por año, operaciones, organizaciones o proyectos. En la parte derecha de la pantalla está la lista de proyectos basada en sus parámetros de

#### búsqueda.

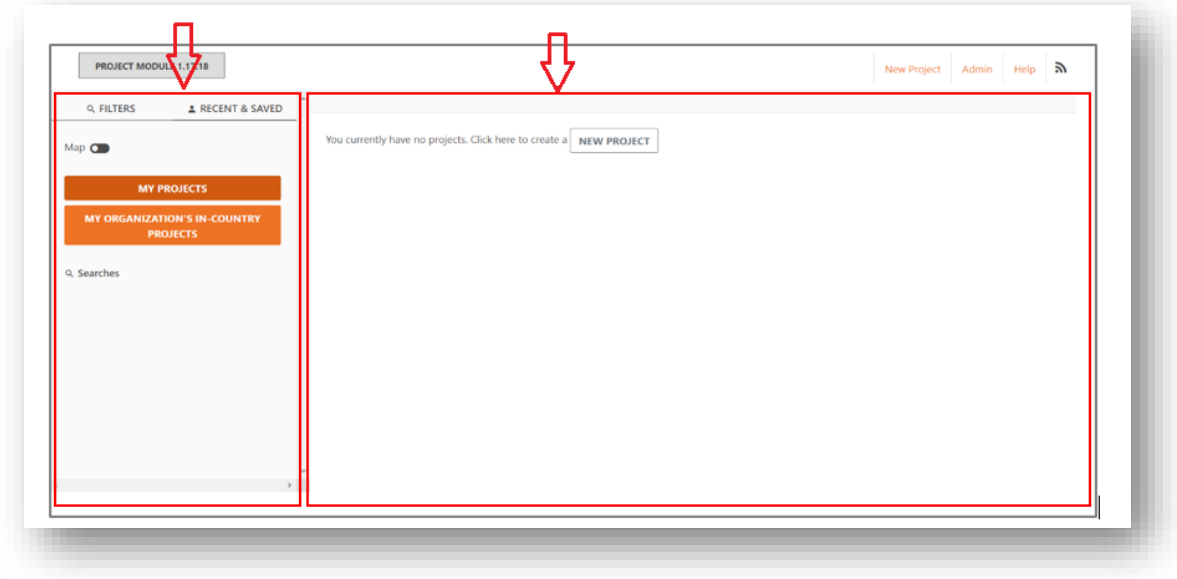

Algunas informaciones adicionales que aparecen en la pantalla son:

1. **Su cuenta (parte superior derecha de la pantalla**): Haga clic aquí para acceder a su perfil de usuario o salir del sistema.

2. "**ES**": Selección de idioma. Haga clic aquí para cambiar el idioma de la aplicación.

- Los idiomas disponibles son inglés (EN), francés (FR), español (ES), portugués (PT), ruso (RU) y ucraniano (UK).

- La configuración del idioma afectará a la interfaz general de PM, sobre todo a la página de inicio y al panel de búsqueda de la izquierda.

- La configuración del idioma también se reflejará al crear un nuevo proyecto. Si, por ejemplo, establece su configuración de idioma en francés y luego crea un nuevo proyecto, todas las preguntas y los campos de texto estarán en francés (véase la captura de pantalla siguiente).

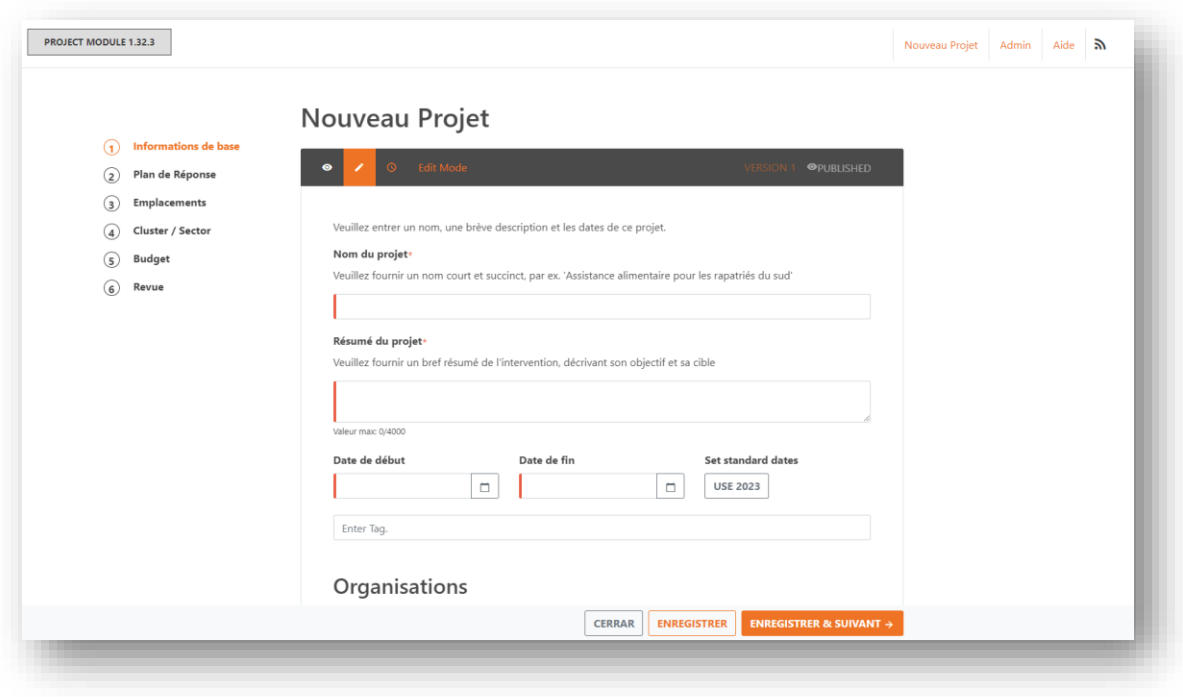

3. Pestaña "**Recientes y guardados**", que se selecciona automáticamente por defecto:

- Mis proyectos lista de todos los proyectos que ha creado. Esta es la vista por defecto después de iniciar la sesión o de hacer clic en el encabezado "Módulo de proyectos" en la esquina superior izquierda.
- Proyectos de mi organización en el país lista de todos los proyectos que tienen la misma organización y país que su perfil.
- Los proyectos de mi clúster si usted es un líder de clúster, entonces esto listará todos los proyectos que pertenecen a su clúster.

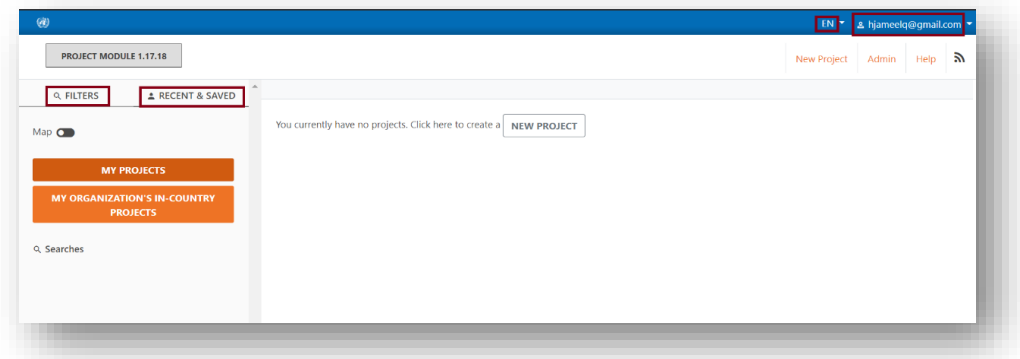

- 4. **Pestaña "Filtros".** Haga clic en ella para buscar por varios parámetros.
	- Seleccione un año. Por defecto es el año actual, pero se pueden seleccionar otros años.

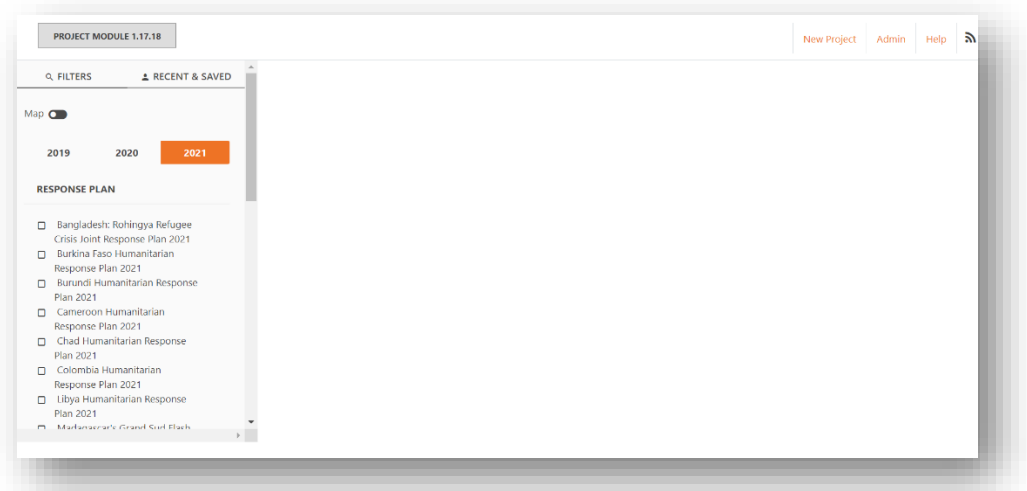

• Después de seleccionar un año, seleccione al menos una de las otras opciones que se encuentran debajo para obtener resultados.

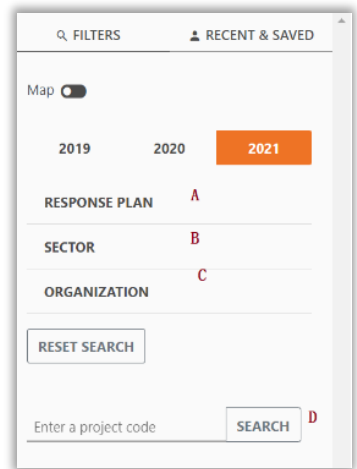

a. Plan de respuesta Para cada plan también puede seleccionar campos adicionales como el grupo de campos o el estado de aprobación para filtrar, que son únicos para ese plan solamente

b. Sector: Sectores globales por los que desea filtrar. Tenga en cuenta que esto es diferente de los clústeres del plan, que se pueden encontrar dentro de cada plan haciendo clic primero en el plan.

c. Organización: Escriba el nombre o la abreviatura de una organización para añadirla a los parámetros de búsqueda.

d. Buscar: Escriba el código o el ID del proyecto para encontrarlo directamente

5. Después de seleccionar algunos parámetros, la sección de resultados mostrará todos los proyectos que coincidan con su búsqueda:

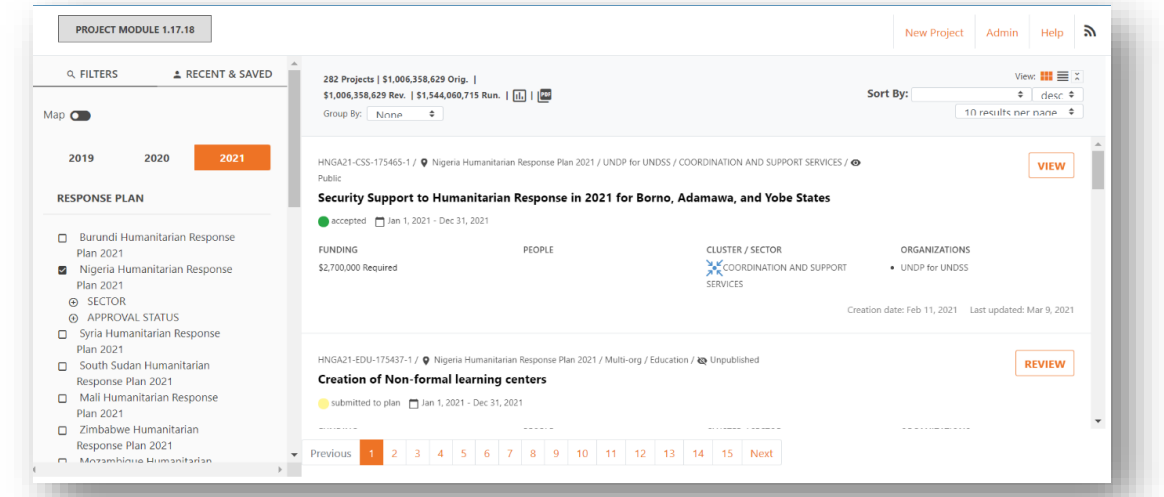

Guía del usuario del módulo de proyectos 40

#### 4.1 Uso de filtros y funciones de agrupación para los informes

Las opciones de filtrado pueden ser muy útiles para elaborar informes y resúmenes. Si, por ejemplo, desea revisar los requisitos financieros de los proyectos aceptados, agrupados por clúster, puede hacerlo con bastante facilidad.

- 1. Para ver los requisitos financieros aceptados para un plan, primero seleccione el plan en el panel de la izquierda.
- 2. Una vez seleccionado el plan, seleccione Aceptado en APROBACIÓN/ESTADO. Así, sólo verá los requisitos de los proyectos aceptados.
- 3. Por último, agrupe los requisitos de los proyectos seleccionando Sector global o Grupo global en el menú desplegable.

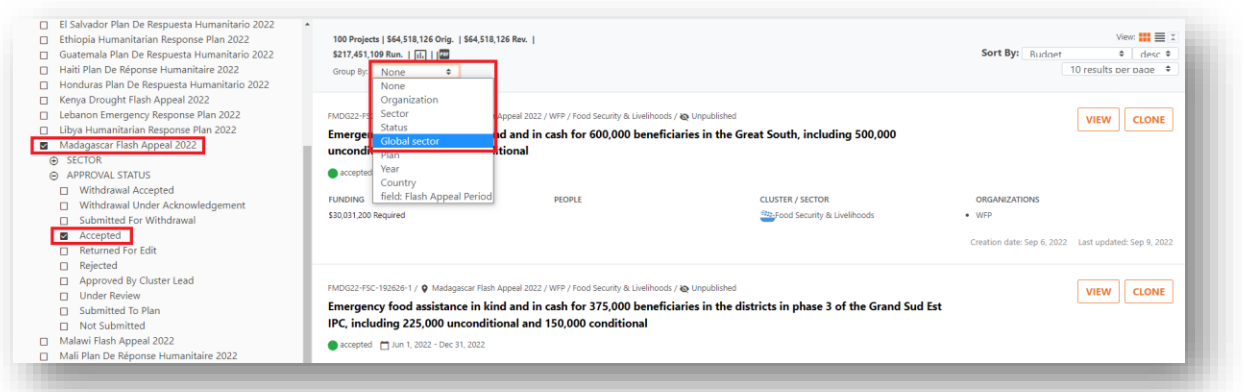

La tabla resumen resultante muestra el número de proyectos aceptados y sus requisitos totales por clúster global.

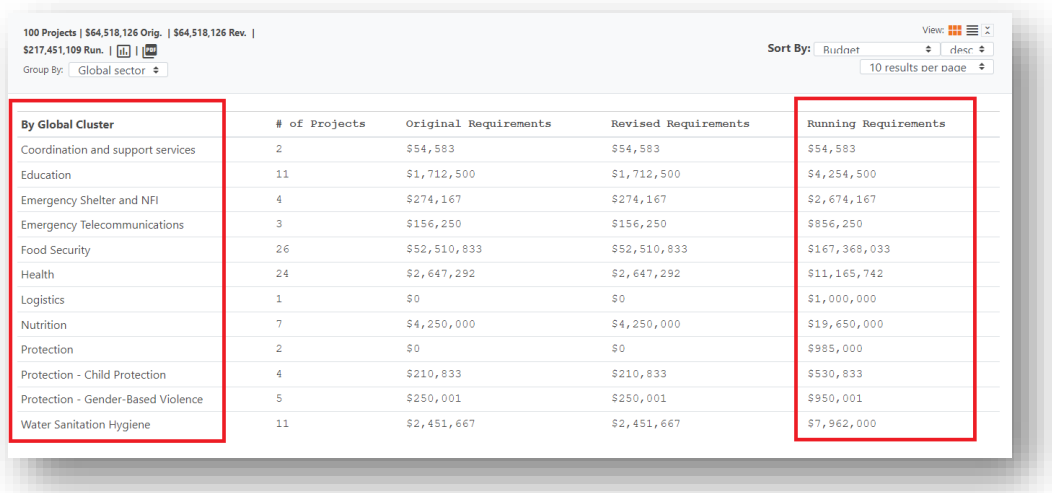

4. La columna de requisitos en curso siempre mostrará los requisitos financieros actualizados, ya que los requisitos originales pueden haber cambiado en el transcurso de un plan.

## 5 Registro y presentación de proyectos [para los socios]

Hay dos maneras de registrar un proyecto en el Módulo de Proyectos. Un proyecto puede ser **creado recientemente** por una organización asociada, o un proyecto puede ser **clonado** de un proyecto de un año/plan anterior.

#### 5.1 Crear un nuevo proyecto

La creación de un nuevo proyecto es una forma fácil y común de registrar proyectos en el Módulo de Proyectos. Para ello, siga seis sencillos pasos. Cada uno de estos pasos se explicará en detalle en las siguientes secciones. Todo registro de un nuevo proyecto comienza con la introducción de información básica sobre el proyecto.

Para crear un nuevo proyecto, haga clic en el botón "Nuevo proyecto" situado en la parte superior izquierda de la pantalla o en su página de inicio. Debería aparecer la hoja de proyecto.

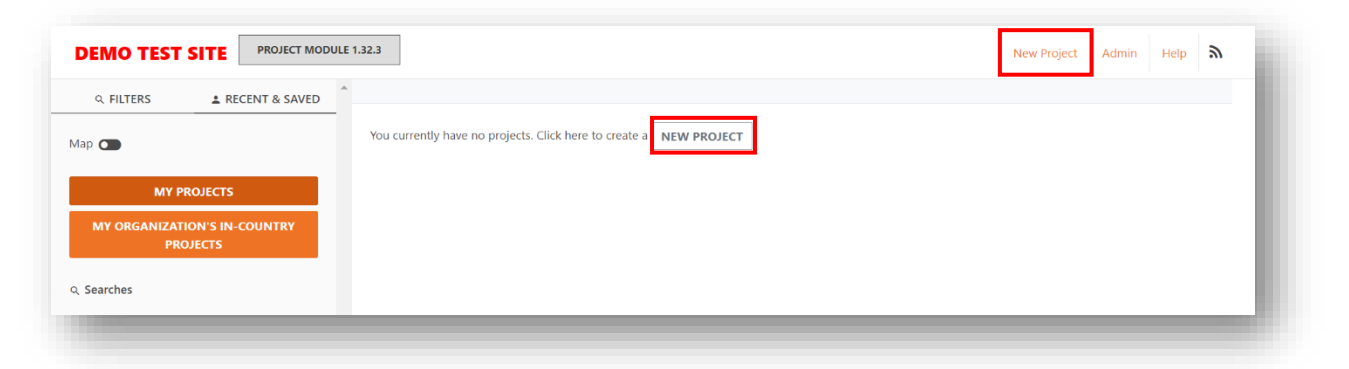

#### 5.1.1 Paso 1: Información básica

El primer paso del proceso de creación del proyecto contiene la información básica del proyecto, como el título, la descripción, las fechas, la organización, los socios ejecutores y los datos de contacto.

- 1. Introduzca el nombre del proyecto y un breve resumen del proyecto que describa el propósito y el objetivo del mismo.
- 2. Introduzca la fecha de inicio y la fecha de finalización.
	- Utilice el icono del selector en cada uno de los campos para seleccionar fechas específicas.
	- Como alternativa, si el proyecto abarca simplemente un año natural completo, haga clic en uno de los botones [Usar 2018] o [Usar 2021] y se rellenará previamente del 1 de enero al 31 de diciembre de ese año.

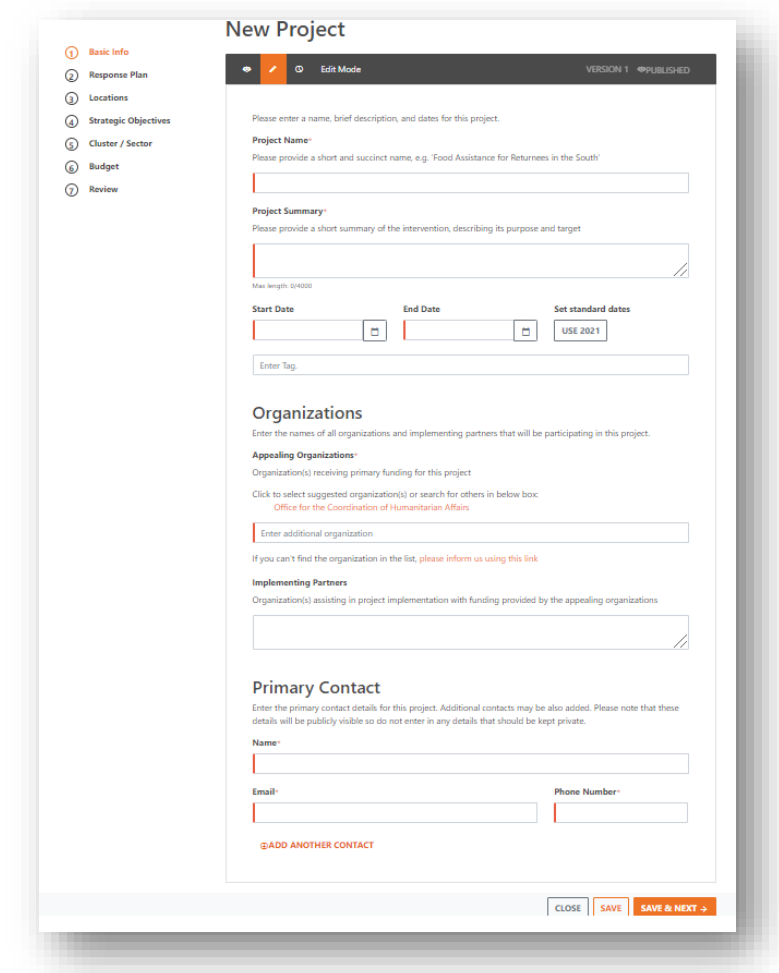

- 3. Introduzca las organizaciones:
	- Se requiere al menos una organización.
	- Por defecto, su organización se sugiere automáticamente para este proyecto. También puede añadir organizaciones adicionales escribiendo en la casilla Introducir organización adicional (ya sea por nombre o por abreviatura). El sistema intentará encontrar una coincidencia con su entrada y la preseleccionará.
	- Si no encuentra una coincidencia, haga clic en el enlace que se encuentra debajo del campo de texto y se le dirigirá a un formulario aparte para que lo rellene. Revisaremos su envío y añadiremos la organización por usted y le informaremos por correo electrónico
	- Puede añadir más de una organización. Escriba el nombre de la organización en el campo de texto del nombre de la organización y seleccione la opción que coincida, y se añadirá a su lista. Tenga en cuenta que si selecciona varias organizaciones, deberá especificar los requisitos presupuestarios de cada una de ellas en la sección Presupuesto del formulario.
	- Haga clic en el icono "x" junto a una organización para eliminarla.
- 4. Introduzca los socios ejecutores:
	- Rellene este campo de texto si la organización solicitante proporciona fondos a otras organizaciones que colaborarán en la ejecución de este proyecto.
- 5. Introduzca los contactos:
	- Se requiere al menos un contacto. Si hay que añadir más contactos, haga clic en el enlace [añadir otro contacto].

**Nota:** Los campos obligatorios aparecen resaltados con un borde rojo a la izquierda. Los botones de guardar no estarán disponibles hasta que se hayan rellenado todos los campos obligatorios.

6. Haga clic en [Guardar y siguiente] para pasar a la siguiente sección.

7. Después de hacer clic en guardar, se asignará un código de proyecto al proyecto y se mostrará en la barra de herramientas.

#### 5.1.2 Paso 2: Seleccionar un plan de respuesta

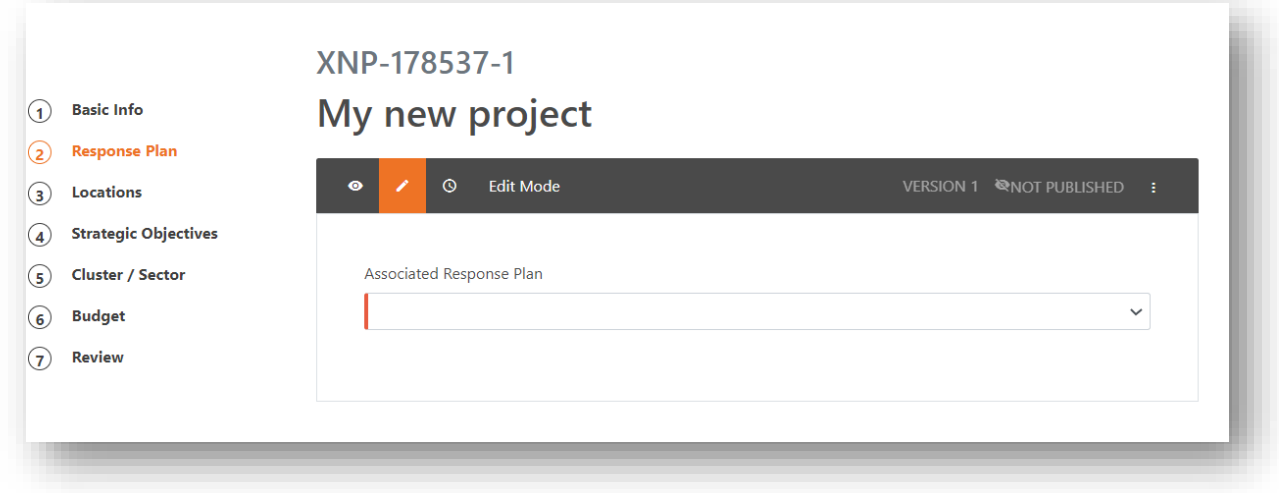

1. Abra la lista desplegable y seleccione el plan al que desea asociar su proyecto. 2. Tras seleccionar un plan, se le pedirá que identifique a qué sector pertenece su proyecto. Seleccione los que correspondan. Tenga en cuenta que si selecciona más de un sector, se le pedirá que proporcione el desglose presupuestario de cada sector. En algunos casos, un clúster puede estar desglosado en subclústeres, es decir, área de responsabilidad de protección (AoR), en cuyo caso deberá seleccionar a qué subclúster(es) se refiere su proyecto. Si elige más de un área de responsabilidad, se le pedirá que proporcione un desglose presupuestario para cada opción.

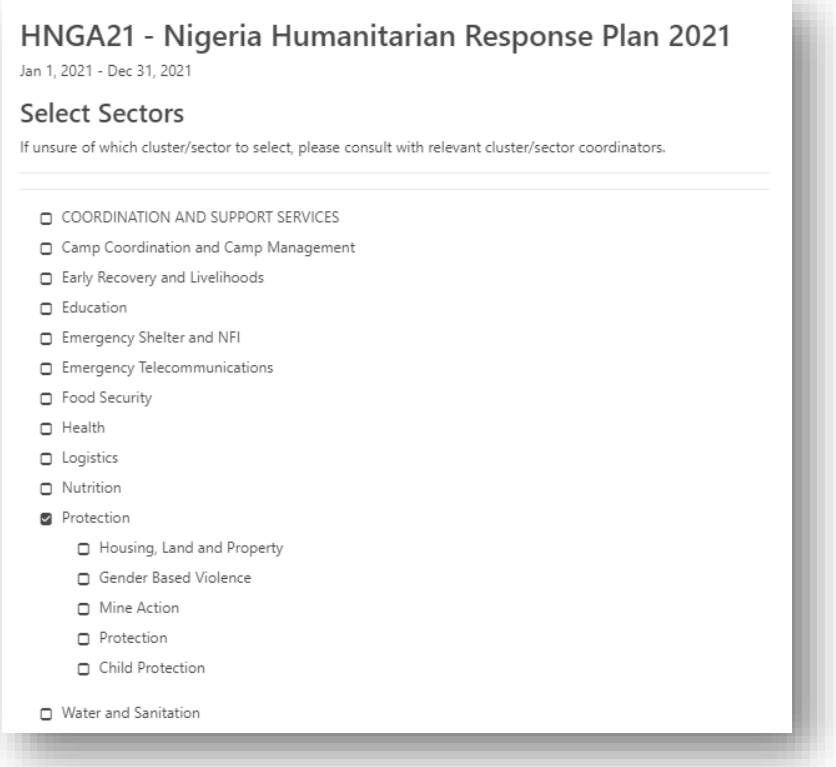

3. A continuación, pase a los campos del plan. Los campos obligatorios están marcados con un borde rojo en la parte izquierda del campo. Estas preguntas no son estándar. Más bien, las determina cada equipo de país y varían de un plan a otro.

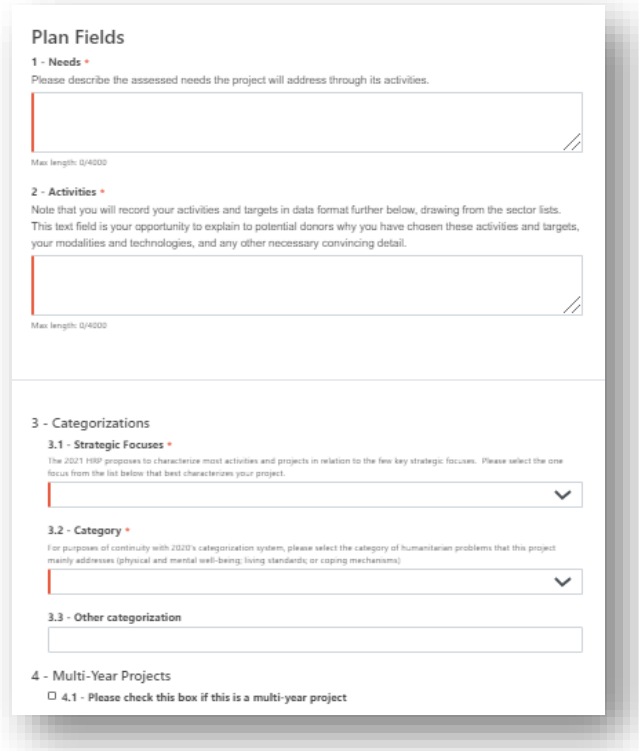

#### **Marcador de género con edad (GAM) del IASC**

• Los socios deben garantizar que la integración de la perspectiva de género se incluya en todas las etapas -diseño, ejecución, seguimiento y evaluación- con el objetivo de promover la igualdad entre mujeres, hombres, niños, ancianos y adultos. Todos los socios deben identificar el código del Marcador de Género con Edad (GAM) para su proyecto, utilizando el sistema GAM. 1. Para identificar el código GAM de su proyecto, haga clic en el enlace de la encuesta en el módulo de proyectos, como se muestra a continuación, y rellene la encuesta.

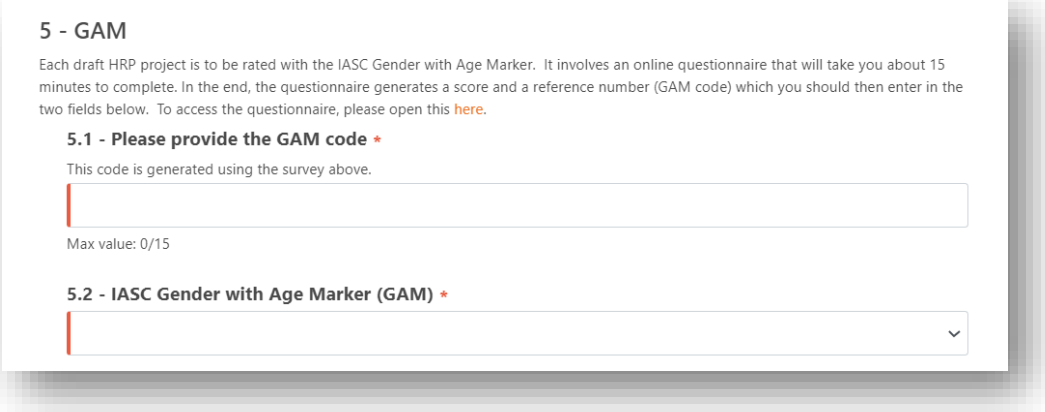

2. Una vez que haya completado la encuesta, se generará un "Número de Referencia del Proyecto Gam" y un "Código GAM".

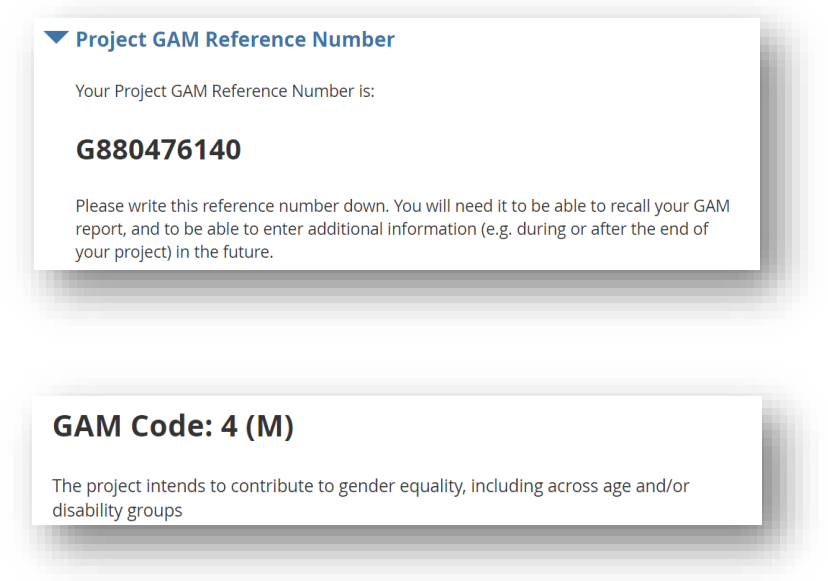

• 3. Introduzca el código GAM y el número de referencia GAM en el campo GAM del Módulo de Proyectos.

#### $5 - GAM$

Each draft HRP project is to be rated with the IASC Gender with Age Marker. It involves an on-line questionnaire which will take you about 15 minutes to complete. At the end, the questionnaire generates a score and a reference number (GAM code) which you should then enter in the two fields below. To access the questionnaire, please open this here.

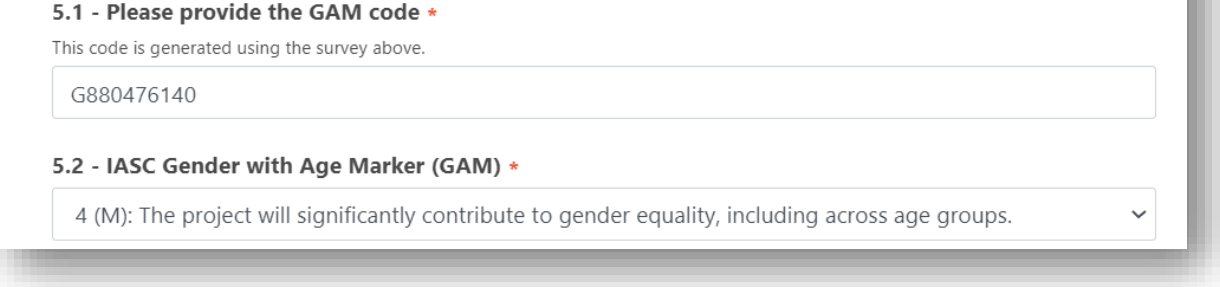

#### *5.1.2.1 Seguimiento de las finanzas de las preguntas personalizadas de los proyectos*

#### **Seguimiento de las preguntas agrupadas del proyecto:**

Las preguntas de los proyectos, como el marcador de género y edad (GAM), serán objeto de seguimiento en el FTS. Por lo tanto, es posible visualizar las necesidades financieras y la financiación de las respuestas a la pregunta GAM. Para ver este cuadro sinóptico, acceda primero a FTS, antes de buscar su plan de respuesta.

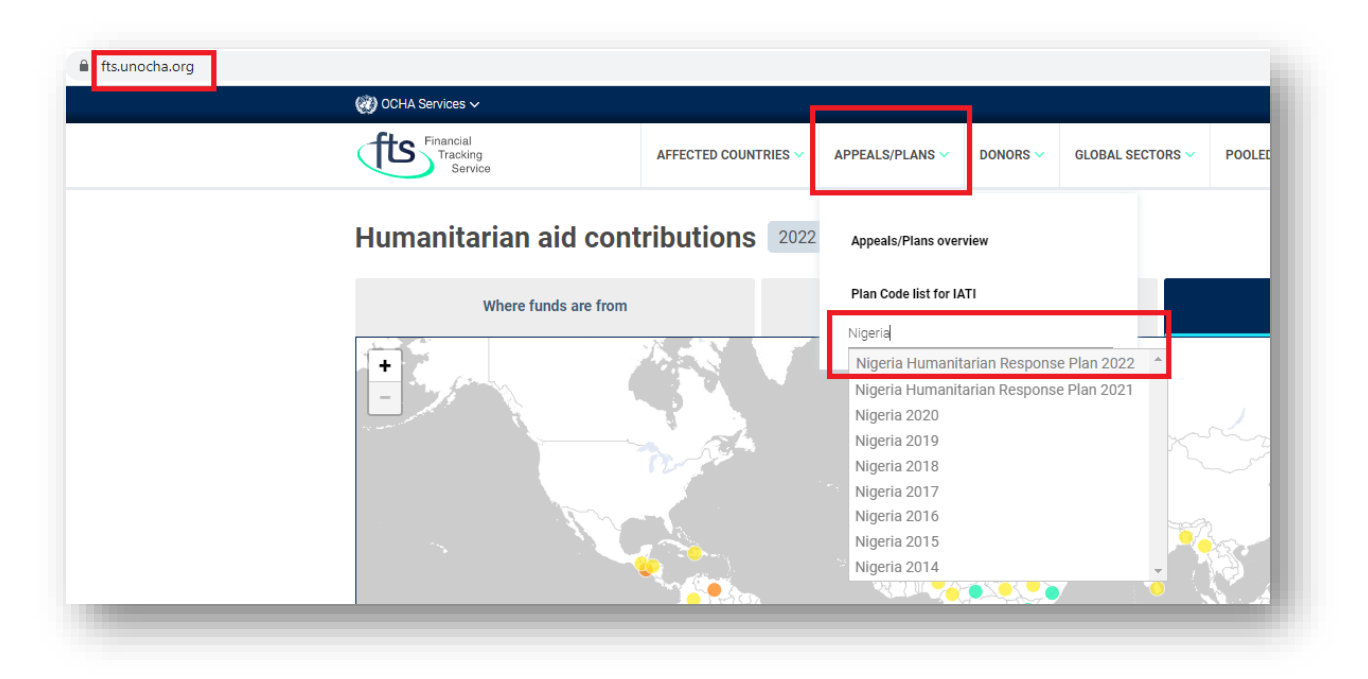

- 1. Una vez que haya llegado a su plan de respuesta, haga clic en "Datos de la apelación" para abrir la página de resumen de datos del plan.
- 2. El campo "Ver por" abre un menú desplegable. Este menú le permite elegir cómo desea visualizar los datos asociados a su plan de respuesta.
- 3. En la parte inferior del menú desplegable, hay opciones para ver los datos por proyectos agrupados.
	- Para el plan de ejemplo utilizado, Nigeria 2022, los proyectos pueden agruparse por puntuación GAM o por ayuda en efectivo y con vales.

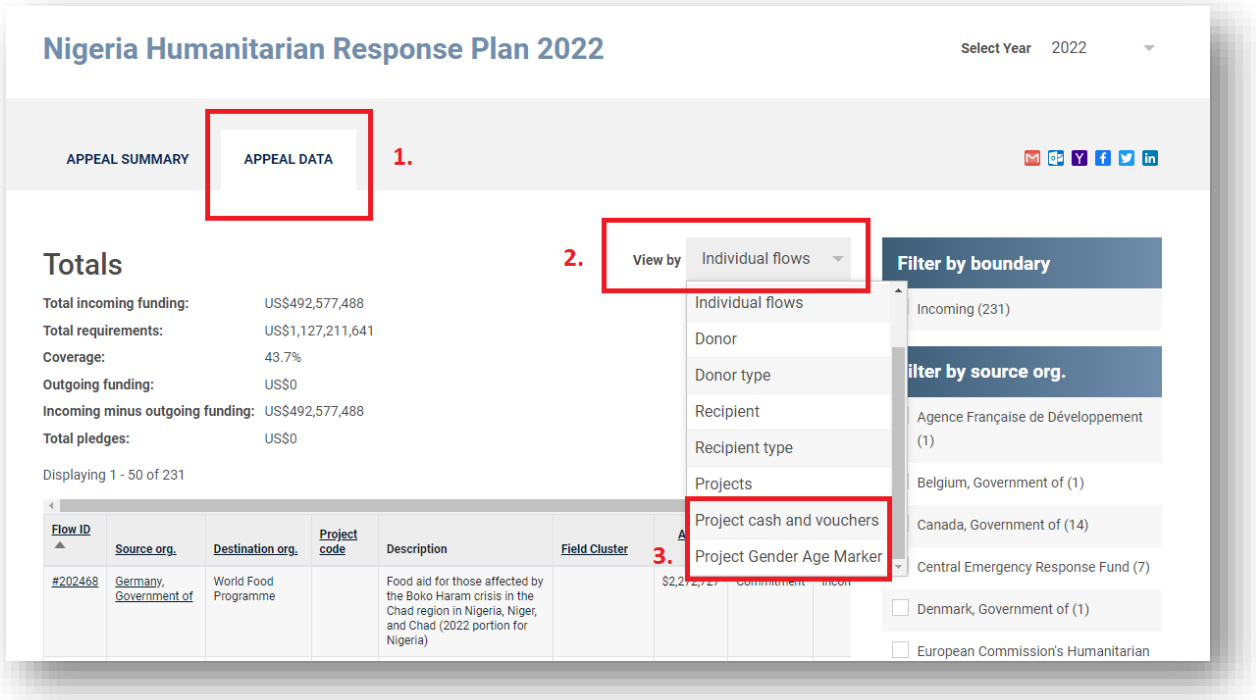

Si selecciona ver por "Marcador de edad del proyecto", se le presentará una tabla de resumen de datos como ésta:

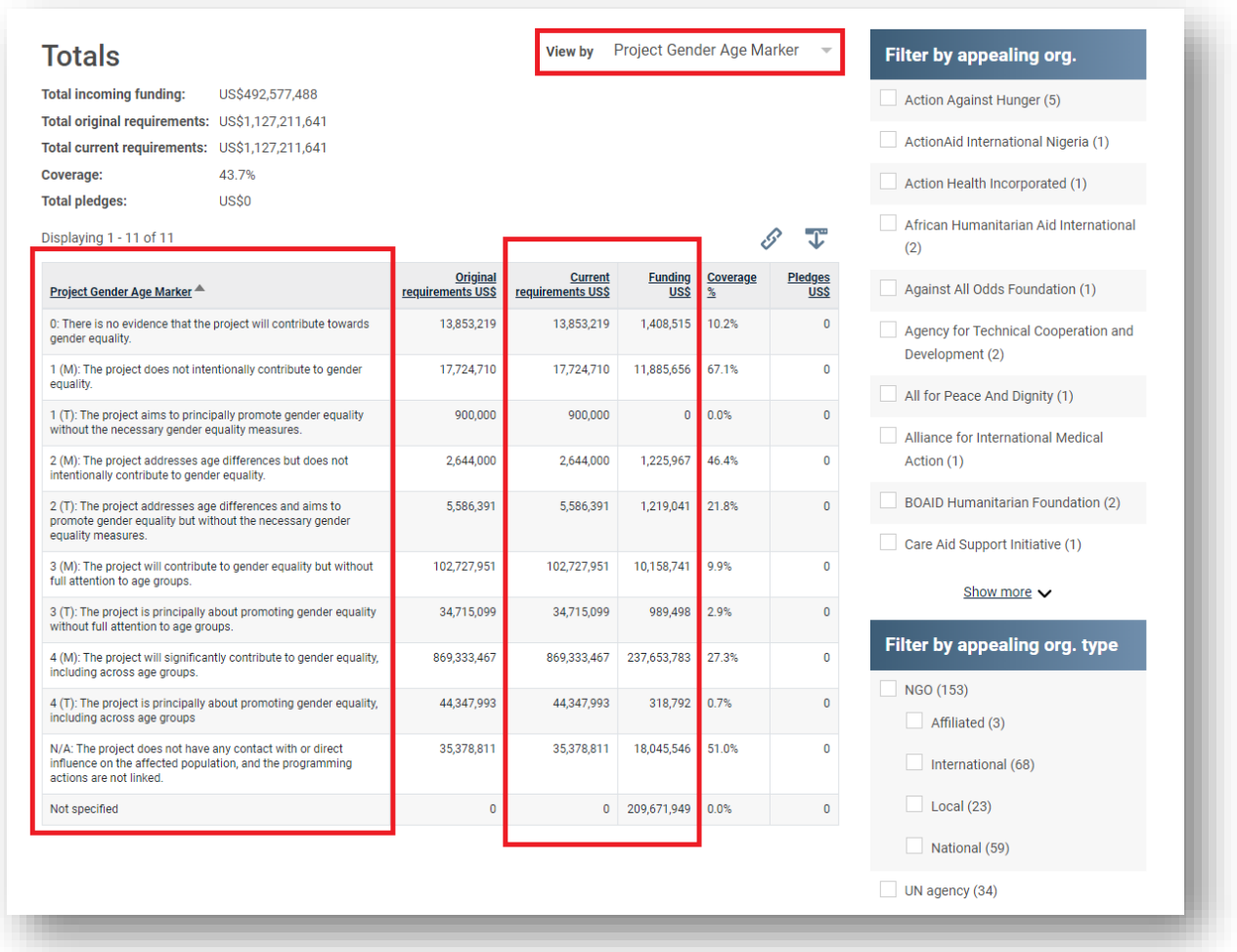

La tabla muestra las necesidades originales, las necesidades actuales, la financiación recibida, el porcentaje de cobertura, así como los compromisos para cada puntuación de la GAM. Esta tabla puede especializarse y modificarse para obtener información adicional utilizando los filtros disponibles en la parte derecha de la tabla.

#### **Seguimiento de las preguntas de los proyectos no agrupados:**

Todos los demás tipos de preguntas sobre proyectos también pueden seguirse en el FTS. Para visualizar estas preguntas y los datos asociados, seleccione Proyectos en el menú desplegable "Ver por".

Ahora, un pequeño botón justo a la izquierda del botón de descarga le permite personalizar el cuadro general resultante. Aquí puede seleccionar cualquier pregunta personalizada que le interese.

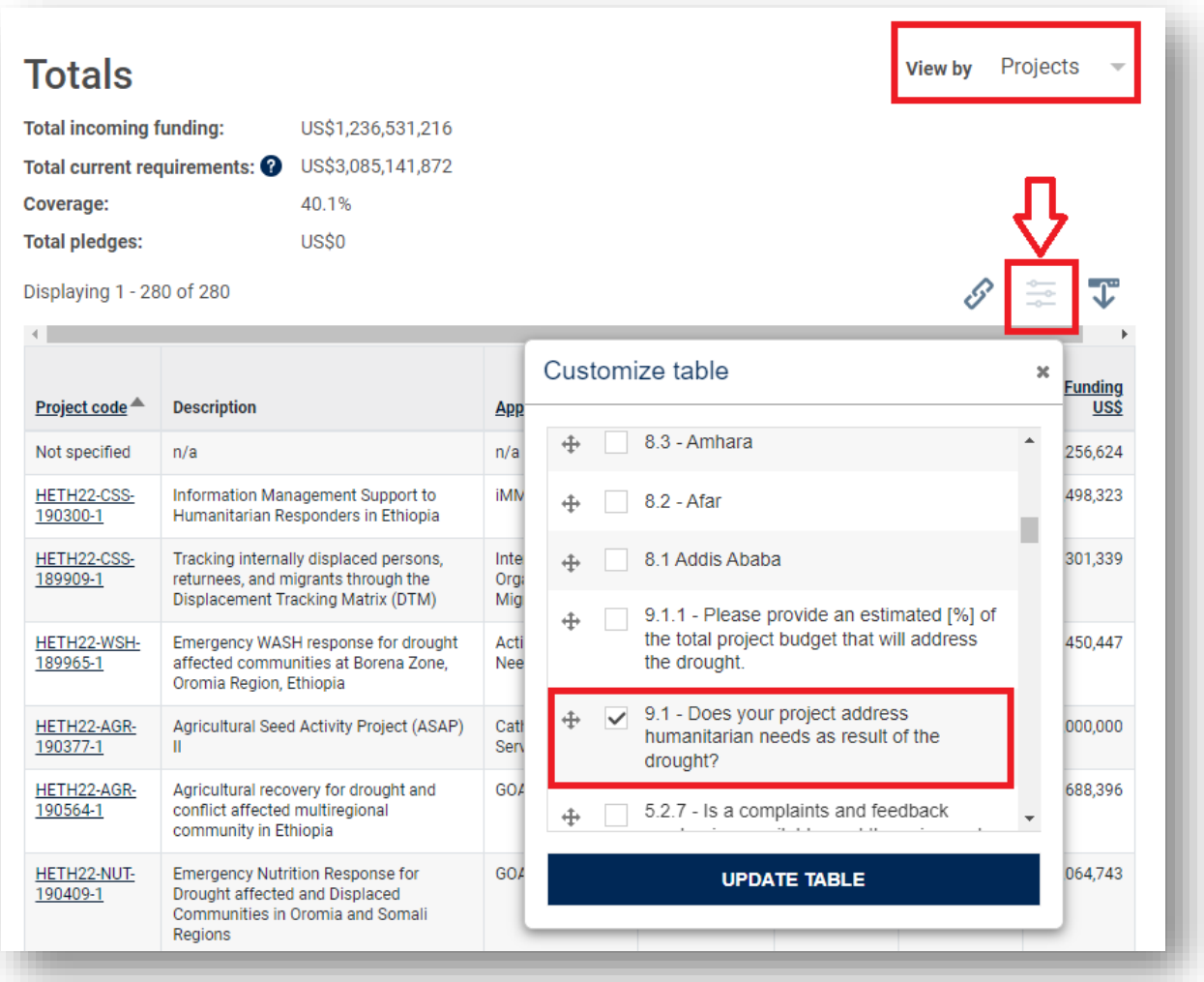

La tabla resultante mostrará los requisitos y la financiación de cada proyecto y la respuesta a la pregunta personalizada seleccionada. Esta función puede utilizarse para realizar análisis financieros útiles para diferentes contextos. Por ejemplo, de esta manera sería posible analizar cuántos fondos se destinaron a proyectos relacionados con la respuesta a la sequía en Etiopía, en 2022.

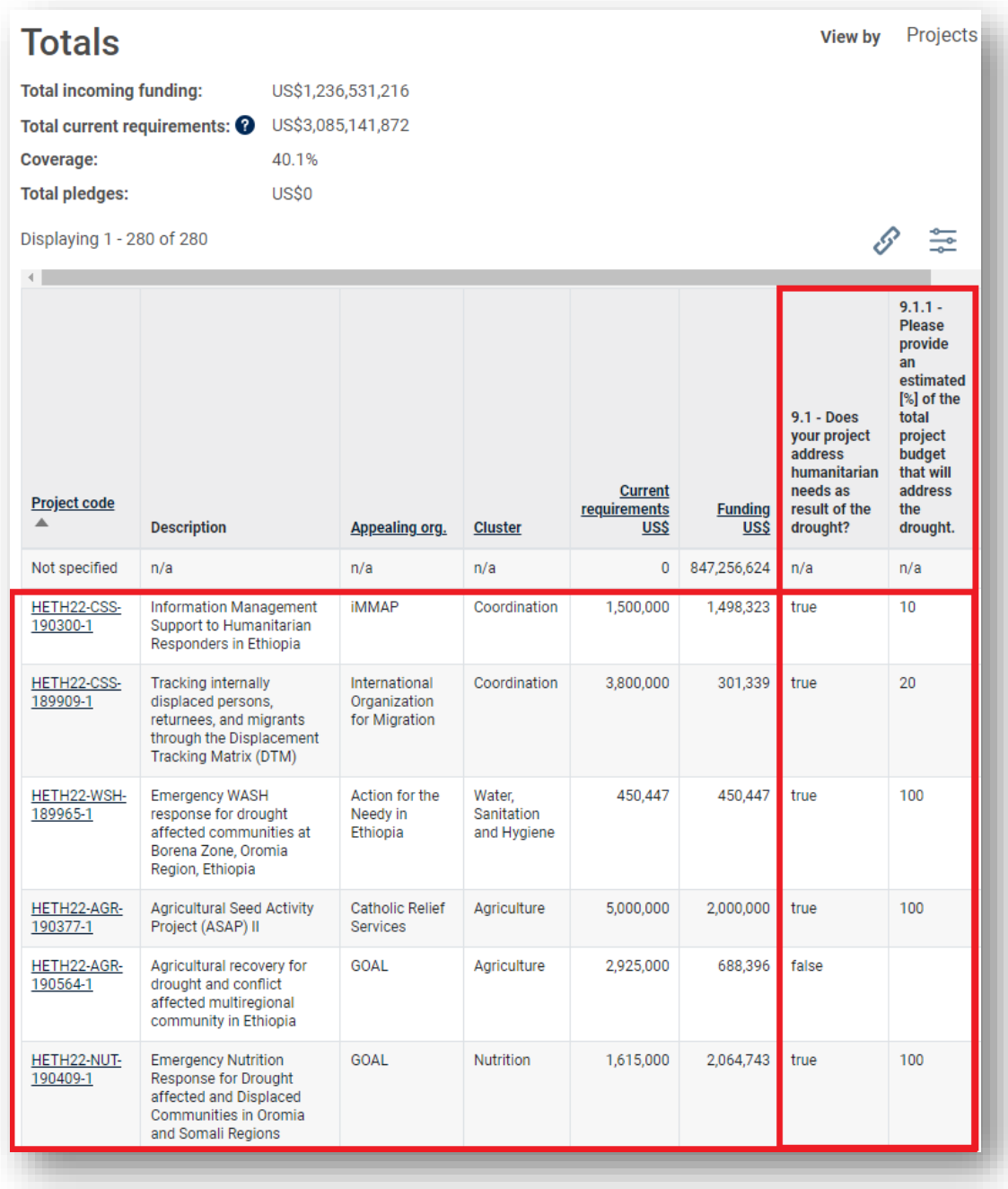

**Nota:** El análisis financiero anterior sólo será posible si los fondos se atribuyen directamente a los proyectos; en caso contrario, figurará como "No especificado".

#### 5.1.3 Paso 3: Ubicaciones del proyecto

Después de seleccionar un plan en el Paso 2, se preseleccionará el país. Utilice este paso para especificar cualquier nivel de administración inferior haciendo clic en las casillas de verificación correspondientes.

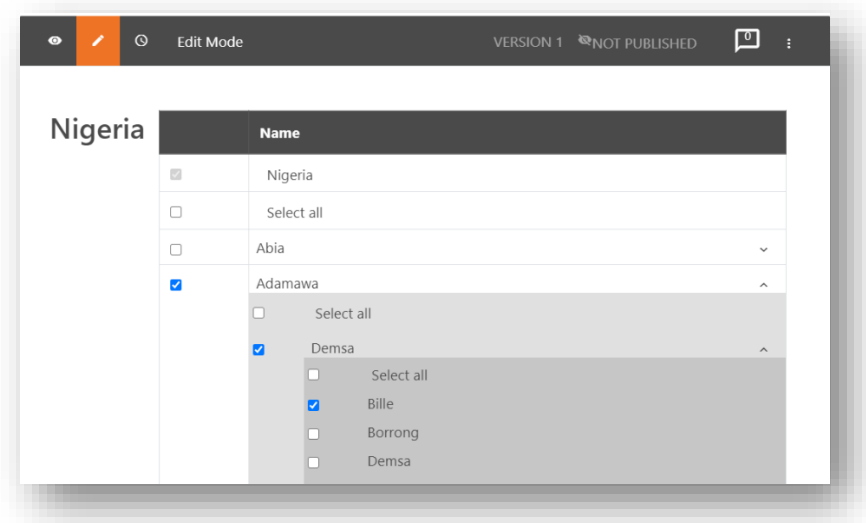

#### 5.1.4 Paso 4: Vinculación del proyecto con el marco de un cluster

1. Si se seleccionó más de un clúster en el paso 2, entonces se puede cambiar entre los clústeres seleccionados para añadir la carga de casos y las actividades y objetivos del clúster.

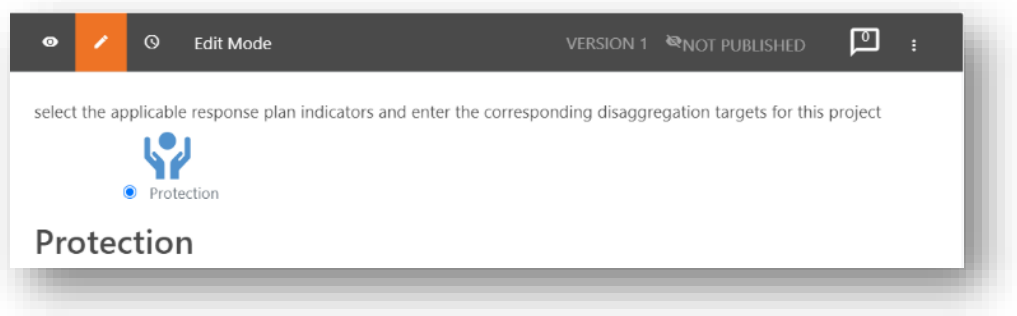

2. En este paso, puede establecer el objetivo de carga de casos de un proyecto en relación con el objetivo de carga de casos del cluster (establecido en RPM), y puede añadir los datos desagregados del objetivo - sólo tiene que marcar la casilla de verificación de incluir desagregación y objetivos.

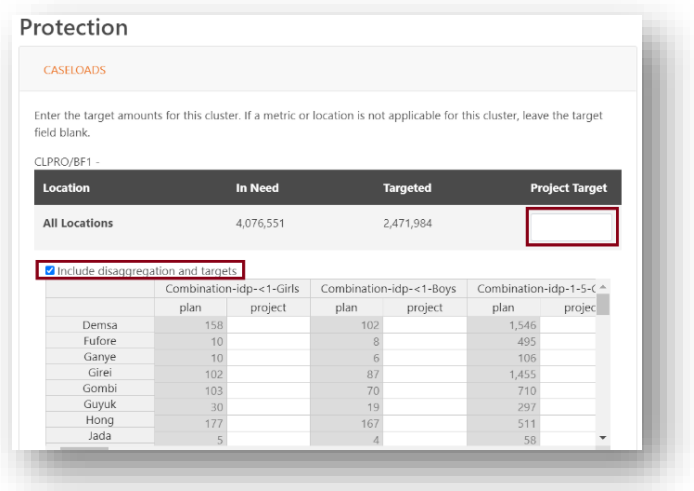

3. Además, si el grupo seleccionado tiene un marco lógico, puede seleccionar a qué elementos contribuirá su proyecto y en qué medida. Por ejemplo, si el marco lógico consta de objetivos o actividades e indicadores, en este paso puede seleccionar a qué actividades contribuirá este proyecto seleccionando los indicadores pertinentes en el marco lógico y especificando el valor objetivo del proyecto.

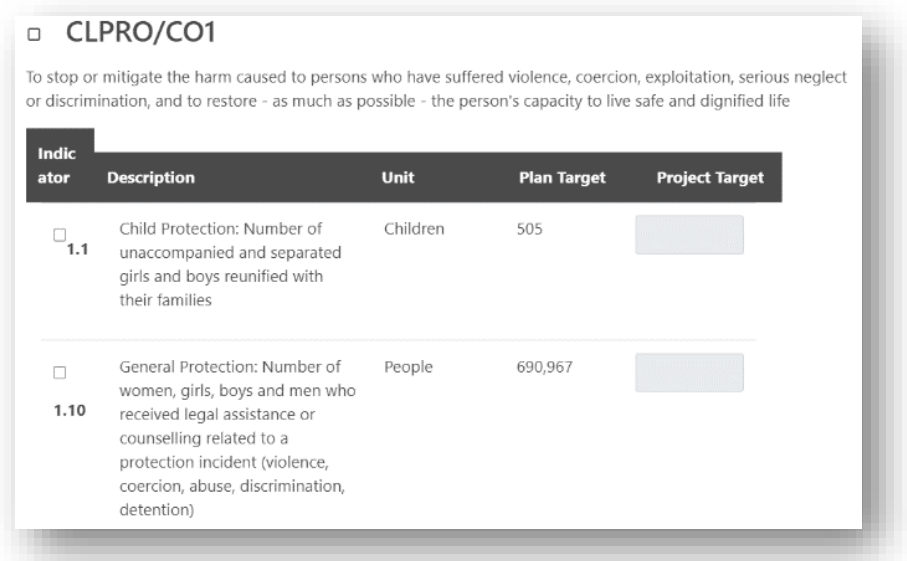

4. Además, si el indicador tiene un modelo de desagregación definido a nivel de clúster, también puede especificar cómo se desglosa la meta del proyecto según el mismo modelo de desagregación. Seleccione la casilla de verificación incluir desagregación y objetivos para que aparezca una tabla dinámica para rellenar esta información.

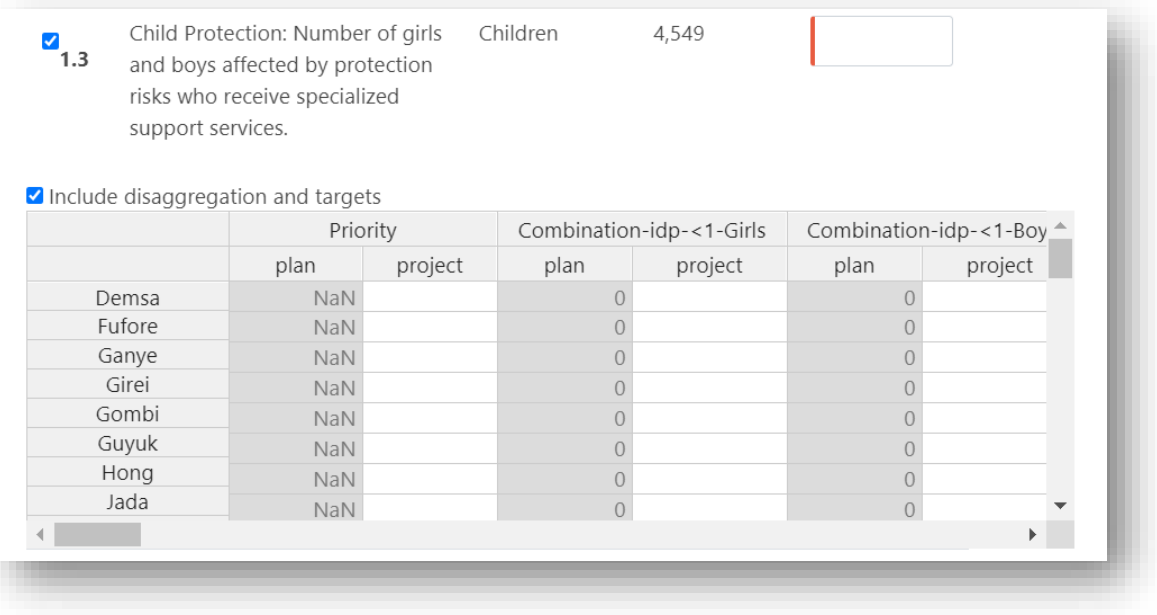

#### 5.1.5 Paso 5: Presupuesto del proyecto

- 1. Escriba el coste total del proyecto.
- 2. En la sección partidas, puede detallar cómo se desglosa el importe total. Haga clic en [añadir otra partida] para añadir tantas líneas como sea necesario. Haga clic en el icono "x" para eliminar las líneas que no sean necesarias.
- 3. Escriba el importe de cada línea presupuestaria en la columna Coste y el % total se calculará por usted. Alternativamente, escriba en la columna % y el importe del coste se calculará por usted.
- 4. Si cambia el coste total del proyecto, los costes de las partidas individuales se actualizarán automáticamente utilizando los valores porcentuales.

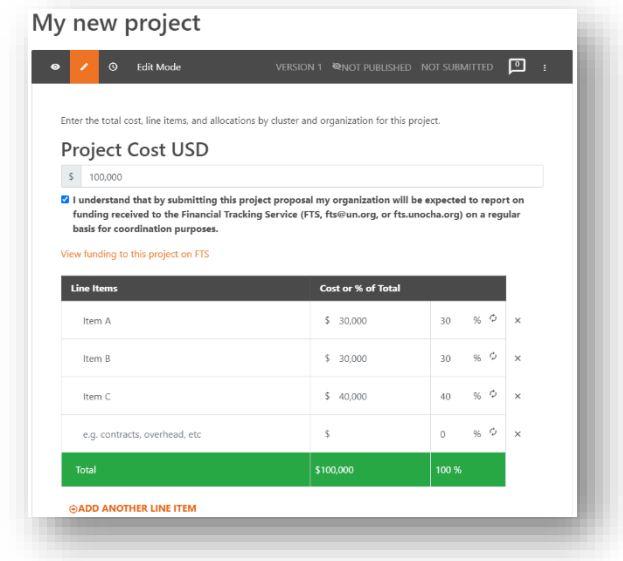

- 5. Tenga en cuenta que la suma total de las filas debe ser igual al coste total del proyecto. Si no es igual, se resaltará en rojo y no se podrá proceder a guardar.
- 6. También es necesario marcar la casilla de verificación para confirmar que las actualizaciones de la financiación del proyecto se comunicarán al FTS.

#### 5.1.6 Paso 6: Revisión del proyecto

En el último paso, todos los datos que ha introducido para este proyecto pueden verse en una página de resumen.

- 1. Revise cuidadosamente toda la información para asegurarse de que es correcta. Puede hacer clic en [Anterior] para volver atrás y hacer más modificaciones si es necesario.
- 2. Cuando el proyecto esté listo, debe ponerse a disposición de los jefes de grupo para que lo revisen. Puede enviar el proyecto al plan en el último paso, después de revisar los detalles del proyecto, haciendo clic en el botón [Enviar proyecto para su revisión].

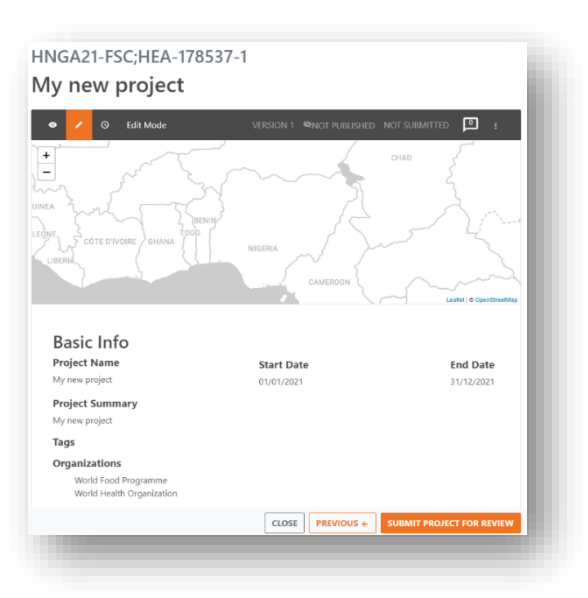

3. Después de enviar su proyecto, los Jefes de Grupo podrán revisar su proyecto y aprobarlo. Mientras se encuentre en el estado Presentado al plan, no podrá editar más los detalles de su proyecto. Sin embargo, puede volver a cambiarlo a "No presentado" si desea hacer alguna modificación. Puede obtener más información sobre los derechos de edición consultando la tabla *Derechos de edición en las distintas fases del proyecto.*

#### 5.2 Clonar un proyecto existente

Como alternativa a la creación de un nuevo proyecto desde cero, también es posible clonar un proyecto previamente creado. Esta función es especialmente útil para los proyectos plurianuales que continúan la ejecución de un año anterior. Para este tipo de proyectos, la clonación puede ser una forma eficaz de rellenar la información del proyecto rápidamente.

Sin embargo, tenga en cuenta que los proyectos clonados deben ser revisados antes de ser presentados. En concreto, tendrá que introducir el objetivo y el presupuesto del proyecto, ya que habrá que calcularlos para el nuevo año.

Además, las preguntas asignadas a un proyecto en el Paso 2: Seleccionar un plan de respuesta, también se clonarán. Si se han añadido nuevas preguntas para el nuevo plan o se han eliminado las antiguas, estos cambios no se reflejarán en el proyecto clonado.

**Nota:** Si cambia el orden de las preguntas en la hoja del proyecto, las respuestas seguirán siendo clonadas y asignadas a la pregunta, siempre que el texto alfabético de la pregunta siga siendo el mismo. Para que la nueva pregunta se considere coincidente con la antigua, los caracteres del alfabeto latino (el texto de la pregunta) deben ser los mismos. Esto significa que puede cambiar las mayúsculas y minúsculas de los caracteres, y que se pueden omitir o añadir tanto los caracteres especiales como los dígitos iniciales. Esto no impedirá la clonación de ninguna manera, siempre que el texto de la pregunta siga siendo idéntico.

1. Para iniciar el proceso de clonación, haga clic en el botón [Clonar] que se encuentra junto al botón [Ver] de un proyecto.

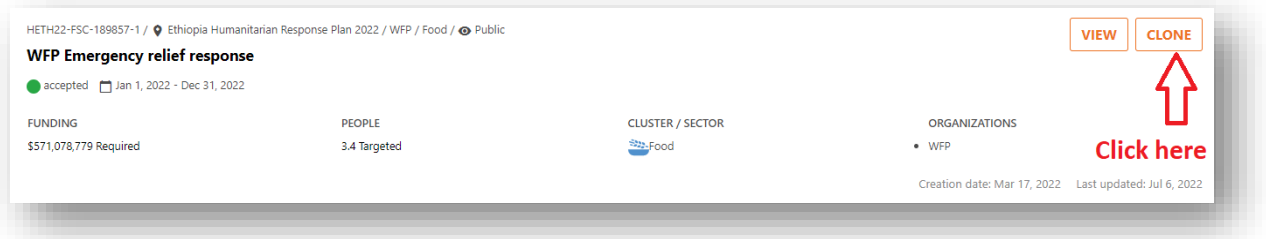

- 2. A continuación, actualice el rango de fechas o indique el año para el que desea implementar el nuevo proyecto. Haga clic en [Guardar y Siguiente] cuando haya terminado.
- 3. En la página siguiente, indique el plan de respuesta para el que desea clonar el proyecto.
- 4. Indique el presupuesto del nuevo proyecto. Tiene dos opciones posibles para ello.
- Puede introducir el nuevo presupuesto como un número.
- Puede introducir el nuevo presupuesto como un porcentaje del presupuesto del proyecto de origen.
- 5. Haciendo clic en [Guardar y Siguiente] confirma los cambios y pasa a la página siguiente.
- 6. Ahora pasará a la sección de información básica de la hoja del proyecto. Revise esta información para asegurarse de que está actualizada y realice los cambios necesarios. Cuando haya terminado, haga clic en [Guardar y continuar].
- 7. Siga este mismo procedimiento para todas las demás secciones de la hoja de proyecto.

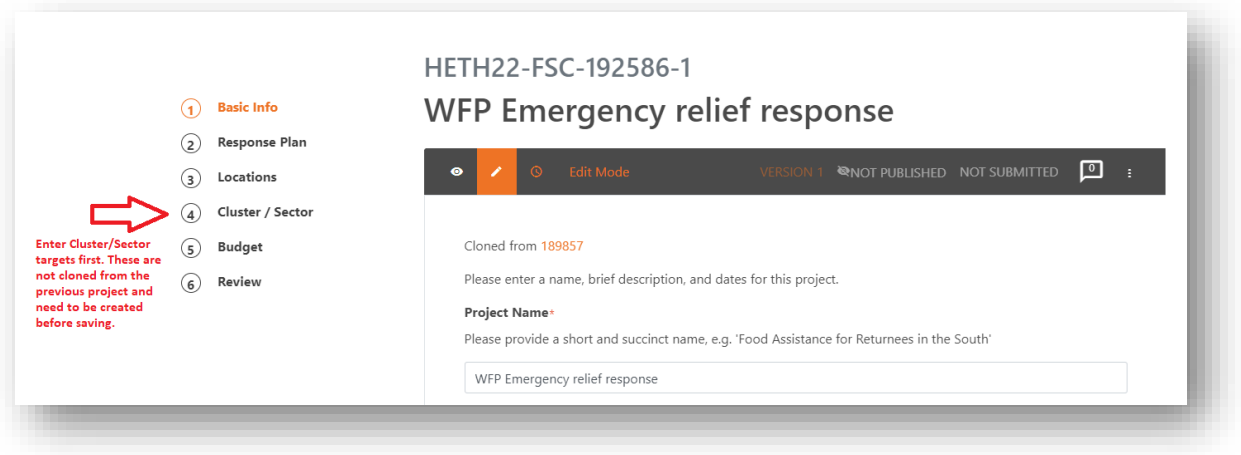

Importante: cuando se clonan proyectos, debe introducir nuevos objetivos para los casos de su grupo/sector. Estos no se copian del proyecto de origen.

8. Una vez que haya introducido los números objetivo para el clúster/sector, continúe hasta llegar a la fase de revisión de la página. Aquí debe asegurarse de que toda la información se ha introducido tal y como pretendía.

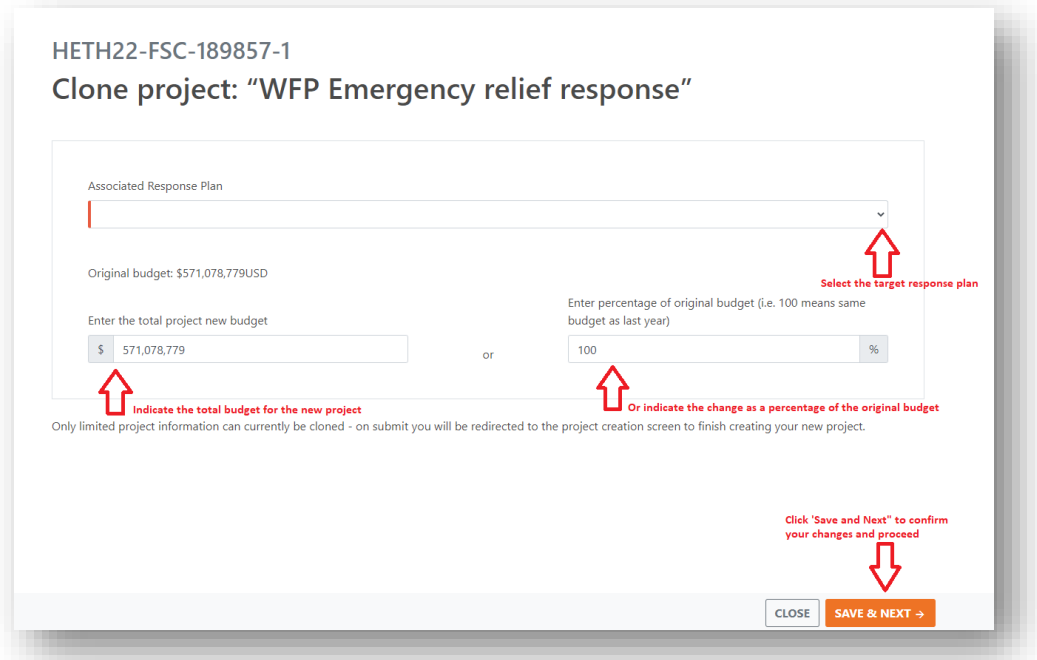

9. Por último, haga clic en [Someter el proyecto a revisión] para añadirlo al plan. El Jefe de Grupo sólo podrá aprobar los proyectos presentados, por lo que este paso es fundamental.

#### 5.3 Revisión de los comentarios

Si el estado de un proyecto es Devuelto para su edición, las organizaciones y los socios tienen que revisar el proyecto y volver a presentar sus cambios basándose en los comentarios enviados por los Jefes de Grupo. Puede ver los comentarios realizados por los Jefes de Grupo como se muestra en el diagrama siguiente:

Para obtener una visión general de las funciones del proyecto y sus derechos en las distintas fases del mismo, consulte la tabla Derechos de edición en las distintas fases del proyecto.

## 6 Aprobación de proyectos [para los jefes de grupo]

#### 6.1 Cómo aprueban los proyectos los responsables de cluster

Los jefes de grupo pueden aprobar los proyectos que se han presentado al plan. Para ello, deben navegar hasta el(los) proyecto(s) correspondiente(s) y realizar las siguientes comprobaciones preliminares.

1. En primer lugar, asegúrese de que los nombres de las organizaciones utilizados por los propietarios de los proyectos son correctos y coherentes en todo el plan.

2. Compare la lista actual de actores participantes con la del año anterior para asegurarse de que no hay errores y/o entradas incorrectas de proyectos sobre organizaciones equivocadas, y para que haya coherencia entre años. Si se detecta un error, póngase en contacto con el propietario del proyecto para que revise el proyecto y la organización.

**Nota:** Las entradas incorrectas de proyectos y organizaciones en las herramientas HPC causan dificultades en el seguimiento financiero por parte de los clusters, donantes, socios y otras partes interesadas que utilizan los datos HPC para la toma de decisiones.

Una vez completadas estas comprobaciones, proceda a añadir el proyecto para su revisión.

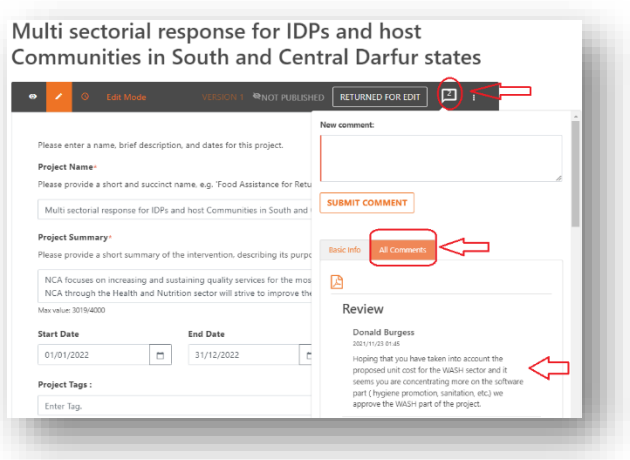

3. Haga clic en el nombre del estado Presentado al Plan y seleccione Añadir a revisión.

4. A continuación se muestran las opciones para cambiar el estado de este proyecto. Seleccione una de ellas para cambiar el estado. Son:

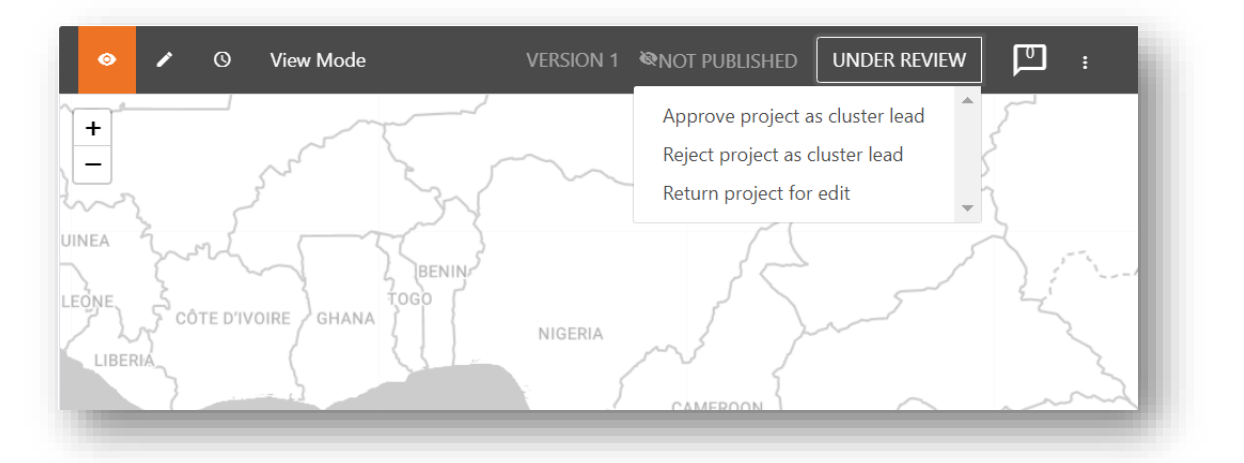

- **Aprobar el proyecto como líder de grupo**: esto hace que el proyecto pase a la siguiente fase para su aprobación si es pertinente. En el caso de los proyectos multisectoriales, esto implicará la aprobación de los otros líderes de clústeres/sectores pertinentes. En el caso de los proyectos monosectoriales, esto implicará la aprobación del Coordinador Humanitario a través del líder del plan.
- **Rechazar el proyecto como líder de clúster** esto rechaza el proyecto del plan. El

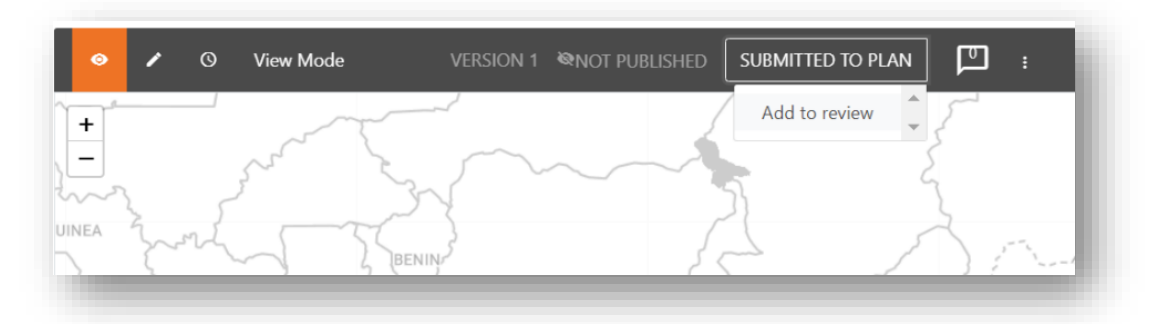

proyecto permanece como de sólo lectura para el propietario del proyecto. Tenga en cuenta que, como jefe de grupo, también puede volver a cambiar esta opción por la de "devolver a revisión".

• **Devolver para editar:** devuelve el proyecto al propietario para que lo edite. A continuación, puede volver a enviar el proyecto al plan para su revisión.

El siguiente diagrama ilustra el proceso de presentación y aprobación de proyectos:

#### 6.1.1 Aprobación de proyectos multisectoriales

Los proyectos que incluyen varios grupos o sectores tienen un proceso de aprobación ligeramente diferente. Por lo general, el flujo de trabajo sigue la siguiente secuencia

- 1. El socio crea un proyecto. Esto incluye la selección de los diferentes clusters que el proyecto va a implementar y la adición de metas detalladas con respecto a los objetivos/actividades e indicadores del marco del plan. Durante la fase de creación, el proyecto está en estado No presentado.
- 2. Una vez terminado, el socio presentará el proyecto, momento en el que se encuentra en estado Presentado.
- Una vez finalizado el plazo de registro del proyecto, especificado por cada clúster, los Jefes de Clúster deben seleccionar los proyectos que van a revisar. Para ello, el Jefe de Grupo deberá cambiar el estado de los proyectos de *Presentado* a *Añadir* a *Revisión*. El estado de los proyectos seleccionados puede ser cambió a *Añadir* a *revisión* en bloque. El cambio de estado en bloque se explica en detalle en la sección, *Cambio de estado de varios proyectos en bloque*.

3. Los jefes de grupo pueden *aprobar, rechazar* o *devolver para editar*. Cuando un proyecto es Devuelto para Edición, los socios pueden aplicar los cambios recomendados por sus correspondientes clusters.

- 4. El estado del proyecto se determina de la siguiente manera:
	- Una vez que un clúster haya añadido el proyecto para su revisión, los demás jefes de clúster que deban aprobar el proyecto no tendrán que volver a añadirlo para su revisión, ya que verán que el proyecto *ya está en revisión*.
	- Si un clúster devuelve un proyecto para su edición, el estado general del proyecto será *Devuelto para su edición*. Durante este tiempo, el cluster que devolvió el proyecto para su edición no podrá cambiar su estado. Sin embargo, cualquier otro cluster involucrado en el proyecto podrá seguir revisando la hoja del proyecto y *aprobarlo*, *rechazarlo* o *devolverlo para editarlo*. Una vez que el socio haya terminado de editar el clúster o los clústeres que han devuelto el proyecto para su edición, volverán a presentar el proyecto, momento en el que volverá a estar en estado *En revisión*.
	- Una vez que un clúster ha aprobado un proyecto, su estado individual cambiará a *Aprobado*. En este momento, ya no podrán editar los detalles del proyecto. Si hay otros grupos que aún no han aprobado el proyecto, el estado general del proyecto seguirá siendo *En revisión.*
	- Si algunos líderes de clústeres aprueban el proyecto y otros lo rechazan, el estado general del proyecto será *Devuelto para edición*. El socio necesita actualizar la información de los clusters para que el líder del cluster lo apruebe o eliminar el cluster que lo rechazó, para que el proyecto tenga un acuerdo completo. En cualquier caso, el socio tiene que volver a presentar el proyecto para que un líder de clúster pueda añadirlo para su revisión de nuevo. En este momento, el clúster que rechazó el proyecto volverá a tener el estado de *En espera de revisión* y el estado general del proyecto será *En revisión*. El cluster que rechazó inicialmente el proyecto tiene ahora la oportunidad de aprobarlo, rechazarlo o devolverlo para su edición.

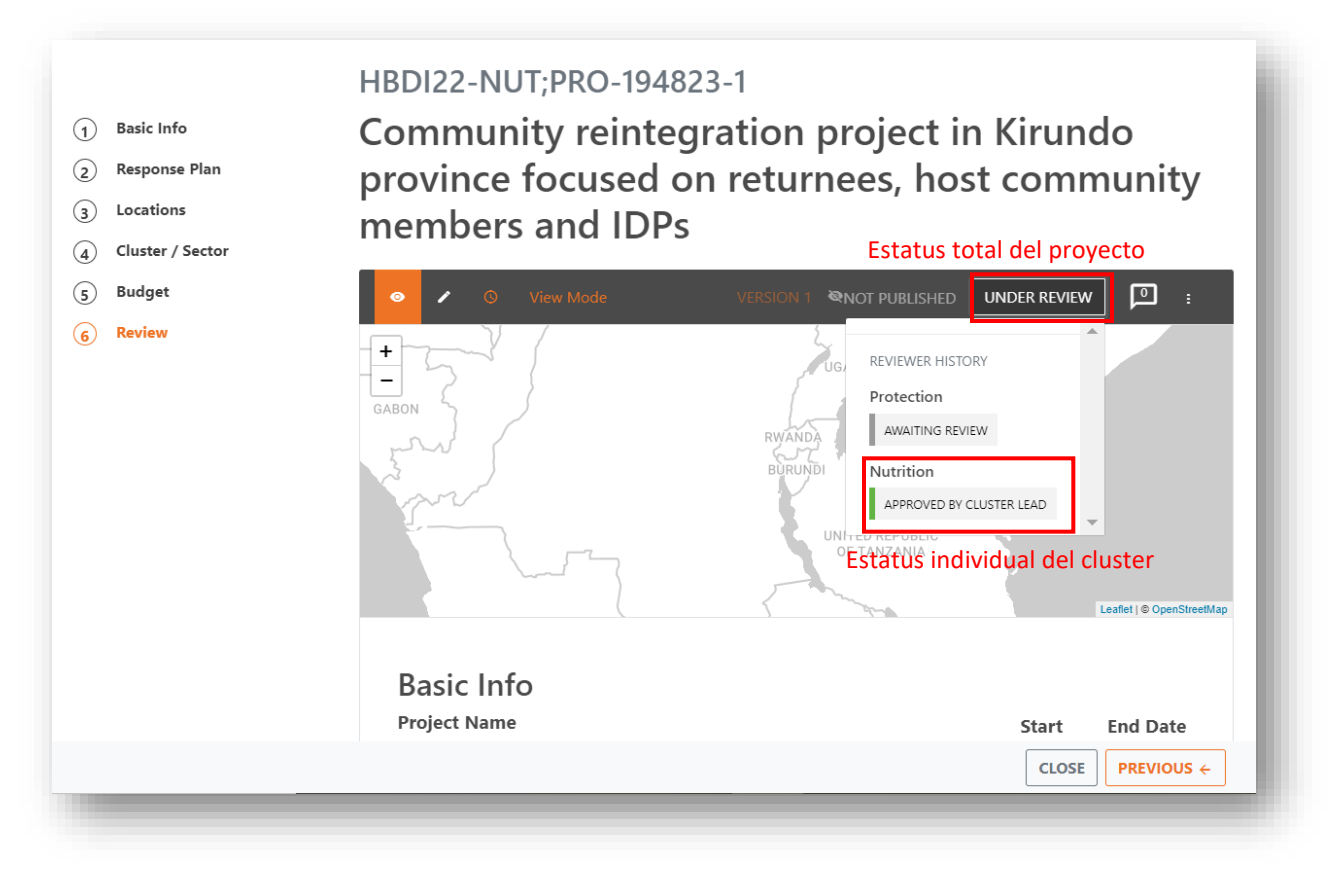

- El proyecto debe ser aprobado por todos los clusters para que su estado cambie a *Aprobado*. El orden en que los clusters aprueben el proyecto no supone ninguna diferencia .
- Si ambos grupos rechazan un proyecto, el estado general del proyecto será *Rechazado*.
- El diagrama de la página anterior destaca el proceso de aprobación con más detalle.

**Note:** Si un/a responsable del plan aprueba, rechaza o devuelve un proyecto multisectorial, esto va a aprobar, rechazar, o devolver todos los sectores. Un/a responsable del plan no puede aprobar, rechazar, o devolver un solo sector. La revisión elegida por el/la responsable del plan también va a anular cualquier revisión anciana hecho por un/a líder del sector. Los/las responsables del plan deben tener cuidado cuando se ocupan de proyectos multisectoriales. Seria quizás una buena practica crear una segunda cuenta de HID con únicamente acceso del líder del sector, si un/a responsable del plan necesita aprobar, rechazar, o devolver un solo sector y no quiere interrumpir las revisiones anteriores de los sectores.

#### 6.1.2 Registro de actividades del proyecto

El registro de actividades del proyecto permite a los clusters seguir fácilmente los cambios realizados en el estado de un proyecto, como se describe a continuación:

- 1. Haga clic en [Ver] en el proyecto deseado. Se abre la página de resumen.
- 2. En esta página de resumen, haga clic en los tres puntos pequeños, en el extremo derecho de la barra negra. Se abrirá una pequeña ventana.
- 3. 3. Haga clic en [Ver registro del flujo de trabajo].

4. Esto abrirá el registro de actividades del proyecto, que puede utilizarse para seguir los cambios realizados en el estado de un proyecto.

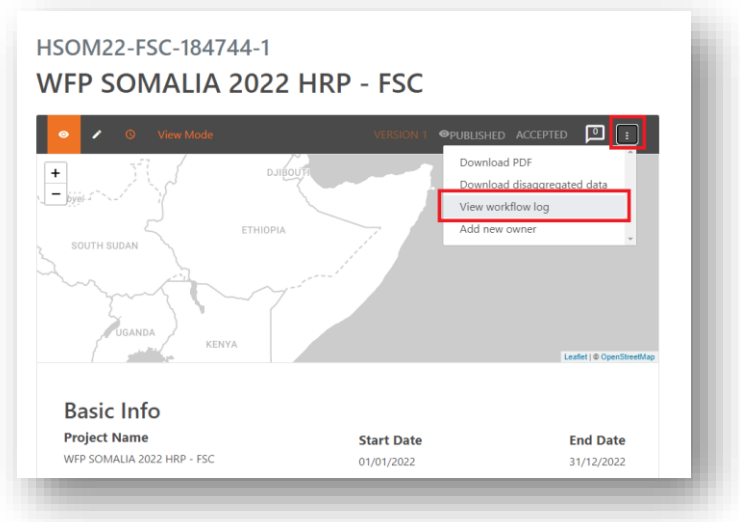

#### 6.2 Añadir comentarios para que los socios los revisen

Los líderes de los clusters pueden añadir comentarios al proyecto para que sean revisados por las organizaciones. Los socios podrán entonces revisar los comentarios y hacer los cambios necesarios en sus proyectos. A continuación se describe cómo hacerlo:

- 1. Haga clic en el icono de comentarios para añadir y ver la lista de comentarios.
- 2. Introduzca su comentario en la casilla *Nuevo* comentario.
- 3. Cuando haya terminado, haga clic en [Enviar comentario].

**Nota**: El número de comentarios añadidos al proyecto se mostrará en el propio icono.

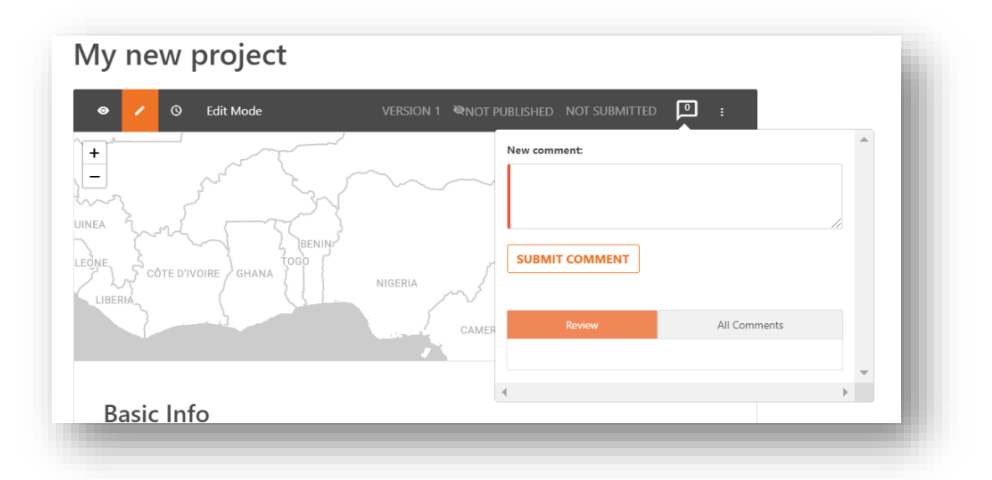

Para obtener una visión general de las funciones de los usuarios y sus derechos en las distintas etapas del proyecto, consulte las tablas que aparecen al final de este capítulo (Flujo de trabajo y derechos de edición de los proyectos presentados | Derechos de edición en distintas etapas del proyecto).

#### 6.3 Cambiar el estado de varios proyectos en bloque

Como jefe de grupo o de plan, puede cambiar el estado de varios proyectos al mismo tiempo, "en bloque".

- 1. En primer lugar, realice una búsqueda de la lista de proyectos que desea modificar (por ejemplo, todos los proyectos *aprobados por el jefe de clúster*).
- 2. A continuación, haga clic en este icono de hamburguesa para cambiar la lista de resultados a la vista de tabla.

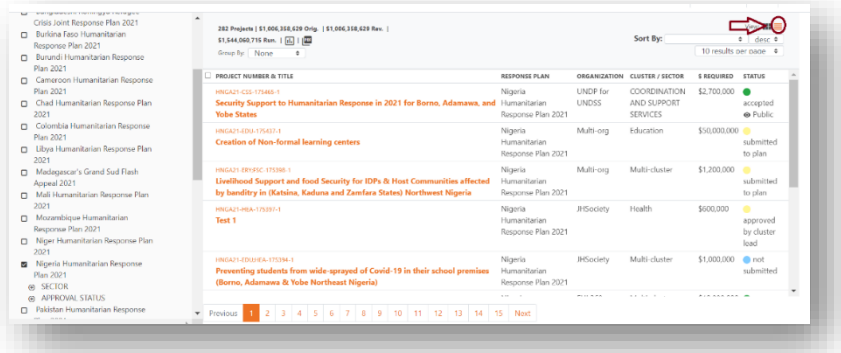

- 4. Seleccione los proyectos cuyo estado desee modificar marcando la casilla de verificación situada a la izquierda de cada proyecto.
- 5. Haga clic en el icono del menú de desbordamiento (tres puntos verticales) en la cabecera de la tabla. Esto mostrará las diferentes opciones de estado disponibles para usted.
- 6. Seleccione el estado al que desea cambiar los proyectos.

**Nota**: Los proyectos que seleccione deben tener todos el mismo estado para que pueda cambiar su estado de forma masiva. Si no es así, este menú de desbordamiento no le permitirá cambiar el estado de los proyectos.

Como ejemplo práctico de cambio de estado de un proyecto en bloque, suponga que es un Jefe de Grupo de Salud y que desea añadir todos los proyectos relacionados con la salud que se han presentado a su plan para su revisión. Siga estos pasos:

- 1. Seleccione su plan en la lista de la izquierda de la pantalla.
- 2. En los filtros del sector, seleccione el clúster de salud
- 3. En los filtros de Estado de aprobación, seleccione Enviado al plan.
- 4. En el panel del centro, haga clic en la casilla junto a Número y título del proyecto para seleccionar todos los proyectos.
- 5. 5. Haga clic en los 3 puntos para abrir el menú desplegable y seleccione Añadir a revisión.

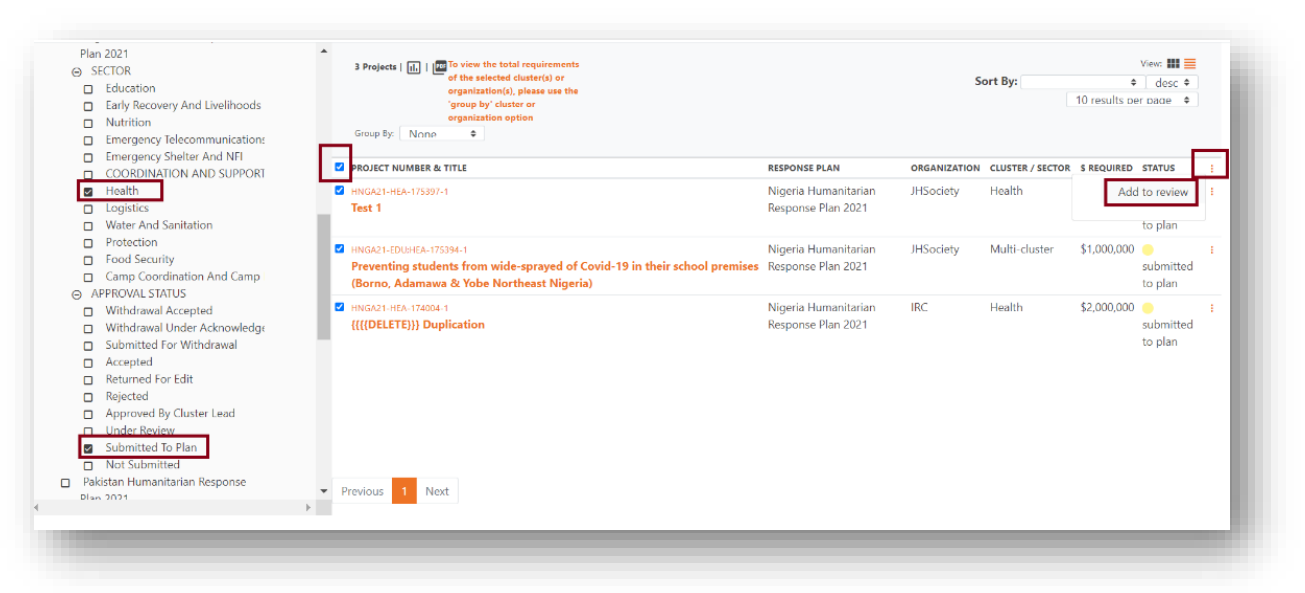

#### 6.4 ¿Quién puede cambiar el estado de un proyecto?

La siguiente tabla ilustra los diferentes roles y permisos para mover proyectos entre diferentes estados:

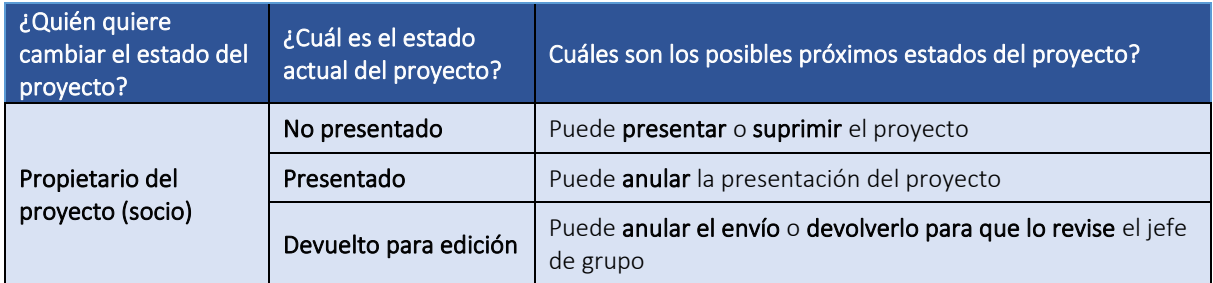

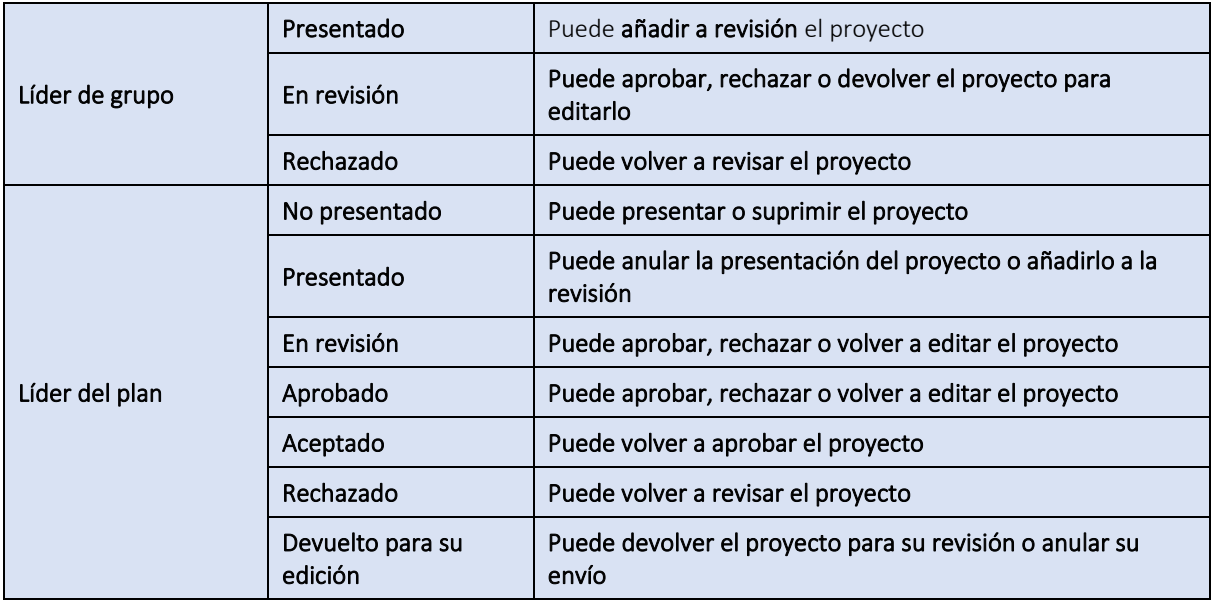

**Nota**: Si no tiene derechos para editar un proyecto, puede seguir viéndolo, pero en modo de sólo lectura.

#### 6.5 ¿Quién puede editar un proyecto en diferentes estados?

La siguiente tabla ilustra los diferentes roles y permisos para editar proyectos en diferentes estados:

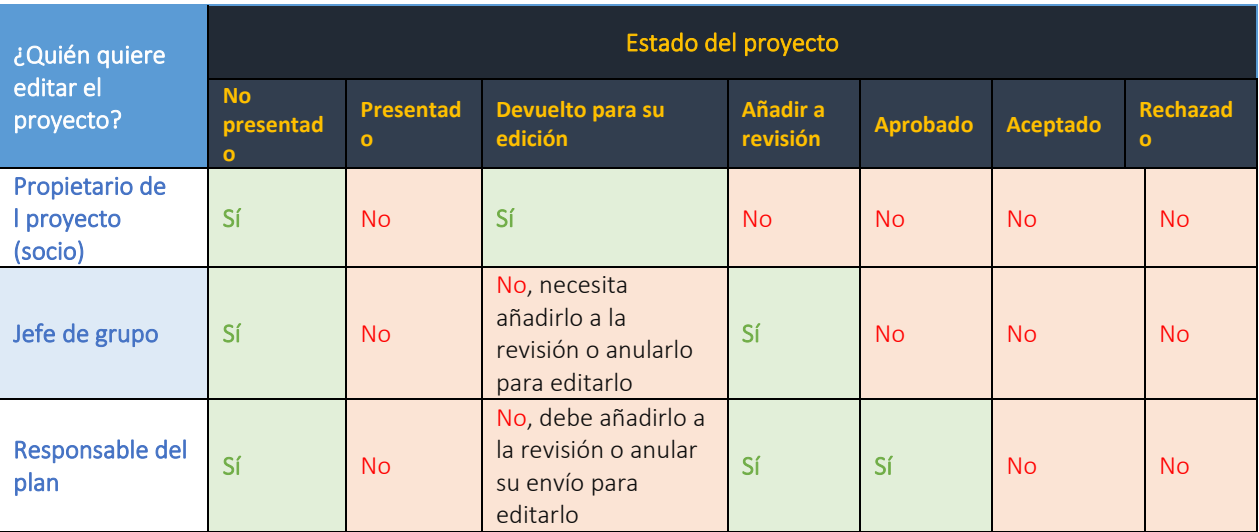

#### 6.6 Suprimir un proyecto

Los lideres del plan y propietarios del proyecto tienen la habilidad de suprimir un proyecto. Sin embargo, esto es posible únicamente cuando el proyecto esta en el estatus *No presentado*.

# 7 Inscripción de proyectos multisectoriales / multiorganización [para

### socios]

Los proyectos pueden ser creados y presentados por una sola organización y un solo cluster o pueden ser proyectos multiorganización y/o multisectoriales. Los proyectos multiorganización o multisectoriales implican que varios sectores/clústeres u organizaciones diferentes formarán parte de ese esfuerzo. Por ello, los socios deben tener en cuenta algunas consideraciones especiales a la hora de crear este tipo de proyectos.

#### 7.1 Proyectos multiorganización

1. Si son varias las organizaciones que ejecutan actividades que forman parte de un grupo temático, es necesario añadir todas las organizaciones en el *Paso 1, Información básica*, del formulario del proyecto. Además, es necesario añadir el desglose del presupuesto por organización en el *Paso 5 Presupuesto del proyecto*, después de completar los *Pasos 2, 3 y 4*.

2. Añada el presupuesto de cada organización en la columna Coste y el % total se calculará para usted. Alternativamente, puede escribir el valor correspondiente en la columna % y el importe del coste se calculará por usted. Si modifica el coste total del proyecto, los costes de las partidas individuales se actualizarán automáticamente utilizando los valores porcentuales.

**Nota**: Los porcentajes por defecto se dividirán por igual entre las organizaciones seleccionadas si no se proporciona el desglose.

**Nota**: El presupuesto total de todas las organizaciones debe coincidir con el presupuesto global del proyecto. El sistema le avisará de ello haciendo que la barra de resumen total pase de verde a roja, y no se le permitirá proceder a guardar.

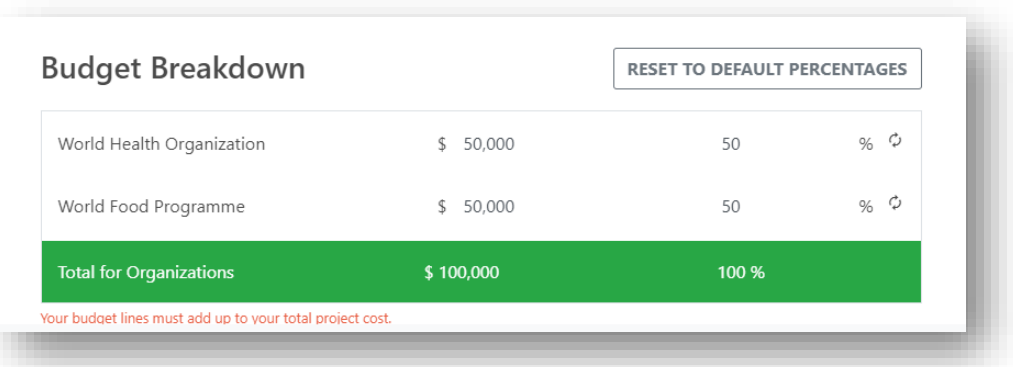

3. El proceso de aprobación de los proyectos multiorganización sigue el mismo proceso que los proyectos de una sola organización. Para más información, consulte el capítulo Publicación de proyectos.

#### 7.2 Proyectos multisectoriales/multicluster

Si una sola organización está implementando actividades que pertenecen a diferentes clusters, entonces la organización necesita ser agregada en el Paso1 Información Básica del formulario del proyecto tal como lo haría para un proyecto regular. Después, el creador del proyecto debe hacer lo siguiente

- 1. Seleccionar todos los clusters/sectores relevantes en el Paso2 Plan de Respuesta.
- 2. Después de completar el Paso3 Ubicaciones, pase al Paso4 Cluster / Sector. 3. Para cada sector/clúster seleccionado, añada los objetivos del proyecto con respecto a los casos, actividades e indicadores establecidos en el marco del clúster. Consulte la captura de pantalla ilustrada a continuación para obtener más detalles.

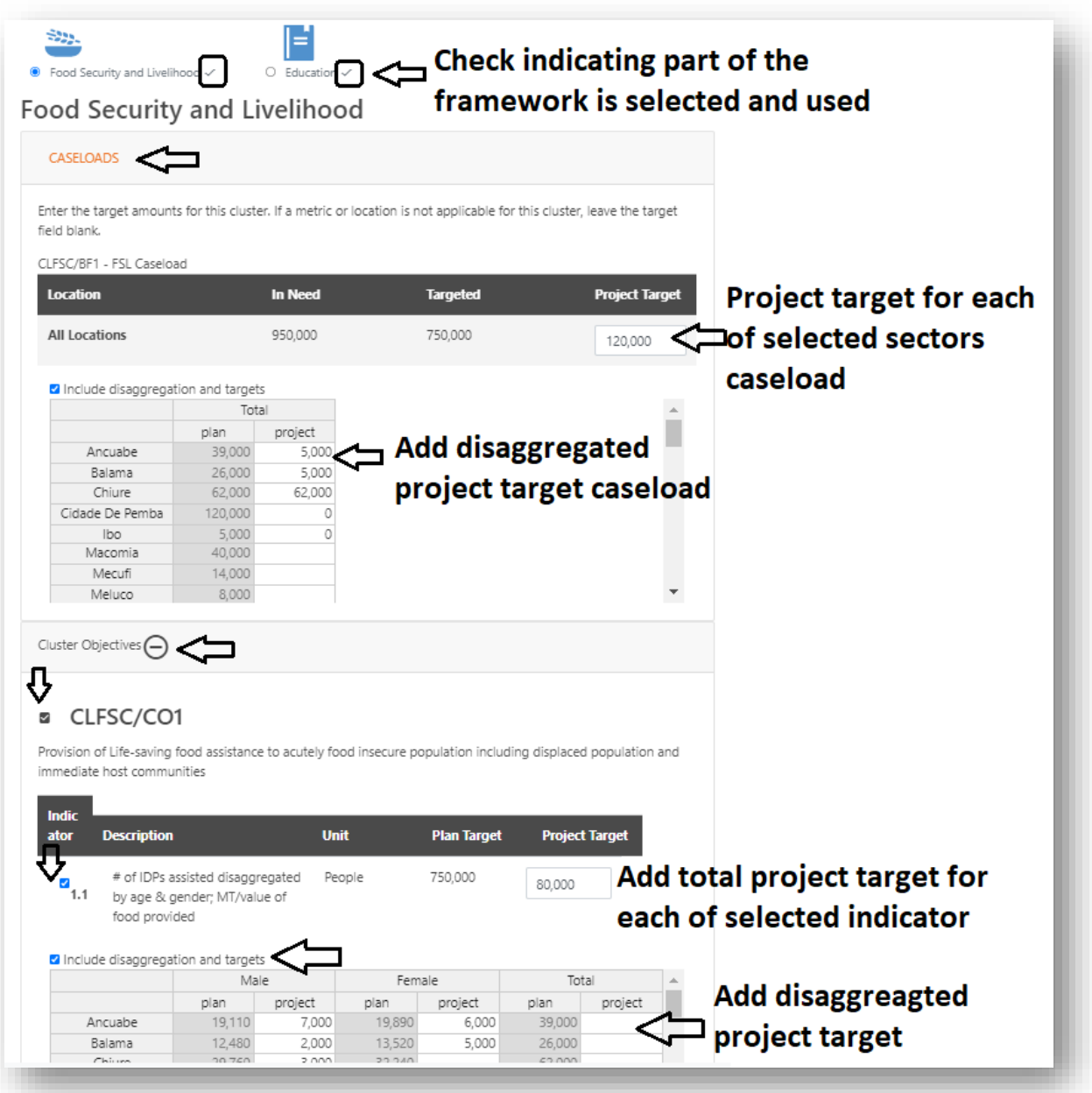

3. Cuando haya completado el Paso 4, pase al *Paso 5 Presupuesto del proyecto* y añada el presupuesto para cada sector seleccionado en la *columna de costos* (el % total se calculará por usted). Alternativamente, escriba en la columna de % y el importe del coste se calculará para usted. Si modifica el coste total del proyecto, los costes de las partidas individuales se actualizarán automáticamente utilizando los valores porcentuales.

**Nota:** Los porcentajes por defecto se dividirán por igual entre las organizaciones seleccionadas si no se proporciona el desglose.

**Nota:** El presupuesto total de todas las organizaciones debe coincidir con el presupuesto global del proyecto. El sistema le avisará de ello haciendo que la barra de resumen total pase de verde a roja, y no se le permitirá proceder a guardar.

4. El proceso de aprobación de los proyectos multisectoriales se explica en detalle en la sección titulada Aprobación de proyectos multisectoriales.

#### 7.3 Proyectos multiorganización y multisectoriales

Si varias organizaciones ejecutan actividades conjuntamente, que pertenecen a diferentes clusters y quieren presentar proyectos conjuntamente, es importante que las organizaciones sigan de cerca estos pasos:

1. Seleccione todas las organizaciones participantes en el Paso1 Información básica del formulario del proyecto.

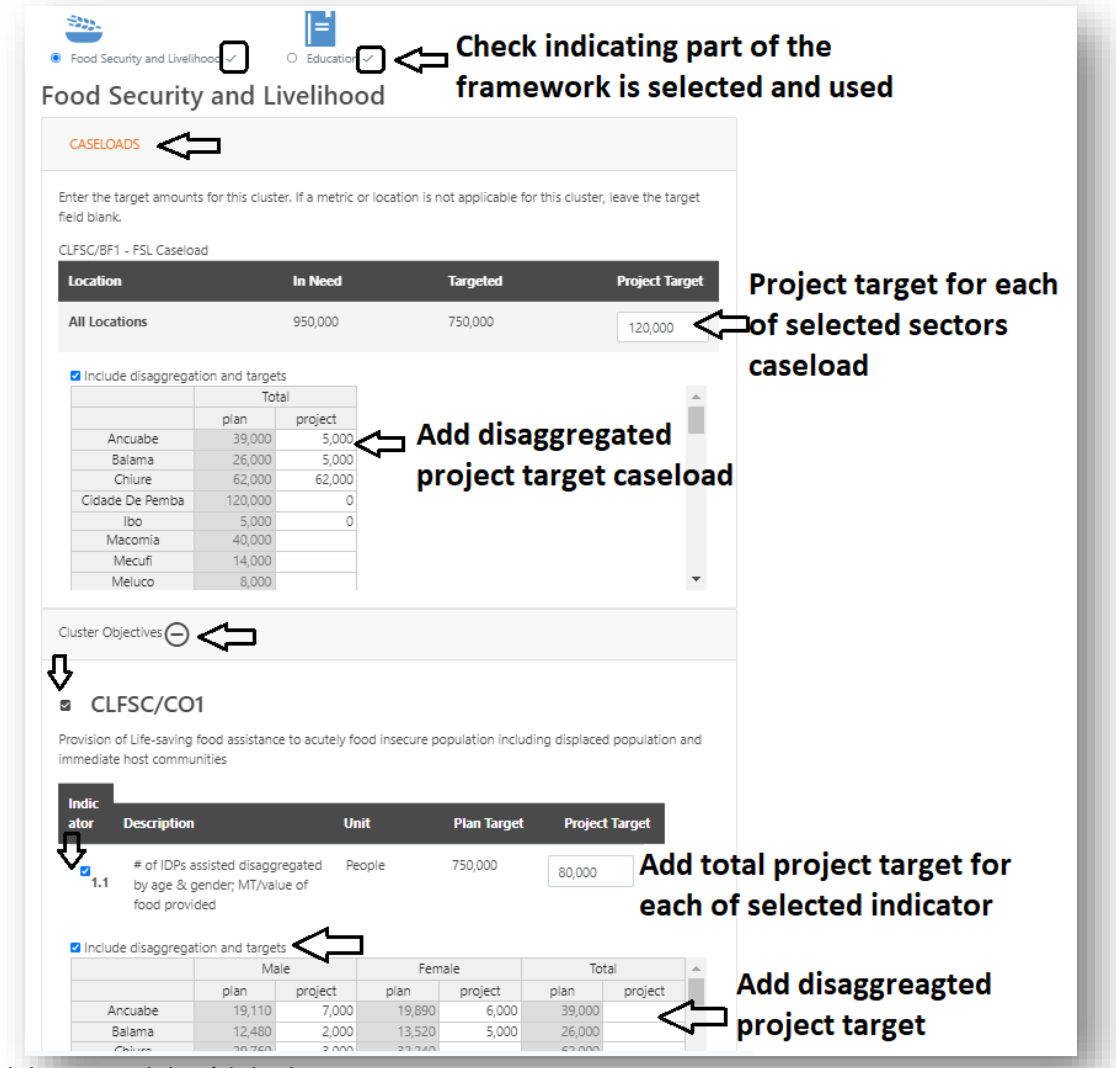

Guía del usuario del módulo de proyectos 69

- 2. Seleccione todos los sectores/grupos relevantes en el Plan de Respuesta del Paso 2.
- 3. Después de completar el *Paso 3 Localidades*, pase al *Paso 4 Sector/clúster*. En este paso, para cada sector/clúster seleccionado, añada los objetivos de los proyectos con respecto a los casos e indicadores del marco de los clústeres.
- 4. Vaya al *paso 5, Presupuesto del proyecto*, y añada el desglose del presupuesto por sector y organización en la columna de *costes*, y el porcentaje total se calculará para usted. Alternativamente, escriba en la columna de % y el importe del coste se calculará para usted. Si modifica el coste total del proyecto, los costes de las partidas individuales se actualizarán automáticamente utilizando los valores porcentuales.

**Nota:** Los porcentajes por defecto se dividirán por igual entre las organizaciones seleccionadas si no se proporciona el desglose.

**Nota:** El presupuesto total de todas las organizaciones debe coincidir con el presupuesto global del proyecto. El sistema le avisará de ello haciendo que la barra de resumen total pase de verde a roja, y no se le permitirá proceder a guardar.

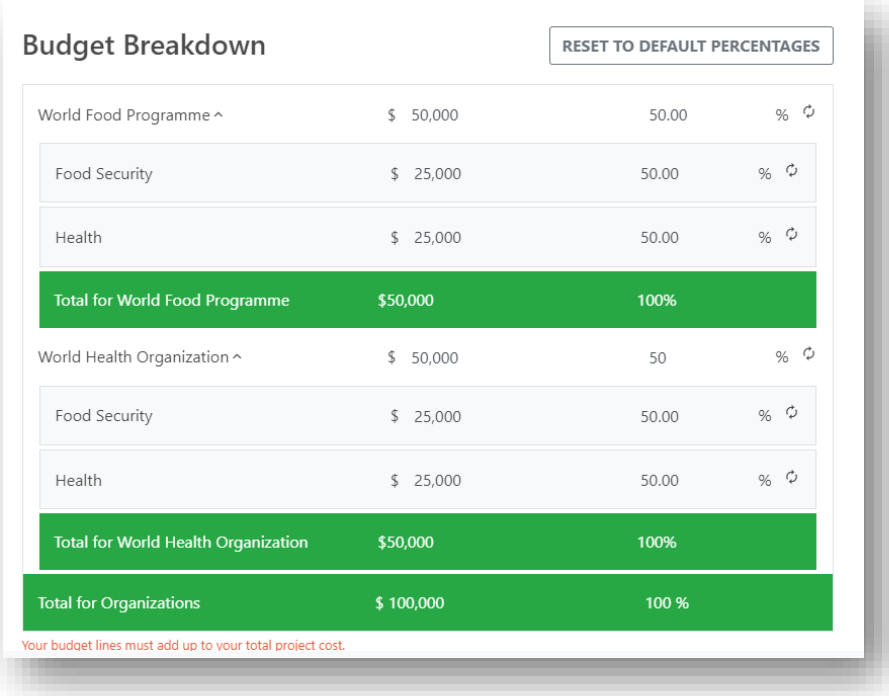

Para obtener información sobre cómo se aprueban y publican los proyectos multiorganización y/o multiclúster, consulte el capítulo anterior y/o la sección sobre aprobación de proyectos multisectoriales.

#### 7.4 Implicaciones de los proyectos multisectoriales en la atribución de fondos en FTS

En FTS, las contribuciones financieras a un proyecto pueden registrarse para cualquiera de las organizaciones solicitantes por separado. Los donantes o los beneficiarios pueden proporcionar un informe de contribución financiera al FTS. Si se proporciona un desglose por sector o por organización, FTS atribuirá la financiación a esas organizaciones específicas dentro del proyecto. Se creará un flujo individual para cada informe de contribución por organización y por sector.

Si no se proporciona un desglose de la financiación, FTS utilizará la función de autocálculo para distribuir equitativamente la financiación entre todas las organizaciones solicitantes (en el caso de un proyecto multiorganizaciones), o entre todos los sectores (en el caso de proyectos multisectoriales).

**Nota:** FTS no puede atribuir la financiación a una organización mencionada como *socio ejecutor*. La financiación sólo se puede atribuir a las organizaciones que participan en el proyecto.

**Nota:** FTS no atribuye la financiación en función de la ubicación geográfica. Si un proyecto está dividido en varias ubicaciones, la financiación se reflejará en el proyecto para todas las ubicaciones y no para algunas de ellas. Podemos mencionar lugares específicos en la descripción de la financiación.

Si ha añadido una organización como socio ejecutor, habrá que añadir los requisitos para ella en el *Paso 5 Presupuesto del proyecto.* 

Por lo tanto, si no quiere destinar la financiación a una organización, no la añada como agencia atractiva en el *Paso 1 Información básica* de la hoja del proyecto. En su lugar, elija una agencia atractiva e introduzca el resto en el campo de texto Socios de ejecución. Los socios ejecutores no tienen implicaciones financieras.

Si está implementando un proyecto multiorganización para un sector con requisitos combinados, FTS puede atribuir la financiación contra cualquiera/todas las organizaciones que forman parte de la lista de "organizaciones atractivas". La siguiente captura de pantalla muestra un proyecto multiorganización con una necesidad de financiación global de 15,9 millones de dólares y una disponibilidad de financiación global de 16,1 millones de dólares.

La financiación a varias organizaciones en un proyecto multiorganización aparece individualmente para cada contribución. Tenga en cuenta que todos los flujos en la captura de pantalla de abajo tienen el

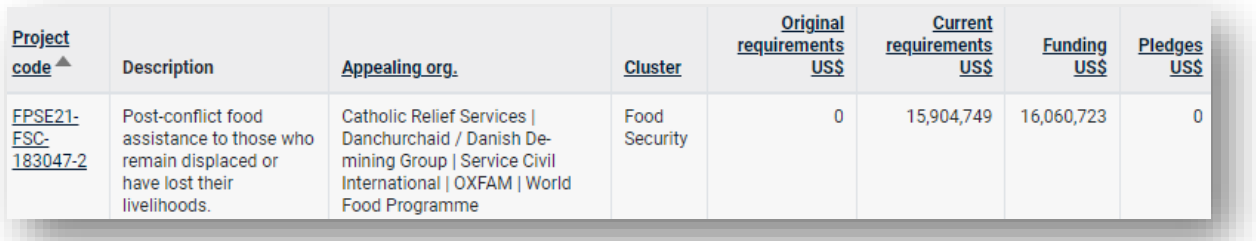

mismo código de Proyectos HPC:
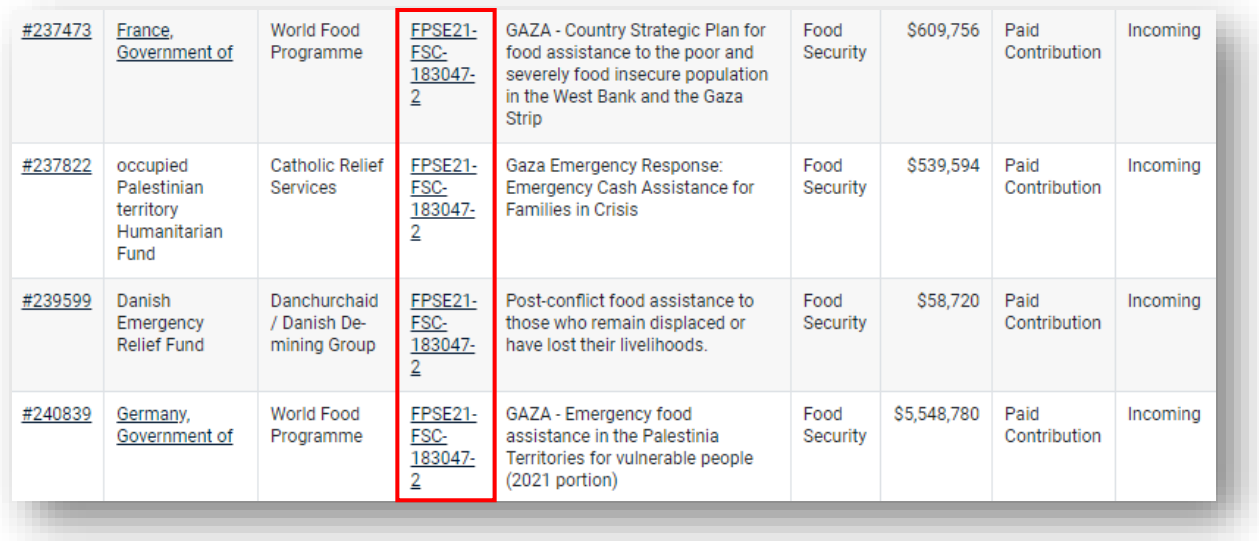

# 8 Publicación de proyectos [para jefes de plan]

Hay dos maneras de publicar los proyectos registrados en el Módulo de Proyectos. Esto depende totalmente del tipo de coste del plan (costeado por proyecto o costeado por unidad), que se establece al principio de la fase de planificación del HPC. Los responsables del plan tienen varias contribuciones clave en el proceso de publicación de un plan con coste de proyecto. Sin embargo, antes de publicar cualquier proyecto, observe las siguientes comprobaciones preliminares:

- 1. Antes de que los proyectos pasen al estado aceptado en el módulo de proyectos, compruebe que no hay errores o aprobaciones incorrectas por parte de los jefes de grupo, dentro de la lista de organizaciones participantes en el plan. Esta comprobación debe hacerse antes de que los proyectos sean *aceptados* para su publicación.
- 2. Si es útil, realice una comparación entre la lista final del año anterior y la del año en curso para garantizar la coherencia de los registros de la organización en todos los años.
- 3. Por último, consulte con las agrupaciones el nombre de la organización. Si se observan errores o incoherencias, los Jefes de Plan o los Jefes de Grupo deben revisar el proyecto con la organización correcta en nombre del propietario del proyecto, pero en consulta con él.

Una vez que haya completado su revisión y esté satisfecho de que toda la información del proyecto es correcta, puede proceder a publicar el proyecto. Para ello, lleve a cabo una comprobación de las necesidades financieras actuales del plan por grupo temático global. Esto puede hacerse directamente en el Módulo de Proyectos, o en una hoja de Excel descargada.

### 8.1 Revisión de las necesidades financieras en el módulo de proyectos

- 1. Para ver los requisitos financieros aceptados para un plan en PM, primero seleccione el plan en el panel de búsqueda de la izquierda.
- 2. Una vez que haya seleccionado el plan, elija filtrar por *Aprobado por el Jefe de Grupo* en *APROBACIÓN/ESTADO*. De este modo, sólo verá los requisitos de los proyectos aceptados.
- 3. Por último, agrupe los requisitos de los proyectos seleccionando *Sector global* o *Clúster global* en el menú desplegable.

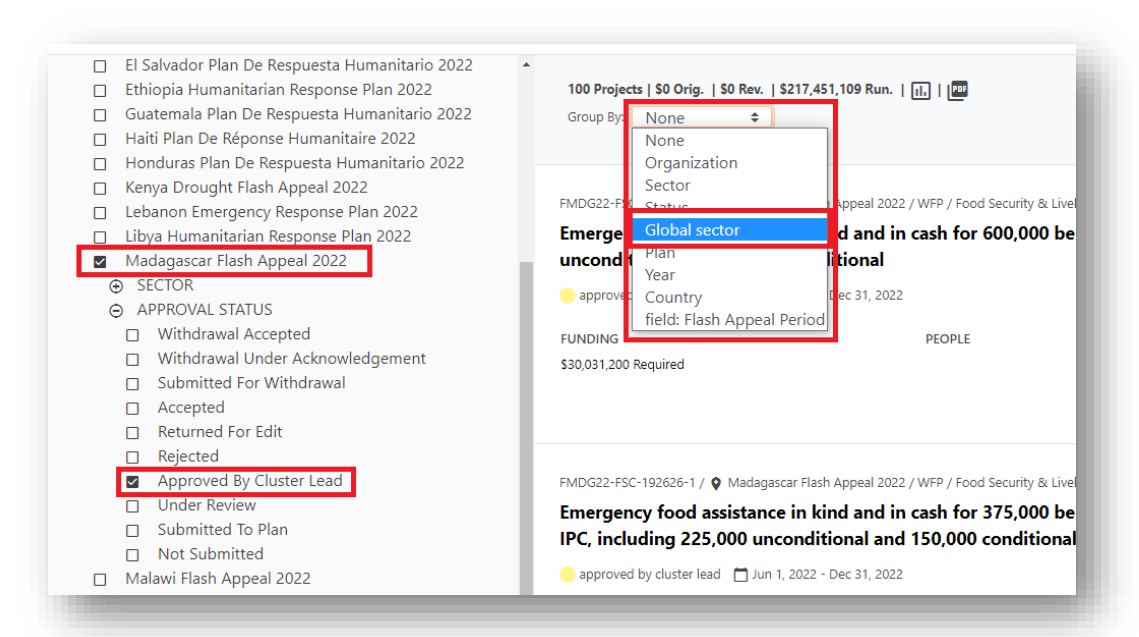

La tabla resumen resultante muestra el número de proyectos aceptados y sus requisitos totales por clúster global.

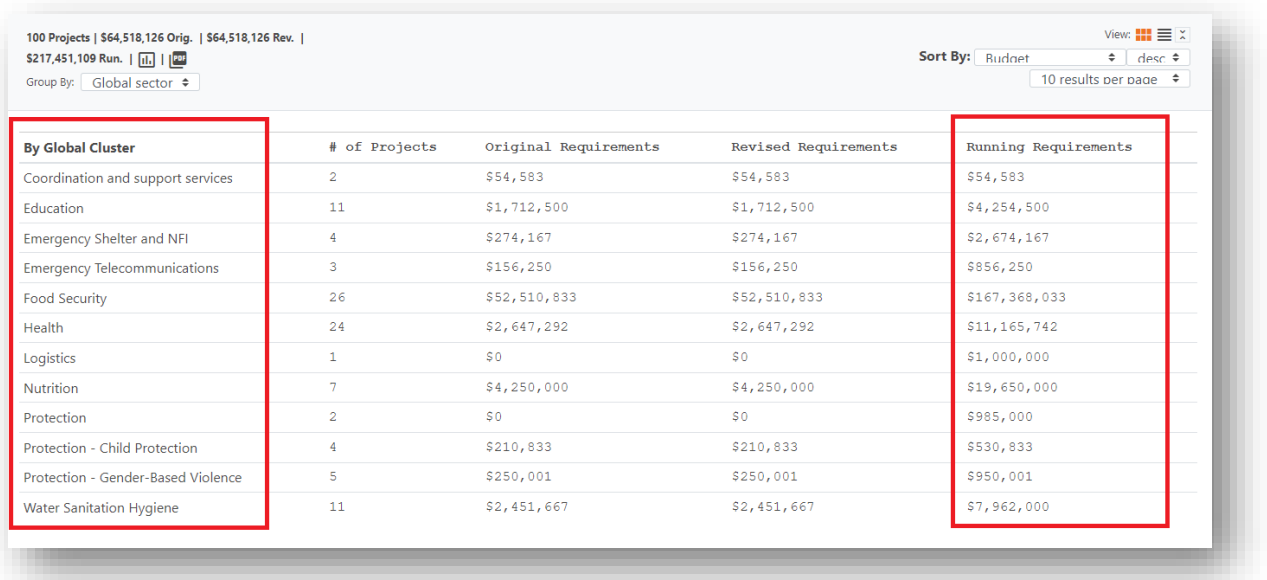

- 4. La columna de *necesidades en ejecución* siempre mostrará las necesidades financieras actualizadas, ya que las necesidades originales pueden haber cambiado durante el transcurso de un plan.
- 5. Confirme que el desglose financiero por grupos temáticos es la cifra presupuestaria aceptada por el HC/HCT. Además, confirme que el total de las necesidades corrientes son las cifras aceptadas.
- 6. Una vez confirmadas las necesidades financieras, los Directores del Plan deberán cambiar el estado de los proyectos *Aprobados* a *Aceptados* en bloque (si no está familiarizado con este proceso, consulte la sección Cambio del estado de varios proyectos en bloque).

**Nota:** A pesar de estar *Aceptados*, los proyectos aún deben ser publicados. Sólo cuando un plan haya sido totalmente finalizado y establecido como *Publicado*, todos los proyectos *Aceptados* también serán etiquetados como *Públicos* y serán visibles y accesibles tanto en FTS como en Hum-Insight.

7. Informe a la sede de OCHA de que los proyectos están listos para ser publicados por su parte. El equipo procederá entonces al proceso de publicación por su parte.

### 8.2 Revisión de los requisitos financieros en Excel

También puede revisar los requisitos financieros en Excel mediante una tabla dinámica. Después de haber creado su tabla de resumen, el procedimiento de revisión y confirmación es idéntico.

- 1. En primer lugar, asegúrese de que todos los proyectos relevantes se encuentran bajo el estatus de Aprobado por los Jefes de Grupo. Esto puede hacerse muy fácilmente con un filtro (véase el capítulo Navegar por la interfaz del módulo de proyectos).
- 2. Haga clic en el icono Exportar y, a continuación, en el menú desplegable, haga clic en descargar todos los datos.

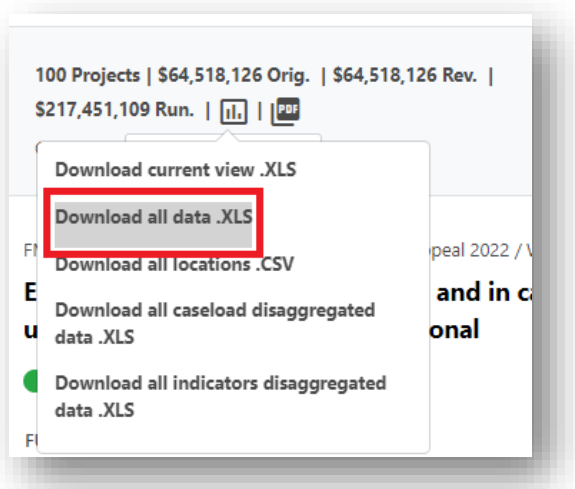

**Nota**: puede tardar un poco en terminar de descargarse, ya que se trata de hojas de Excel de gran tamaño.

- 3. Abra el archivo de Excel descargado.
- 4. Selecciona todos los datos de la hoja "Proyectos" (Ctrl-A), ve a la pestaña Insertar y crea una tabla dinámica.
- 5. Añade "Presupuesto GC" en el campo Filas.
- 6. Añade "Valor del presupuesto" al campo Valores.
- 7. Añada "Estado" al campo Filtro y filtre por "Aprobado por el Jefe de Grupo".
- 8. Añada "LatestVersion" al campo Filter y filtre por "True". **Nota**: Este paso es especialmente crucial si un proyecto ha sido revisado.

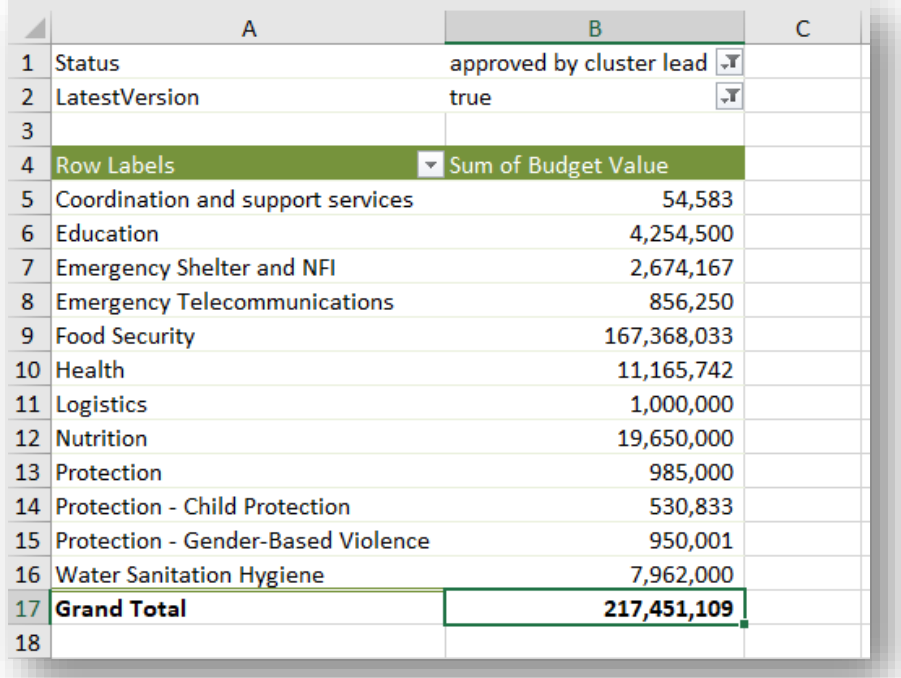

- 9. Confirme que el valor del "Total general" y el desglose por grupos temáticos globales son las cifras presupuestarias aceptadas por el HC/HCT.
- 10. Una vez confirmados los requisitos financieros, los Directores del Plan deberán cambiar el estado de los proyectos *Aprobados* a *Aceptados* en bloque (si no está familiarizado con el tema, consulte la sección Cambiar el estado de varios proyectos en bloque).

**Nota:** A pesar de estar *Aceptados*, los proyectos aún deben ser publicados. Sólo cuando un plan haya sido totalmente finalizado y establecido como *Publicado*, todos los proyectos *Aceptados* también serán etiquetados como Públicos y serán visibles y accesibles tanto en FTS como en Hum-Insight.

11. Informe a la sede de OCHA de que los proyectos están listos para ser publicados por su parte. El equipo procederá entonces al proceso de publicación por su parte.

### 8.3 Visualización de los proyectos publicados en HPC Tools

Después de que la sede de HPC haya publicado los proyectos, los proyectos publicados, ahora públicos, se muestran en diferentes herramientas de HPC, como se ilustra en las siguientes capturas de pantalla:

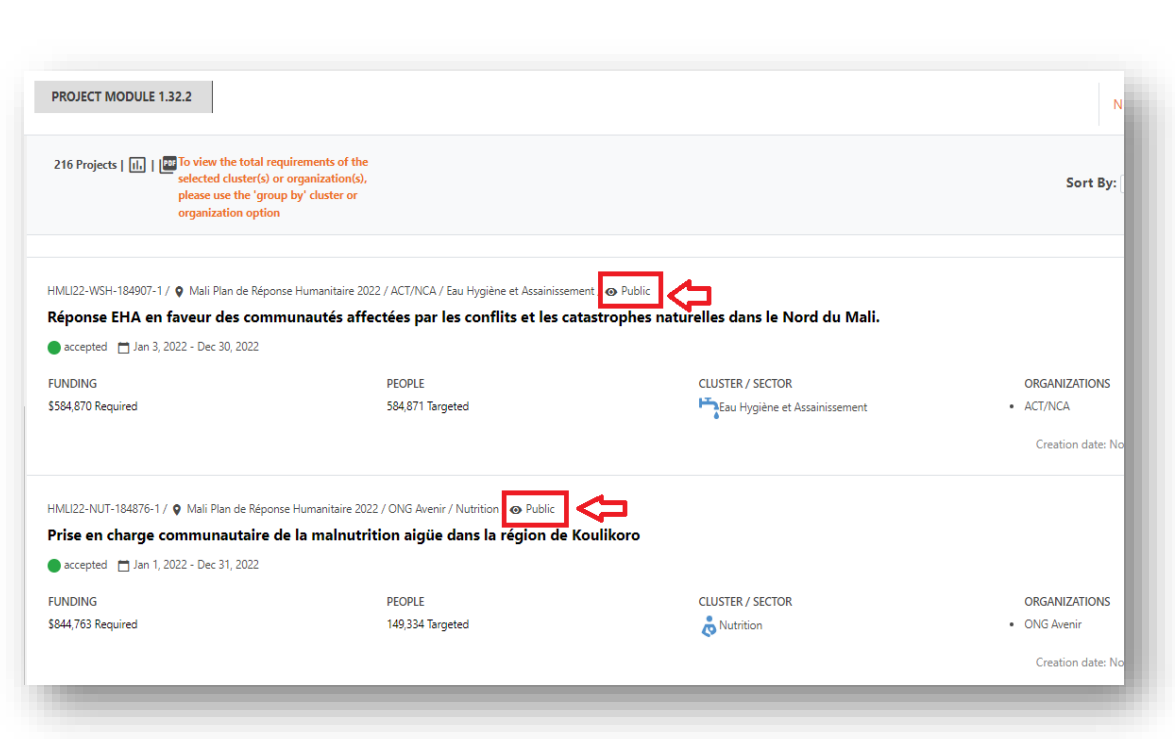

#### En el módulo de proyectos

En FTS

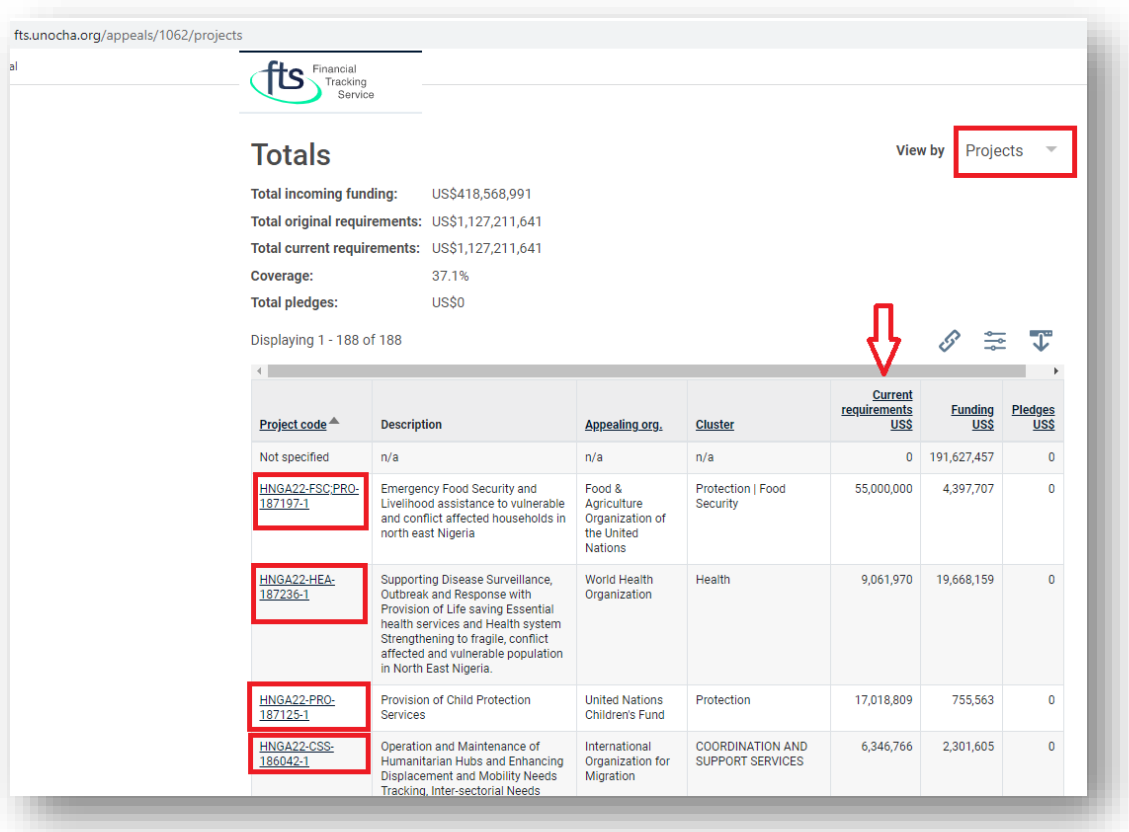

### En Hum-Insight

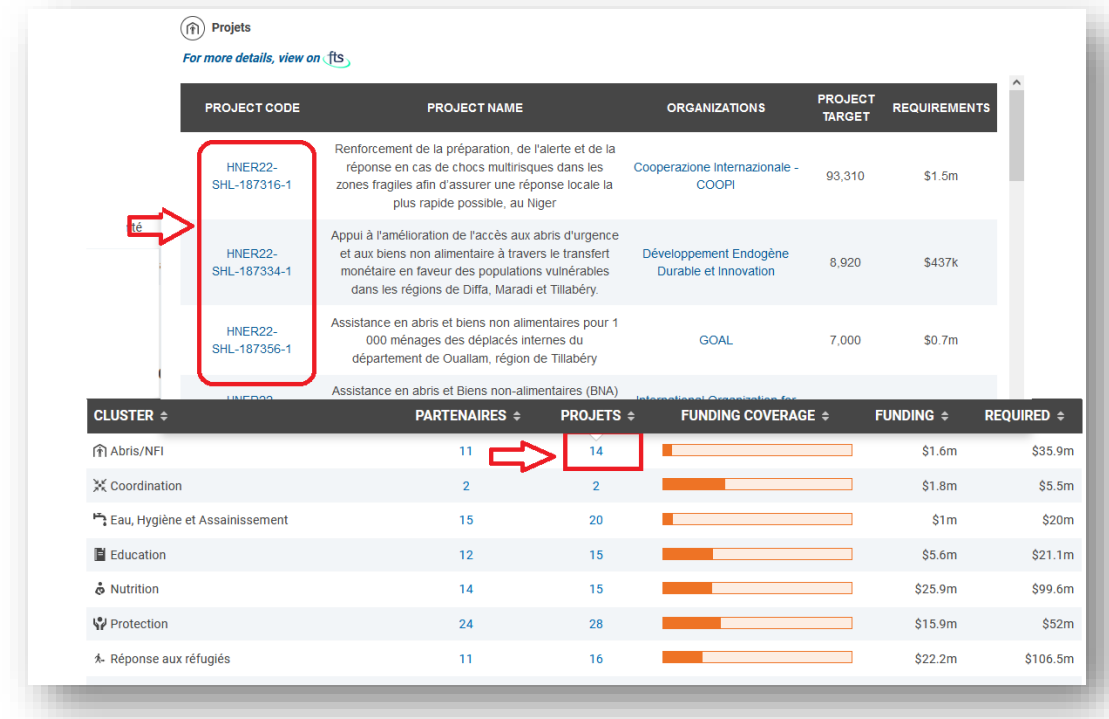

# 9 Informes y descargas - [para socios, clusters y responsables de planes]

El módulo de proyectos produce varios informes descargables en formato pdf o Microsoft Excel. Todos los usuarios pueden descargarlos.

### 9.1 Descarga de datos completos y resumidos del proyecto en Excel

- 1. Seleccione el plan en el cuadro de filtro del plan de respuesta.
- 2. El siguiente icono permite descargar la vista resumida actual de los proyectos, todos los datos relacionados con los proyectos como un Excel, o todos los datos de localización de los proyectos como un "archivo csv".
- 3. La opción Descargar todos los datos.xls incluirá todos los campos personalizados

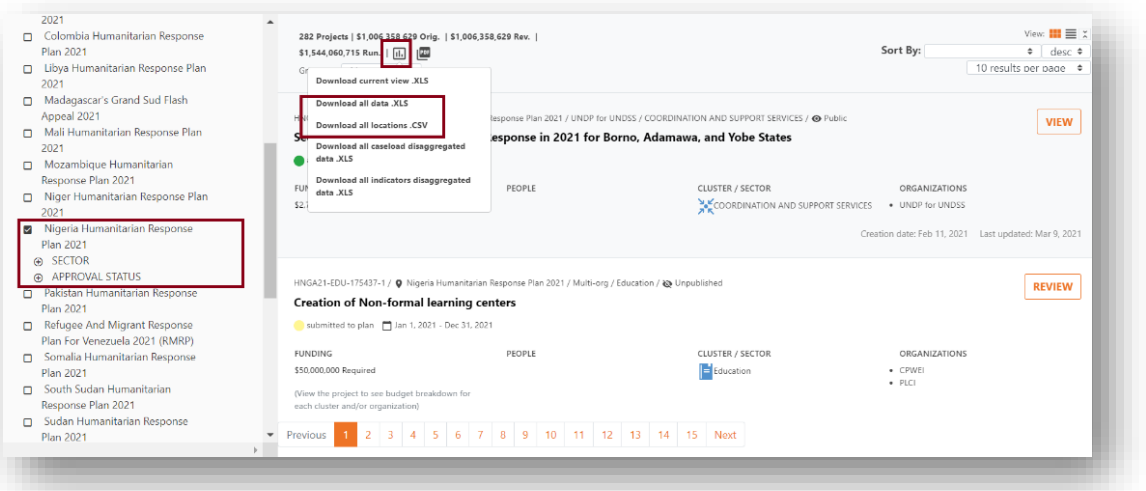

relacionados con un plan y separará un proyecto con múltiples grupos y/u organizaciones en múltiples filas. También incluirá dos pestañas adicionales de la hoja de trabajo que tiene los valores de carga de casos para cada proyecto, y por separado todos los indicadores y objetivos para cada proyecto.

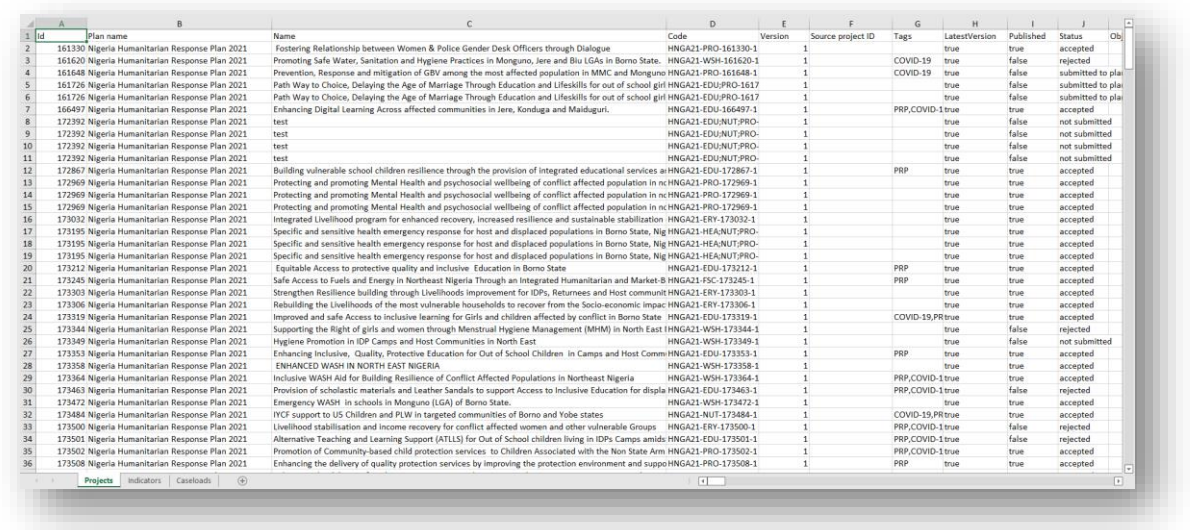

### 9.2 Descarga de todos los datos de los proyectos y los datos desagregados en Excel

- 1. Seleccione el plan en el cuadro de filtro del plan de respuesta.
- 2. El icono que aparece a continuación le permite descargar todos los datos de carga de trabajo del proyecto y del grupo en formato XLS, con los datos de carga de trabajo desagregados en una pestaña separada.

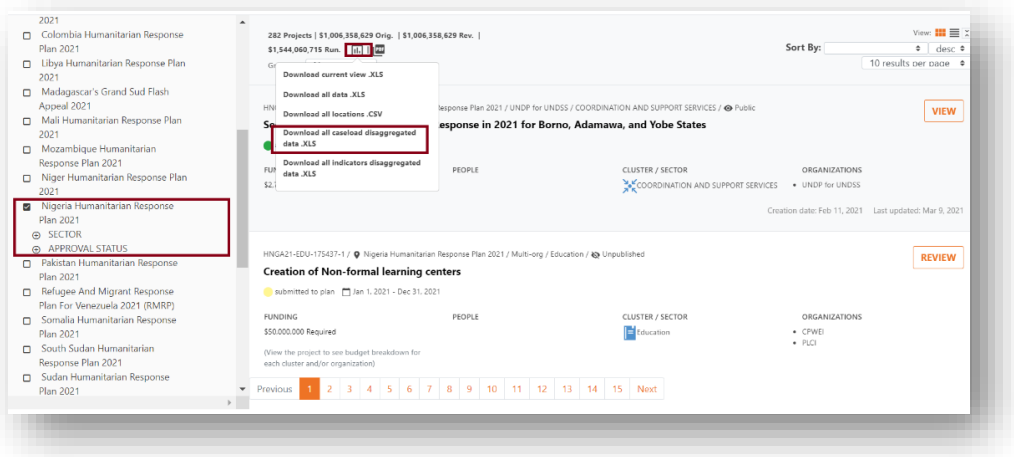

9.3 Descargar todos los datos de los indicadores del proyecto y los datos desagregados

en Excel

- 1. Seleccione el plan en el cuadro de filtro del plan de respuesta.
- 2. El siguiente icono le permite descargar todos los datos de los indicadores del proyecto y del grupo en formato XLS, con los datos de los indicadores desagregados en una pestaña separada.
- 3. Estas hojas de cálculo pueden ser bastante grandes, por lo que aparecerá el siguiente mensaje.

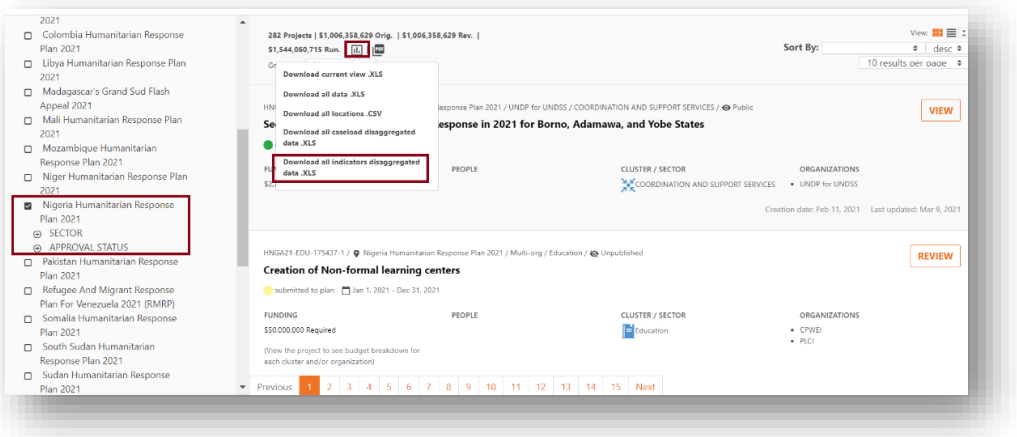

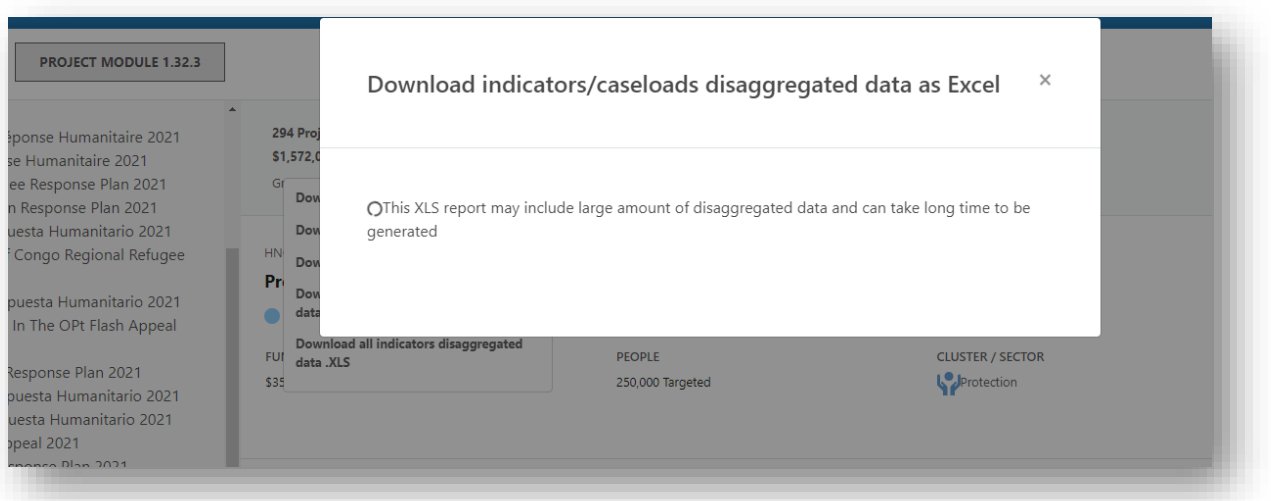

4. Una vez descargado el informe, verá una hoja de Excel similar a la siguiente captura de pantalla:

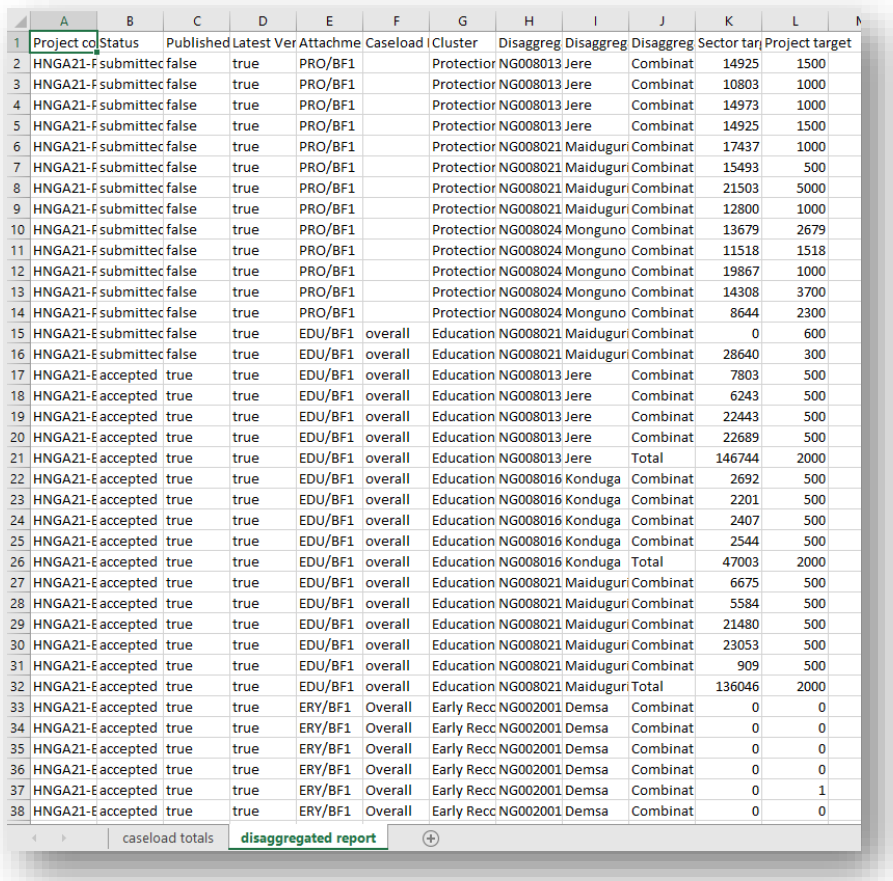

### 9.4 Descarga de los datos de un proyecto individual (pdf y datos desagregados)

1. Para ver las opciones de descarga de los datos de un proyecto individual, abra el proyecto que le interesa y haga clic en el menú de informes de la barra de herramientas. Desde aquí puede descargar el proyecto actual como un archivo pdf.

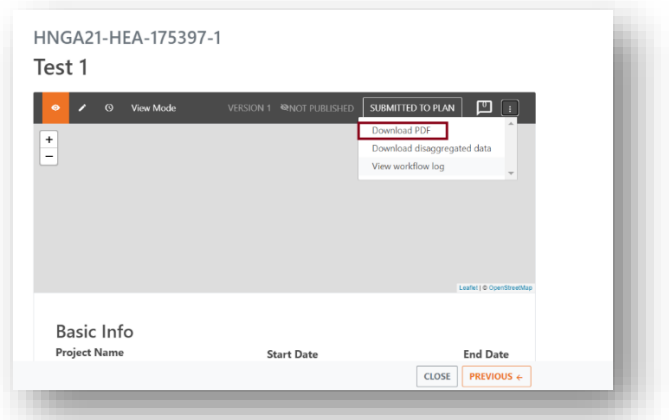

2. Además, puede descargar los indicadores del proyecto y cualquier dato desglosado de los indicadores y del número de casos.

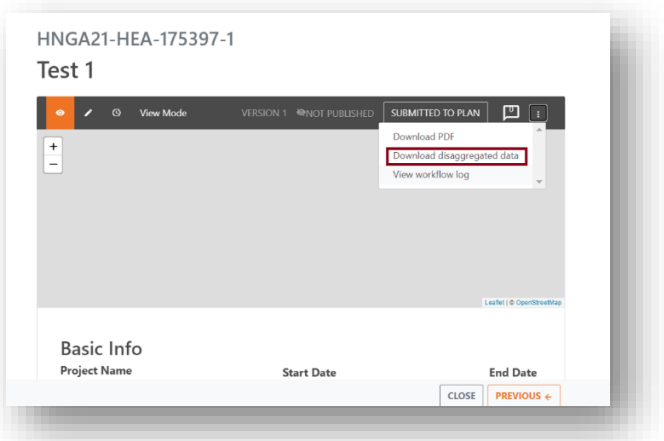

### 9.5 Descarga de varios proyectos en formato pdf

Está también posible de descargar en masivo los proyectos de un plan como un archivo pdf individual. Para hacerlo, seguir estos pasos:

1. Filtrar su plan de respuesta por los proyectos que quiere descargar (por cluster, estatus, etc.) o seleccione todos.

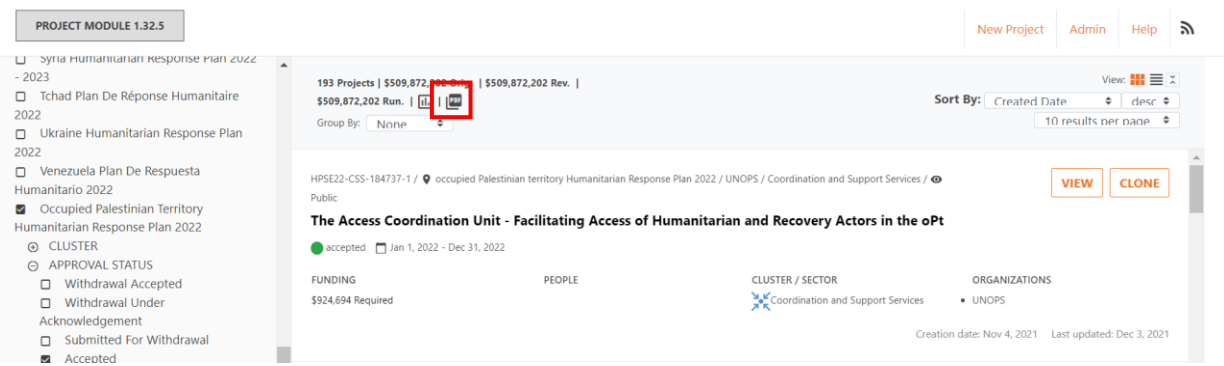

- 2. Haga clic sur el icono pdf.
- 3. Aparece una ventana emergente. Seleccione todos los proyectos que quiere imprimir y haga clic en el botón [Descargar proyectos seleccionados].

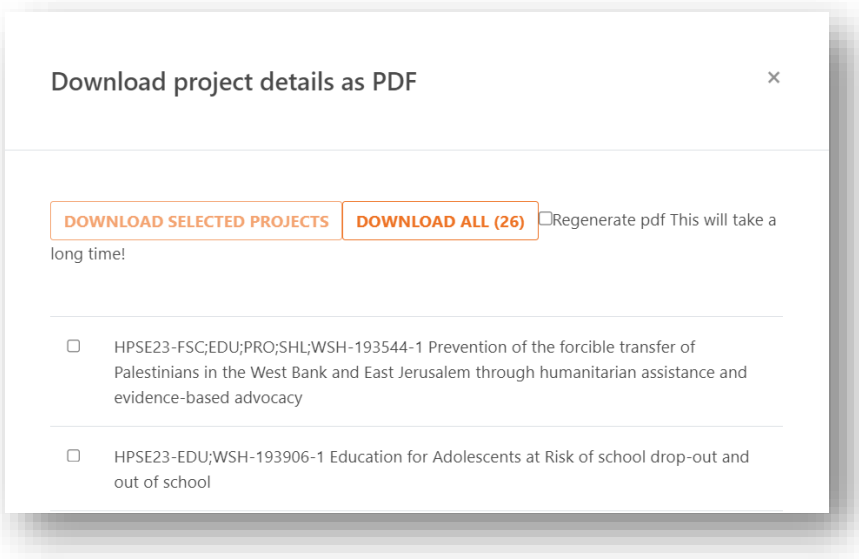

- 4. Si tiene un error, recargue la página, filtrar los proyectos en la misma manera y intente otra vez, esta vez con la casilla "Regenerar pdf. Esto va a tomar mucho tiempo!" marcada.
- 5. Como sugiere la etiqueta de la casilla, la regeneración de los PDF tardará mucho tiempo. Por lo tanto, si descarga 100 proyectos a la vez, es posible que aparezca el mensaje de error "¡Uy! Se ha producido un error al descargar el archivo. Por favor, inténtelo de nuevo o informe a un administrador". Ignore este mensaje de error y deje que el proceso termine. Verá la "barra de progreso" que dice cuántos proyectos se han realizado, por ejemplo "Preparando archivo 63/100"...etc.

6. Cuando se complete la descarga, debería aparecer una carpeta con todos los proyectos descargados.

## 10 Proyectos de clonación masiva

La clonación masiva de proyectos es una nueva característica que está disponible si una oficina de campo expresa tal deseo. En esencia, sigue el mismo proceso que la clonación de proyectos individuales, pero en bloque. Esta función es especialmente importante para los planes plurianuales que continúan ejecutando proyectos de un plan anterior. Puede ser una forma eficaz y rápida de rellenar los proyectos de un plan. Sin embargo, los proyectos clonados deben ser revisados por los socios (los propietarios originales del proyecto) antes de presentarlos. Esto debe hacerse para incluir información actualizada, como objetivos y presupuestos. Además, tenga en cuenta que puede ser necesario calcular nuevos objetivos y un nuevo presupuesto para el nuevo año. Por ahora, esta función sólo está disponible para HPC HQ. Si está interesado en clonar proyectos en masa para su plan, póngase en contacto con ellos a través del canal de Equipos designado de su país. Ellos tendrán que comprobar la posibilidad y la validez de clonar un gran número de proyectos y asegurarse de que se hace de acuerdo con las directrices de HPC.

**Nota**: Se recomienda la clonación individual de proyectos por parte de los socios en lugar de la clonación masiva, tanto por la precisión como por la rapidez del proceso. La clonación masiva copiará el presupuesto del año clonado, lo que significa que los socios tendrán que revisar las partidas presupuestarias manualmente, mientras que la clonación individual de proyectos pedirá a los socios que introduzcan el presupuesto global del proyecto al principio. De este modo, las partidas presupuestarias del paso 5 se calcularán y rellenarán automáticamente.

# 11 Preguntas frecuentes [para socios, jefes de grupo y de plan].

**Pregunta 1.** Todas las operaciones tienen un plazo para presentar y examinar los proyectos. ¿Existe algún mecanismo para controlar el acceso a la presentación de nuevos proyectos en el PM?

**Respuesta:** Los clusters deberían poder decidir por sí mismos cuándo dejar de aceptar los proyectos presentados en la fecha límite o antes. El mecanismo para hacerlo es mover todos los proyectos "Presentados" que quieran considerar al estado "en revisión", y entonces pueden ignorar o considerar felizmente cualquier proyecto que venga después. Al final del proceso, cada cluster puede decir que, por ejemplo, ha revisado 120 proyectos, de los cuales ha aceptado 80 y rechazado 40, y aquí están los otros 10 proyectos que se presentaron después de la fecha límite: siguen ahí, todo el mundo puede verlos, pero siguen en estado "presentado" porque el cluster decidió no revisarlos.

**Pregunta 2.** ¿Se puede cerrar el módulo de proyectos?

**Respuesta:** El Módulo de Proyectos es una plataforma global, por lo que todas las operaciones pueden presentar proyectos en cualquier momento (es decir, el sistema no impide que nadie presente proyectos continuamente). El proceso que debe seguirse es que los Jefes de Grupo seleccionen para revisar y aprobar sólo los proyectos que han sido presentados antes de la fecha límite especificada. Una vez finalizada la revisión, impedimos que los clusters sigan revisando los proyectos (es decir, cuando el proceso de aprobación ha terminado). Esto lo hacemos desde nuestro lado cambiando el estado del plan a "Ninguno".

**Pregunta 3.** Mi organización está recibiendo el siguiente mensaje de error cuando se crea una línea presupuestaria independiente que es igual al presupuesto total, ¿qué debemos hacer?

**Respuesta:** Este problema se debe probablemente a que los cambios realizados en un paso anterior afectan a la información de los pasos posteriores. Por lo tanto, es necesario revisar las incoherencias en los datos. Para ello, le recomendamos que siempre haga clic en el *Paso 1 Información básica* y luego pulse [Guardar y siguiente] hasta el *Paso 6 Revisión del proyecto*. El botón [Save and Next] tiene una funcionalidad incorporada para asegurar la consistencia en el paso abierto antes de abrir el siguiente paso.

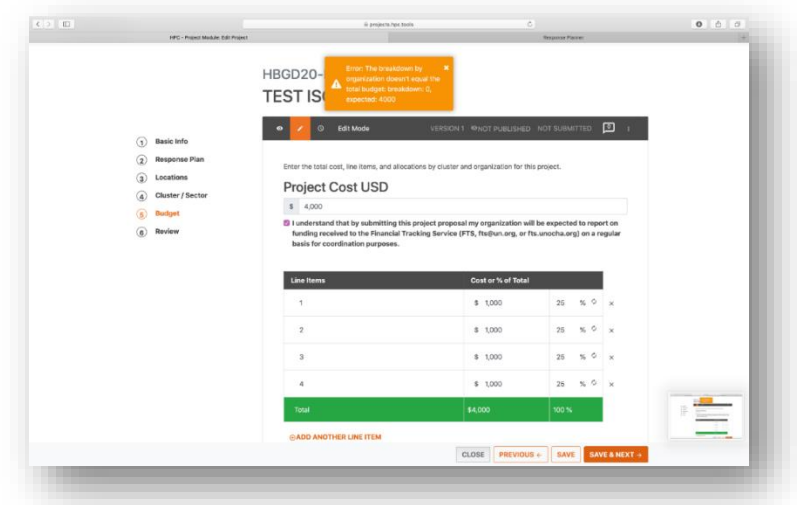

#### **Pregunta 4.** ¿Se pueden revisar los proyectos rechazados?

**Respuesta:** Los proyectos rechazados siguen siendo accesibles y visibles en el módulo de proyectos (es decir, no se eliminan). Esto se hace para que los Jefes de Plan y de Grupo puedan obtener una lista de proyectos por estado si lo necesitan. En caso de que un proyecto sea rechazado por error, el propietario del proyecto puede ponerse en contacto con el Jefe de Grupo o de Plan correspondiente y solicitar que cambie el estado de "rechazado" a "devuelto para su edición". Entonces puede, de nuevo, entrar en el proceso regular, de revisión y aprobación.

**Pregunta 5.** ¿Puedo, como propietario/socio del proyecto, hacer correcciones a los proyectos después de que hayan sido aprobados por un Jefe de Grupo/Sector?

**Respuesta:** No, si un proyecto ha sido aprobado por el Jefe de Grupo, el propietario ya no puede editarlo. Por favor, comunique su deseo de hacer cambios al Jefe de Grupo antes o mientras el proyecto está en revisión. Además, consulte la tabla de permisos de edición del estado del proyecto, que explica quién puede realizar cambios en un proyecto en cualquier fase.

**Pregunta 6**. Soy un Jefe de Grupo y la opción de *Añadir a revisión* no está disponible para mí en el Módulo de Proyectos.

**Respuesta:** Si la revisión del proyecto está hecha, los clusters ya no podrán cambiar el estado del proyecto. Si el estado de revisión aún está en curso, póngase en contacto con sus Jefes de Plan para ver si se le ha concedido el papel de Jefe de Grupo en el sistema.

**Pregunta 7**. ¿La creación de proyectos en el Módulo de Proyectos necesita permiso de acceso?

**Respuesta:** Todos los socios tienen acceso y pueden crear sus propios proyectos en el Módulo de Proyectos siempre que tengan un ID humanitario sin restricciones - no es necesario tener un permiso especial para hacerlo.

#### **Pregunta 8.** ¿Cómo puedo descargar los datos de todos los proyectos?

**Respuesta:** Hay cinco opciones para exportar los datos de los proyectos a Excel. Éstas son:

- 1. Descargar la vista actual: esto descargará sólo los datos filtrados y agrupados.
- 2. Descargar todos los datos: descargará la lista de datos de los proyectos, los indicadores y los casos. Tenga en cuenta que un proyecto puede tener más de un registro en algunos casos, como cuando el presupuesto se desglosa por más de una organización.
- 3. Descargar todas las ubicaciones: descargar la lista de proyectos por ubicación.
- 4. Descargar todos los datos desglosados de los casos generará una hoja de Excel que se desglosa por plan de casos.
- 5. Por último, descargar todos los datos desagregados de los indicadores generará una hoja de Excel que muestra los proyectos desglosados en detalle por cada indicador al que se dirigen.

Guía del usuario del módulo de proyectos 86

• Nota: estas descargas pueden ser bastante grandes. Por lo tanto, no es raro que el proceso de descarga dure varios segundos.

Para una visión más detallada del proceso de descarga, consulte el capítulo titulado Informes y descargas.

**Pregunta 9.** Tenemos un proyecto de varias organizaciones, pero no queremos asignar la financiación por organización, ¿es eso posible en el sistema?

**Respuesta:** Si no quiere desglosar los requisitos por organismo, debe abstenerse de añadir varios organismos como organismo solicitante en el Paso 1 de la información básica de la hoja del proyecto. En su lugar, elija una agencia recurrente e introduzca el resto en el campo de texto Socios de ejecución.

Si tiene varias agencias recurrentes, le pedimos que desglose los requisitos para mostrar los requisitos exactos y la financiación por organización en el FTS.

Por lo tanto, puede tener una agencia solicitante, con un presupuesto y tantos socios ejecutores como necesite. O puede tener varios organismos solicitantes con un presupuesto cada uno. FTS no mostrará los requisitos para los socios ejecutores. Sólo muestra la financiación de los organismos solicitantes. Si se informa de la financiación de un proyecto multiinstitucional, FTS la atribuirá a la agencia en cuestión.

Para una respuesta más detallada, consulte la sección titulada Proyectos multiorganización.

**Pregunta 10**. ¿Cómo puedo descargar los datos desglosados de un proyecto?

**Respuesta**: Abra el proyecto del que desea descargar los datos desglosados y, a continuación, seleccione descargar datos desglosados.

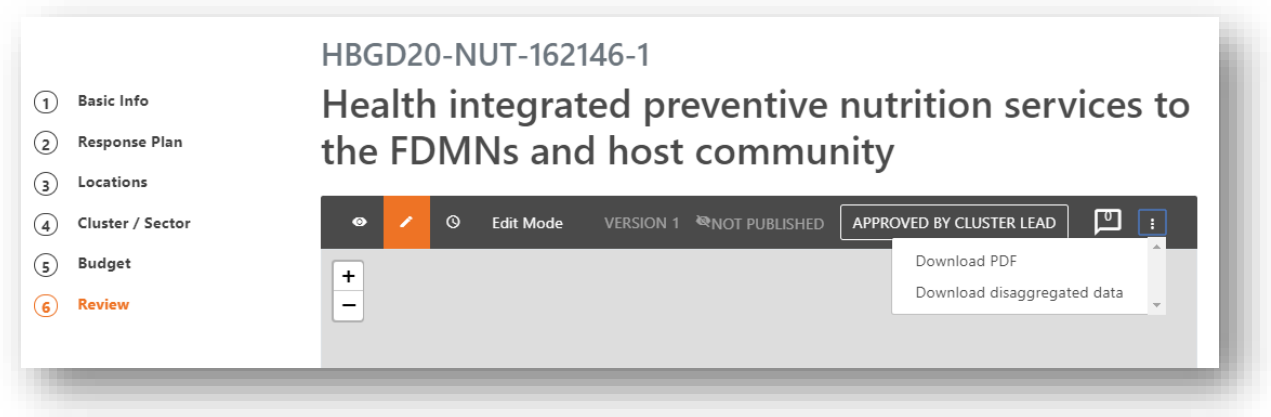

**Pregunta 11**. El plan no se rellena con los datos de todos los clusters, ya que algunos clusters son más lentos que otros en proporcionar su información. ¿Impedirá esto que los clusters que han completado sus planes empiecen a añadir sus proyectos?

**Respuesta**: Los clusters que ya han añadido sus planes pueden añadir sus proyectos aunque otros clusters aún no tengan sus planes finalizados. Sin embargo, el mejor escenario es que todos los clusters presenten sus planes y luego empiecen a añadir proyectos.

Considere el siguiente ejemplo: un socio quiere crear un nuevo proyecto multicluster o multisectorial para el que sólo un cluster ha completado su plan. Por lo tanto, la información de los otros clusters está incompleta y no se añadirá a este proyecto. Por supuesto, esto no es lo que usted quiere que ocurra. Sin embargo, si está seguro y todavía quiere publicar un plan antes de que todos los clusters hayan finalizado su configuración, puede hacerlo después de tener en cuenta los puntos anteriores. Si decide hacerlo, comuníquelo a los colegas de coordinación y le apoyaremos en su estrategia.

**Pregunta 12.** ¿Por qué no se pueden editar los proyectos? Un Coordinador de Cluster me ha alertado de que es imposible revisar los proyectos en PM a pesar de poder hacerlo antes.

**Respuesta:** Cuando se publica un plan en RPM, el estado de revisión se establece en "Ninguno". Esto bloqueará tanto el plan como los proyectos adjuntos. Por lo tanto, la publicación de los casos de cluster revisados bloqueará los proyectos. Como resultado, puede ocurrir que el campo no pueda continuar el proceso de aprobación. Si esto ocurre, informe a los colegas en Ginebra, quienes pueden cambiar el estado de revisión y permitir que el progreso continúe en el Módulo de Proyectos.

**Pregunta 13.** ¿Es posible actualizar el nombre de una organización o actualizar la información en el Módulo de Proyectos sin tener que reabrir un proyecto existente o crear uno nuevo?

**Respuesta:** Lamentablemente, esto sólo es posible para los administradores del Módulo de Proyectos. Si cree que es necesario actualizar el nombre de una organización, póngase en contacto con el equipo de HPC HQ en Ginebra.

**Pregunta 15.** Tenemos proyectos en nuestro Plan cuyo propietario ha dejado la organización. ¿Hay alguna manera de cambiar el propietario de los proyectos?

**Respuesta:** El propietario del proyecto es la persona que puede editar los proyectos y puede asignar el estado de propiedad a otros. Lo ideal es pedir a esta persona que transfiera la propiedad de un proyecto a otro colega antes de que deje la organización. Si el propietario ha dejado su organización sin reasignar la propiedad, puede solicitar que un Jefe de Plan le conceda la propiedad de un proyecto. Para ello, póngase en contacto con uno de los puntos focales de OCHA en el país y solicite que se le asigne la condición de propietario del proyecto. Sólo necesitarán el correo electrónico con el que está registrado su HID. Sin embargo, el campo para este proceso distingue entre mayúsculas y minúsculas, así que asegúrese de enviarles su dirección de correo electrónico exacta. Además, puede ser una buena idea

Guía del usuario del módulo de proyectos 88

utilizar un correo electrónico genérico de la organización, al que todos los empleados tengan acceso, para evitar esta situación. Esto podría ser particularmente útil si ha tenido una gran rotación de personal o espera tener una gran rotación.

## 12 Recursos Adicionales

[Project Module \(PM\)](https://kmp.hpc.tools/2023/04/13/projects-module-pm-a-users-guide/) [Guía](https://kmp.hpc.tools/2023/04/13/projects-module-pm-a-users-guide/) [del](https://kmp.hpc.tools/2023/04/13/projects-module-pm-a-users-guide/) [Usuario](https://kmp.hpc.tools/2023/04/13/projects-module-pm-a-users-guide/)

[Planning Bridge Tools](https://kmp.hpc.tools/2023/04/13/hpc-bridge-tools/) [Guía](https://kmp.hpc.tools/2023/04/13/hpc-bridge-tools/)

[HPC Tools API Wiki](https://github.com/UN-OCHA/hpc-api/wiki)